# Nextel iDEN Digital Multi-service Data-capable Phone

## i355 Phone User's Guide

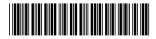

NNTN6058A

## **Contents**

| ì | etting Started                                                             | 1   |
|---|----------------------------------------------------------------------------|-----|
|   | Removing the Battery Door                                                  | 2   |
|   | Locating Your SIM Card                                                     | 3   |
|   | Battery                                                                    | 3   |
|   | Powering On and Off                                                        | 6   |
|   | Activating Service                                                         |     |
|   | Enabling Security                                                          | 6   |
|   | Phone Programming                                                          |     |
|   | Finding Your Phone Number and Direct Connect® Number                       | 7   |
|   | Nextel® Voice Mail                                                         |     |
|   | Nextel Worldwide® Service                                                  | 7   |
|   | Customizing Features                                                       | 8   |
|   | Phone Basics                                                               | 8   |
|   | SIM Card Security                                                          | .12 |
|   | Locking the Keypad                                                         | .15 |
|   | Antenna                                                                    | .16 |
|   | Accessories                                                                | .16 |
|   | Wireless Local Number Portability: Bringing Your Phone Number From Another |     |
|   | Carrier                                                                    | .17 |

| Nextel® Customer Care                   | 18 |
|-----------------------------------------|----|
| Understanding Status Messages           | 18 |
| Making Calls                            | 19 |
| Phone Calls                             | 19 |
| Direct Connect® Calls                   | 19 |
| Group Connect <sup>SM</sup> Calls       | 20 |
| Talkgroup Calls                         | 24 |
| Receiving Calls                         | 26 |
| Choosing a Number to Call               | 26 |
| Missed Phone Calls                      | 28 |
| Using Speakerphone                      | 28 |
| Using Mute                              |    |
| Making Emergency Phone Calls            | 28 |
| Recent Calls                            | 30 |
| Calls and Call Alerts                   | 30 |
| My Info From Other Phones               | 30 |
| Contact Information From Other Phones   |    |
| Viewing the Recent Calls List           | 3  |
| Storing Items to Contacts               |    |
| Deleting Items                          |    |
| Making Calls From the Recent Calls List |    |
| 3                                       | _  |

| Call Alerts                                                    | Editing Entries49                         |
|----------------------------------------------------------------|-------------------------------------------|
| Sending Call Alerts34                                          | Deleting Entries49                        |
| Receiving Call Alerts34                                        | Checking Capacity49                       |
| Using the Call Alert Queue34                                   | Creating Pauses and Waits49               |
| Direct Talk <sup>SM</sup> 36                                   | International Numbers50                   |
| Off-Network Walkie-Talkie36                                    | Memo51                                    |
| Channels and Codes37 Private Direct Talk <sup>SM</sup> Calls39 | Call Forwarding52                         |
|                                                                | Forwarding All Calls52                    |
| Making Emergency Calls in Direct Talk Mode40                   | Turning Off Call Forwarding53             |
| Setup Options40                                                | Forwarding Missed Calls53                 |
|                                                                | Viewing Call Forwarding Settings54        |
| Entering Text 42                                               |                                           |
| Using Alpha Mode42                                             | Advanced Calling Features55               |
| Using Word Mode42                                              | Call Waiting55                            |
| Special Function Keys43                                        | Switching Between Calls55                 |
| Using Numeric Mode44                                           | Putting a Call on Hold56                  |
| Using Symbols Mode44                                           | Calling 2 People56                        |
| 3 - 7                                                          | Creating Pauses and Waits While Dialing57 |
| Contacts 45                                                    | Making International Calls57              |
| Viewing Contacts46                                             | Setting One Touch Direct Connect®57       |
| Creating Entries47                                             | Call Timers58                             |
| Storing Numbers Faster48                                       |                                           |

| Using Your Phone as a Modem                                                                                                    | 59                   |
|----------------------------------------------------------------------------------------------------|----------------------|
| Making TTY Calls                                                                                                    | 60                   |
| Special Dialing Codes                                                                                                    |                      |
| Nextel® Phone Services                                                                                                    | 62                   |
| Caller ID                                                                                                    | 62                   |
| Per-Call Blocking                                                                                                    | 62                   |
| Per-Line Blocking                                                                                                    | 62                   |
| Alternate Line Service                                                                                                    | 62                   |
| Call Restrictions                                                                                                    | 63                   |
| Nextel® 411                                                                                                    | 63                   |
| Ring Tones                                                                                                    | 64                   |
|                                                                                                    |                      |
| Setting Your Phone to Vibrate                                                                                                    | 64                   |
| Setting Your Phone to Vibrate                                                                                                    |                      |
| Ring and Vibrate                                                                                                    | 65                   |
| Ring and VibrateAssigning Ring Tones to Contacts                                                                                                    | 65<br>65             |
| Ring and Vibrate  Assigning Ring Tones to Contacts  Viewing Ring Tone Assignments                                                                      | 65<br>65<br>65       |
| Ring and Vibrate Assigning Ring Tones to Contacts Viewing Ring Tone Assignments Downloading More Ring Tones                                            | 65<br>65<br>65       |
| Ring and Vibrate  Assigning Ring Tones to Contacts  Viewing Ring Tone Assignments                                                                      | 65<br>65<br>66       |
| Ring and Vibrate Assigning Ring Tones to Contacts Viewing Ring Tone Assignments Downloading More Ring Tones Managing Memory Deleting Custom Ring Tones | 65<br>65<br>66<br>66 |
| Ring and Vibrate Assigning Ring Tones to Contacts Viewing Ring Tone Assignments Downloading More Ring Tones Managing Memory                            | 65<br>65<br>66<br>66 |

| Message Center Options                        | .6  |
|-----------------------------------------------|-----|
| Receiving Messages                            | .6  |
| Message Notifications                         |     |
| Retrieving Messages                           |     |
| Voice Mail Messages                           | .7  |
| Receiving a Message                           | .7  |
| Accessing Voice Mail from the Message Center  | 7   |
| Sending Unanswered Calls to Voice Mail        |     |
| Nextel® Voice Mail                            | .7  |
| Setting Up Your Voice Mail Box                | .7  |
| Playing Messages                              |     |
| Changing Your Password                        |     |
| Recording Your Name                           |     |
| Recording Your Active Greeting                |     |
| Advanced Voice Mail Features                  |     |
| Nextel® Voice Mail Tree                       | .7  |
| Multimedia Messages                           | .79 |
| Navigating the Inbox, Drafts, and Sent Items. |     |
| Creating and Sending Messages                 | .7  |

| Drafts                                            | 89  |
|---------------------------------------------------|-----|
| Sent Items                                        | 89  |
| Receiving a Message                               | 90  |
| Navigating a Message                              | 91  |
| Viewing Received Messages from the Message Center | 91  |
| Actions for Received Messages                     | 92  |
| Customizing MMS                                   | 95  |
| Managing Memory                                   | 98  |
|                                                   |     |
| SMS Messages                                      |     |
| Receiving a Message                               | 99  |
| Reading From the Message Center                   | 99  |
| Calling and Storing Numbers                       | 99  |
| Wireless Data Services                            | 101 |
| Wireless Data Services                            |     |
| Accessing Wireless Data Services                  |     |
| From Your Phone                                   | 102 |
| Navigation Keys                                   | 102 |
| Guides and Demos                                  | 103 |
| My Pictures                                       | 104 |
| Viewing Pictures                                  |     |
| viewing riolares                                  | 104 |

| Getting File Information                | 104 |
|-----------------------------------------|-----|
| Deleting Pictures                       |     |
| Managing Memory                         |     |
| ,                                       |     |
| My Info                                 | 105 |
| Viewing My Info                         | 105 |
| Editing My Info                         | 105 |
| Setting Sending Options                 | 106 |
| Using Direct Send <sup>SM</sup>         | 107 |
| Sending My Info and Contact Information |     |
| Voice Records                           | 109 |
| Creating Voice Records                  | 109 |
| Playing Voice Records                   | 109 |
| Labeling Voice Records                  | 109 |
| Deleting Voice Records                  |     |
| Locking Voice Records                   |     |
| Managing Memory                         |     |
| Java Applications                       | 111 |
| Installing Applications                 |     |
| Running Applications                    |     |
| Suspending Applications                 |     |

| Resuming Applications112                                                                                                    |
|----------------------------------------------------------------------------------------------------|
| Ending Applications112                                                                                                    |
| Downloading Applications112                                                                                                    |
| Deleting Applications112                                                                                                    |
| Managing Memory113                                                                                                    |
| Shortcuts on the Main Menu113                                                                                                    |
| Java Applications and GPS Enabled114                                                                                               |
| Digital Rights Management (DRM) 117                                                                                                |
| Managing Items117                                                                                                    |
| ODC Enabled 110                                                                                                    |
| GPS Enabled 119                                                                                                    |
| IMPORTANT: Things to Keep in Mind119                                                                                               |
|                                                                                                    |
| IMPORTANT: Things to Keep in Mind119                                                                                               |
| IMPORTANT: Things to Keep in Mind119 Making an Emergency Call120                                                                   |
| IMPORTANT: Things to Keep in Mind119 Making an Emergency Call120 Viewing Your Approximate Location121                              |
| IMPORTANT: Things to Keep in Mind119 Making an Emergency Call120 Viewing Your Approximate Location121 Enhancing GPS Performance122 |
| IMPORTANT: Things to Keep in Mind119 Making an Emergency Call                                                                      |
| IMPORTANT: Things to Keep in Mind                                                                                                  |
| IMPORTANT: Things to Keep in Mind                                                                                                  |

| Editing Events                         | 131 |
|----------------------------------------|-----|
| Deleting Events                        | 132 |
| Receiving Reminders                    | 132 |
| Making Calls From Datebook and         |     |
| Datebook Reminders                     |     |
| Customizing Datebook Setup             | 134 |
| Customizing Your Phone                 | 135 |
| Setting the Volume                     | 135 |
| Setting Your Phone to Vibrate          | 135 |
| Changing the Look of Your Phone        | 135 |
| Airplane Mode—                         |     |
| Temporarily Turning Off Calls          | 137 |
| Using Settings                         | 137 |
| Profiles                               | 142 |
| Viewing Profiles                       | 142 |
| Switching Profiles                     | 142 |
| How Changing Settings Affects Profiles | 142 |
| Temporary Profiles                     |     |
| Creating Profiles                      | 144 |
| Editing Profiles                       |     |
| Deleting Profiles                      |     |
| Setting Call Filtering                 |     |
|                                        |     |

| Snortcuts147                                                           |
|------------------------------------------------------------------------|
| Creating a Shortcut147                                                 |
| Using a Shortcut147                                                    |
| Editing a Shortcut148                                                  |
| Deleting Shortcuts148                                                  |
| Using a Headset149                                                     |
| Attaching a Headset149                                                 |
| Using a Remote PTT <sup>TM</sup> Button149                             |
| Nextel <sup>®</sup> Customer Care150                                   |
| Domestic Customer Care150                                              |
| Nextel Worldwide® Customer Care150                                     |
| Nextel <sup>®</sup> Terms and                                          |
| Conditions of Service151                                               |
|                                                                        |
| Safety and General Information 173                                     |
| Safety and General Information 173  RF Operational Characteristics     |
| RF Operational Characteristics173 Portable Radio Product Operation and |
| RF Operational Characteristics                                         |
| RF Operational Characteristics                                         |
| RF Operational Characteristics                                         |

| Operational Cautions             | 178 |
|----------------------------------|-----|
| Accessory Safety Information     | 179 |
| MOTOROLA LIMITED WARRANTY        | 181 |
| Patent and Trademark Information | 185 |

#### **DECLARATION OF CONFORMITY**

Per FCC CFR 47 Part 2 Section 2.1077(a)

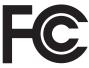

Responsible Party Name: Motorola, Inc.

Address: 8000 West Sunrise Boulevard

Plantation, FL 33322 USA Phone Number: 1 (800) 453-0920

Hereby declares that the product:

Product Name: i355

Model Number: **H72XAH6RR1AN**Conforms to the following regulations:

FCC Part 15, subpart B, section 15.107(a),

15.107(d) and section 15.109(a)

Class B Digital Device

As a personal computer peripheral, this device complies with Part 15 of the FCC Rules. Operation is subject to the following two conditions: (1) this device may not cause harmful interference, and (2) this device must accept any interference received, including interference that may cause undesired operation.

Note: This equipment has been tested and found to comply with the limits for a Class B digital device, pursuant to part 15 of the FCC Rules. These limits are designed to provide reasonable protection against harmful interference in a residential installation. This equipment generates, uses and can radiate radio frequency energy and, if not installed and used in accordance with the instructions, may cause harmful interference to radio communications. However, there is no guarantee that interference will not occur in a particular installation.

If this equipment does cause harmful interference to radio or television reception, which can be determined by turning the equipment off and on, the user is encouraged to try to correct the interference by one or more of the following measures:

- Reorient or relocate the receiving antenna.
- Increase the separation between the equipment and receiver.
- Connect the equipment into an outlet on a circuit different from that to which the receiver is connected.
- Consult the dealer or an experienced radio/TV technician for help.

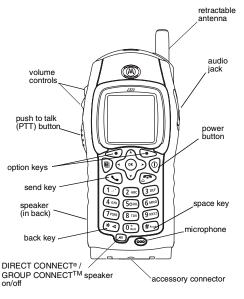

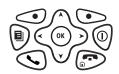

Power button.

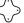

Navigation key — press the arrows to scroll through menus and lists.

- OK key selects highlighted item; answers calls.
- Menu key accesses context-sensitive menus.
- Option key selects the option appearing above it on the display.

Note: Throughout this User Guide, the option keys will be represented by 💿.

- **(** Send key — places phone calls.
- End key ends phone calls; returns to idle screen; in browser mode, returns to Net main menu.

To start using your i355 phone:

- Make sure your SIM card is in place.
- Charge the battery.
- Activate your service.
- Enable security.

#### **Removing the Battery Door**

- 1 Make sure the phone is powered off. See "Powering On and Off" on page 6.
- 2 Slide the release button forward until it releases the battery door.

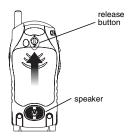

3 If the release button does not slide forward to release the battery door, rotate counter clockwise the circular piece in the center of the release button to unlock it.

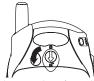

4 Remove the battery door from the back of your phone.

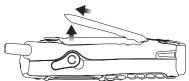

#### **Locating Your SIM Card**

Your SIM (Subscriber Identity Module) card is a small piece of plastic located in the SIM card holder in the back of your phone, underneath the battery.

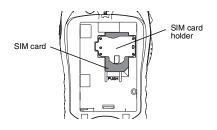

If there is no SIM card in your phone, contact Nextel Customer Care at 1-800-639-6111.

If you want to use a SIM card other than the one that is in your phone, please contact Nextel Customer Care to verify that the SIM card you want to use is compatible with your phone.

#### **Battery**

#### Inserting the Battery

Your phone comes with a High Capacity Lithium Ion battery.

- 1 Remove the battery door.
- 2 Insert the top of the battery into the battery area. Press the bottom of the battery to secure it.

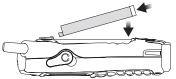

3 Replace the battery door and press it gently until you hear a click.

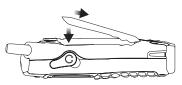

4 If you want to ensure the battery door does not accidentally come off, rotate clockwise the circular piece in the center of the release button to lock it.

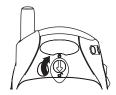

#### **Charging the Battery**

Your phone comes with a rapid travel charger.

- 1 Plug the charger into an electrical outlet.
- 2 Open the connector cover.

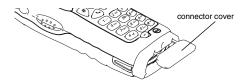

3 Plug the other end of the charger into the accessory connector.

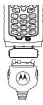

Charger Attached or Device Attached appears on the internal display.

**Tip:** To remove the charger from the accessory connector: Press the buttons on the sides of the plug. Pull the plug straight out.

4 If you have purchased optional batteries or chargers, see "Charging Times" on page 5.

#### **Charging Times**

Check your battery and charger type against the grid below to determine appropriate charging times.

| Battery                         | Charger   |           |
|---------------------------------|-----------|-----------|
|                                 | Rapid     | Standard  |
| Slim Lithium Ion                | 2 hours   | 3 hours   |
| Standard<br>Lithium Ion         | 2 hours   | 4 hours   |
| High<br>Capacity<br>Lithium Ion | 3.5 hours | 7.5 hours |

For best results, charge the batteries within the temperature range of 50°F to 104°F (10°C to 40°C).

Prolonged charging is not recommended.

#### Removing the Battery

- 1 With the phone powered off, remove the battery door.
- 2 Remove the battery by pushing the battery toward the antenna and lifting it out.

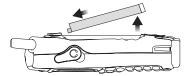

#### **Battery Use and Maintenance**

- The Motorola iDEN Approved Lithium Ion chargers provide optimum performance. Other chargers may not fully charge the iDEN Lithium Ion battery or may yield a reduced number of lifetime charge cycles.
- Extreme temperatures degrade battery performance. Do not store the battery where temperatures exceed 140°F (60°C) or fall below 4°F (-20°C).
- Lithium Ion batteries have a self discharge rate and without use, lose about 1% of their charge per day.

 The battery capacity is degraded if the battery is stored for long periods while fully charged. If long term storage is required, store at half capacity.

#### Powering On and Off

To power your phone on:

Press @.

As your phone connects to the network, you will see a connecting message. When the idle screen appears, the phone is ready to use.

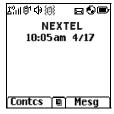

To power your phone off:

Press and hold @.

#### **Activating Service**

The first time you power your phone on, your service is activated.

A screen then appears prompting you to select **Ok** to update your browser information, which enables security. This screen will only appear during initial activation.

#### **Enabling Security**

You must enable security the first time you power on your phone or within 10 days of first activation of your phone.

1 Press • under Ok.

Note: If you press ounder Later, the idle screen will appear. The next time you select Net from the main menu, you will be prompted to enable security before you can use Wireless Data Services.

- 2 You are prompted to enable security. Press under Yes. A series of screens followed by the default homepage displays.
- 3 Press to return to the idle screen.

#### **Phone Programming**

Within 24 hours of enabling security, you will receive an alert notification containing your Personal Telephone Number (PTN), Nextel Customer Care number, Direct Connect number, and Talkgroups.

- 1 When you receive an alert notification saying New Browser Message - Receive Programming Info, press under Goto.
- 2 You are prompted to accept changes to your lists. Press under **Ok**.
- 4 A confirmation screen displays. Press under Ok.
- **5** Press to return to the idle screen.

#### Finding Your Phone Number and Direct Connect® Number

My Info lets you view your phone number, Direct Connect number, and other phone information.

- 1 Press ® to access the main menu.
- 2 Scroll to My Info.
- 3 Press ®.

4 Scroll to see your information:

Line 1 and Line 2 are your phone numbers. Direct Connect is your Direct Connect number, the number that others use to contact you using Direct Connect® walkie-talkie service. These numbers appear when you receive your alert notification after enabling security on your phone.

See "My Info" on page 105 for more information about this feature.

#### Nextel® Voice Mail

You must set up your voice mail box before you can retrieve messages. See "Setting Up Your Voice Mail Box" on page 71.

#### Nextel Worldwide® Service

You can use your phone to make calls internationally in select cities using other iDEN® networks by calling Nextel Customer Care to activate international dialing on your account. Countries in which you can use your phone include Argentina, Brazil, Canada, Israel, Jordan, Mexico, Peru, the Philippines, and Singapore\*.

<sup>\*</sup> Credit approval may be required. Other conditions may apply.

#### **Customizing Features**

You can control many features of your phone, including the size of the text on the display, the way you access main menu items, and the volume of incoming sound, rings, and other tones. See "Customizing Your Phone" on page 135.

#### **Phone Basics**

Any time your phone is powered on, the display provides you with information and options.

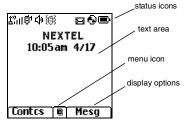

The screen shown above is the idle screen. The idle screen appears when your phone is on, but not engaged in any activity.

#### **Text Area**

This area displays menus, messages, names, phone numbers, and other information.

#### **Display Options**

Two display options appear at the bottom of most screens. You select a display option by pressing the option key below it.

#### Menus and Lists

Your phone's features are arranged in menus, submenus, and lists.

To access the items in a menu or list, scroll using the navigation key at the top of your keypad. This key lets you scroll up, down, left, or right. Holding down the appropriate part of the navigation key speeds up scrolling.

In this guide, this symbol > tells you to select a menu or list item. For example, **Settings** > **Security** means:

- 1 Scroll to **Settings** on the main menu.
- 2 Press ® to see the **Settings** screen.
- 3 Scroll to Security.
- 4 Press ® to see the Security screen.

#### **Quick Access to Main Menu Items**

Each arrow in the navigation key and ® can be used to access a main menu item from the idle screen. Each of these keys is assigned to a main menu item when you receive your phone. To assign different main menu items, see "Personalize Features" on page 139.

#### OK Key

Pressing :

- Selects the highlighted menu item or list item
- Sets options
- Confirms actions
- · Places and answer calls
- From the idle screen, accesses ring tones list.
   This is the default setting. You can assign a different main menu item to .

#### Menu Key

Many features provide context-sensitive menus that let you access related features and actions. This icon ■ appears any time a context-sensitive menu is available. Press 

to access the menu.

#### Main Menu

All your phone's features can be accessed through the main menu. You can set the main menu to appear as a list or as large icons (see "Setting the Menu View" on page 136).

| ∌         | Net         | Access to Wireless Data Services. See page 101.                                                |
|-----------|-------------|------------------------------------------------------------------------------------------------|
| <b>88</b> | Java Apps   | Java applications on your phone. See page 111.                                                 |
| ê         | Settings    | Customize your phone.<br>See page 135.                                                         |
| 圕         | Ring Tones  | Assign ring tones and turn ringer off. See page 64.                                            |
| 4         | My Pictures | Access stored pictures.<br>See page 104.                                                       |
| »₩        | VoiceRecord | Record and play audio messages. See page 109.                                                  |
| ā         | My Info     | View personal phone information, including phone number and Direct Connect number. See page 7. |

| 耸  | Downloads    | Provides a catalog of ring tones, wallpaper, games                                  |                                                                                                    | Lists recent calls. See page 30.                                             |  |
|----|--------------|-------------------------------------------------------------------------------------|----------------------------------------------------------------------------------------------------|------------------------------------------------------------------------------|--|
|    |              | and Java applications that you can download directly to your phone. Items in this   | Shortcuts                                                                                                    | Create shortcuts to screens. See page 147.                                   |  |
|    |              | catalog change frequently,<br>so check regularly for fresh<br>content. See page 66. |                                                                                                    | Groups of settings you apply together. See page 142.                         |  |
| K  | GPS          | Find your approximate geographical location. See page 119.                          | ₩ DirecTalk                                                                                                    | Launch Direct Talk <sup>SM</sup> .<br>Access Setup and Help.<br>See page 36. |  |
| 둷  | Contacts     | Create, view, store, edit<br>Contacts and Groups. See<br>page 45.                   | ੀਤ Call Alert                                                                                                    | Lists call alerts. See page 34.                                              |  |
| ≫  | Messages     | Access messages. See page 67.                                                       | Status Icons Status icons appear at                                                                                            | the top of the display. Some                                                 |  |
| 64 | Call Forward | Set call forwarding options.<br>See page 52.                                        | appear at all times. Others appear only when y phone is engaged in certain activities or when have activated certain features. |                                                                              |  |
| ▦  | Datebook     | Schedule appointments.<br>See page 128.                                             |                                                                                                    | r Strength — A shaded                                                        |  |
| G  | Memo         | Store a number to access later. See page 51.                                        | ចូ 🗣 🖶 battery                                                                                                    | indicates a greater charge.                                                  |  |
| Ġ  | Call Timers  | Phone usage information.<br>See page 58.                                            |                                                                                                    | Il Strength — More bars next<br>antenna indicate a stronger                  |  |

| <b>(</b> **                                                                                                    | Phone In Use — Your phone is active on a phone call.                                        | \$                                | Speaker Off — Sets Direct Connect and Group Connect sound to come                          |
|----------------------------------------------------------------------------------------------------|---------------------------------------------------------------------------------------------|-----------------------------------|--------------------------------------------------------------------------------------------|
| á                                                                                                    | Direct Connect In Use — Your phone is active on a Direct Connect                            |                                   | through the earpiece rather than through the speaker.                                      |
|                                                                                                    | call.                                                                                       |                                   | Messages — You have one or more messages. See page 67.                                     |
| 0)                                                                                                    | Group In Use— Your phone is active on a Group Connect Plus                                  | \$° <del>[</del> ]                | 3 1 3                                                                                      |
|                                                                                                    | call.                                                                                       | - 40 40 40 40<br>- 40 40 40 40 40 | T9 Text Input — You are using T9 Text Input to enter text. See                             |
| dd                                                                                                    | Talkgroup In Use — Your phone is                                                            | ች ች <b>ቕ</b> ፟                    | "Entering Text" on page 42.                                                                |
|                                                                                                    | active on a Group Connect call.                                                             | <b>©</b> 6⁰                       | Internet — You are ready to                                                                |
| 61 d <sub>2</sub> Active Phone Line — 1 indicates phone line 1 is ready to make calls 2 indicates phone line 2 is ready to |                                                                                             |                                   | browse the internet or are browsing<br>the internet using a secure<br>connection.          |
|                                                                                                    | make calls.                                                                                 | <b>⊰</b> ≱                        | Airplane Mode — Your phone is                                                              |
| <b>66</b>                                                                                                    | <b>Direct Talk</b> — Your phone is off network and set to Direct Talk mode.                 | *                                 | set to Airplane Mode. See "Airplane<br>Mode—Temporarily Turning Off<br>Calls" on page 137. |
| 6™ €₂,                                                                                                    | Call Forward — Your phone is set                                                            |                                   |                                                                                            |
| <b>4 e</b>                                                                                                    | to forward calls. See "Call<br>Forwarding" on page 52.                                      |                                   |                                                                                            |
| at et                                                                                                    | r ormanamig on page oz.                                                                     |                                   |                                                                                            |
| (B), (B)                                                                                                    | Ringer Off — Your phone is set not to ring. See "Setting Your Phone to Vibrate" on page 64. |                                   |                                                                                            |

- Packet Data You are ready to transfer packet data or are transferring packet data. See "Using Your Phone as a Modem" on page 59.
- TTY You are ready to use your phone to make calls using a teletypewriter device. See "Making TTY Calls" on page 60.

#### SIM Card Security

Your SIM card stores all your Contacts and protects your personal information. Since this information is stored on your SIM card, not in your phone, you can remove the information by removing your SIM card.

Note: Except for making emergency calls, your phone will not function without the SIM card.

To prevent unauthorized use of your phone, your SIM card is protected by a PIN that you enter each time the phone is powered on. You can change the PIN or turn off the requirement that it be entered.

# Turning the PIN Requirement On and Off

When the SIM PIN requirement is off, your phone can be used without entering a PIN.

Important: When the SIM PIN requirement is off, the personal data on your SIM card is not protected. Anyone can use your phone and access your personal data.

When the SIM PIN requirement is on, you are prompted to enter your PIN each time you power on your phone.

- Note: If a SIM PIN is required, your phone will not function until the SIM PIN is entered, except for making emergency calls.
- 1 From the main menu, select Settings > Security > SIM PIN.
- 2 Select On or Off.
- 3 Enter the current SIM PIN.

Note: The default SIM PIN is 0000. Change your PIN to prevent fraudulent use of the SIM card (see "Changing the PIN" on page 13).

4 Press • under Ok.

#### **Entering the PIN**

- 1 When the Enter SIM PIN Code screen appears after you power on your phone, enter your SIM PIN.
- 2 Press O under Ok.

The message SIM Unlocked displays.

Important: If you enter your PIN incorrectly 3 times, your SIM card is blocked. To unblock your SIM card, you must contact Nextel Customer Care. See "Unblocking the PIN" on page 13.

#### Changing the PIN

Note: The SIM PIN requirement must be turned on in order to access this feature.

- 1 From the main menu, select Settings > Security > Change Password > SIM PIN.
- 2 At the Enter Old SIM PIN screen, enter the current SIM PIN.
- 3 Press under Ok.
- 4 At the Enter New SIM PIN screen, enter the new 4- to 8-digit SIM PIN.
- 5 Press O under Ok.
- 6 At the Re-enter New SIM PIN screen, re-enter the new SIM PIN to confirm.
- 7 Press O under Ok.

Changed: SIM PIN displays.

#### Unblocking the PIN

If you enter your PIN incorrectly 3 times, your SIM card is blocked. To unblock your SIM card, you must contact Nextel Customer Care to get a PIN Unblock Code (PUK).

Important: If you unsuccessfully enter the PUK code 10 times, your SIM card is permanently blocked and must be replaced. If this happens, all data is lost. You will get a message to contact Nextel Customer Care. Except for making emergency calls, your phone will not function with a blocked SIM card

To unblock the PIN:

- 1 Press (♠) (♠) (♠)
- 2 At your Nextel Customer Care representative's request, provide the information needed to give vou a PUK code.
- Select Unblock PIN.
- 4 Enter the PUK code.
- 5 Enter a new 4- to 8-digit SIM PIN.
- 6 Re-enter your SIM PIN.

**Note:** These steps must be performed in quick succession.

If you entered the codes properly, **SIM Unlocked** appears on the display.

# Inserting and Removing Your SIM Card

Important: Do not touch the gold-colored areas of your SIM card.

The SIM card is designed for optimal Contacts storage and feature use. For Nextel SIM card compatibility information, visit nextel.com/sim.

Note: In some cases, Contacts and Groups (created for Group Connect Plus) may not be accessible if you move your SIM card to another phone. Contacts and Groups created with your \( \beta 55 \) phone are not readable by an older iDEN SIM-based phone.

If you remove your SIM card and use it with another phone, or use another SIM card with your phone, the following information is erased:

- · The recent calls list
- Call forwarding settings
- Net alerts
- MMS messages
- · Options set using the MMS Setup menu
- Information stored in Memo.

- Images in My Pictures
- · 3 most recent GPS Enabled locations
- · Voice records
- Voice names
- Datebook events
- · Options set using the Personalize menu
- Groups (Groups created for Group Connect Plus will appear as Unknown)

#### **Inserting Your SIM Card**

- 1 With your phone powered off, remove the battery door and battery.
- 2 Hold your SIM card as shown.

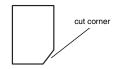

3 Carefully slide your SIM card into your phone, until it lies flat in the SIM card holder.

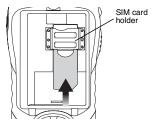

#### **Removing Your SIM Card**

Important: To avoid loss or damage, do not remove your SIM card from your phone unless absolutely necessary.

- 1 With your phone powered off, remove the battery door and battery.
- 2 While holding the tab down, slide your SIM card out of the SIM card holder.

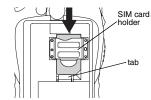

**Note:** Protect your SIM card as you would any delicate object. Store it carefully.

#### Locking the Keypad

Locking the phone's keypad prevents its buttons from being functional when pressed. When the keypad is locked, you can only:

- · Power the phone on and off
- Unlock the keypad
- Respond to incoming calls, messages, and alerts

Important: Emergency calls cannot be placed while the keypad is locked.

To lock the keypad:

- 1 From the idle screen, press 9.
- 2 Press 🕙.

If you press a key while the keypad is locked, instructions for unlocking the keypad display briefly.

To unlock the keypad:

- 1 From the idle screen, press 9.
- 2 Press (\*\*)

You also have the option of setting your phone to automatically lock the keypad if there has been no activity for a specified time.

- 1 From the main menu, select Settings > Security > Keypad Lock.
- 2 To lock the keypad immediately, select **Lock** Now. You will be given the option to press @ and to lock and unlock the keypad.
- 3 To set a specific time for the keypad to lock if there has been no activity, select Auto Lock and then select a time

The keypad can be set to lock in 5, 10, 15 or 20 minutes if the keypad is not touched during the specified time. To turn the auto lock off, repeat step 3 and select Off.

#### Antenna

The retractable antenna on your 355 phone is designed to be extended during calls.

To extend the antenna, pull gently on the rounded tip until the antenna is fully extended and clicks into position.

When finished with a call, retract the antenna by pushing gently on the rounded tip until the antenna clicks into place.

To optimize your phone's performance, extend the antenna when you make or receive a call, and avoid touching the antenna with any body part.

Important: Failure to fully extend or retract the antenna until the antenna clicks into place causes severely degraded performance, which may result in missed calls, dropped calls, or garbled audio

#### Accessories

Your phone comes with a High Capacity Lithium Ion Battery, rapid travel charger, and holster.

Various accessories are available for use with your i355 phone, including cases, vehicle power charger, data cables. Hands-Free accessories and more.

To order additional accessories, go to nextel.com or call 1-800-Nextel6. You can also contact your Nextel Authorized Sales Representative or stop by any Nextel-owned Retail Store. For information on Nextel retail store locations, go to nextel.com.

#### Wireless Local Number Portability: Bringing Your Phone Number From Another Carrier

If you are bringing your phone number from another carrier, your new phone will be active as soon as you receive it. Nextel will provide you with a temporary phone number so that you can begin using your phone immediately. Once the number you have brought to Nextel is activated, your temporary phone number will be deactivated and service with your previous carrier will be cancelled automatically. You will receive a text message on your Nextel phone letting you know that activation is complete. Simply turn your phone off and back on again to complete activation.

Here is additional information you need to be aware of until the number you have brought to Nextel is active on the Nextel network:

#### Nextel® Voice Mail

We suggest you set up your voice mail box after the number you brought to Nextel is active on your Nextel phone and your temporary phone number is deactivated. If you set up your voice mail box prior to this, all messages and all settings (including your greeting and password) will be lost when the number you have brought to Nextel becomes active.

#### **Text Messaging**

During the activation process, it is possible that text messages may not be properly routed to your Nextel phone.

#### 911 Calls

Nextel continues to make efforts to ensure that all 911 calls are minimally impacted by this process. If you make a call to 911 from your temporary phone number and the call fails, the 911 emergency response center will not be able to call you back on your Nextel phone if in the meantime your Nextel phone has been programmed with your permanent phone number. As with any wireless 911 call, if your call is disconnected before location and details have been provided, be sure to call 911 again and advise that you were disconnected.

Go to nextel.com/wlnp for more details.

#### Nextel® Customer Care

Nextel Customer Care: 1-800-639-6111 or dial 611 from your *i*355 phone.

Nextel Worldwide Customer Care: +1-360-662-5202 (toll-free from your *i*355 phone).

# Understanding Status Messages

You may receive status messages under certain conditions. Before contacting Nextel Customer Care, note the message, numeric code, and the conditions under which it appeared. You can go to nextel.com for additional information about status messages.

# **Making Calls**

Your \( \textit{B55} \) phone makes two types of calls: digital cellular phone calls and Direct Connect calls. With Direct Connect calls, you use your phone as a long-range, digital walkie-talkie.

#### Phone Calls

- 1 Enter the number you want to call.
- 2 To place the call:

Press S. -or-

If you entered the number from the idle screen, press  $^{\circledR}$ .

**3** To end the call, press 🗈.

#### **Direct Connect® Calls**

Nextel offers the following Direct Connect walkie-talkie services:

- Local Direct Connect allows walkie-talkie calling within your local coverage area.
- Nationwide Direct Connect<sup>SM</sup> allows coast-to-coast walkie-talkie calling to Nextel users from anywhere on the Nextel National Network (U. S.) to anywhere on the National Network.

- International Direct Connect<sup>SM</sup> allows walkie-talkie calling to and from select countries.
- Group Connect<sup>™</sup> allows coast-to-coast walkie-talkie calling to up to 20 Nextel customers simultaneously. (See See "Group ConnectSM Calls" on page 20).
- Talkgroups allows walkie-talkie calling to up to 100 Nextel customers.

See www.nextel.com for more details on these Direct Connect walkie-talkie services. Pricing for each of these services is based on your service contract.

To make a Direct Connect call:

- 1 Enter the Direct Connect number you want to call.
- 2 Press and hold the PTT button on the side of your phone. Begin talking after your phone emits a chirping sound.
- 3 Release the PTT button to listen.

A Direct Connect call ends automatically if there is no activity on the call for a few seconds.

Tip: To let someone know you want to talk to him or her on a Direct Connect call, send a call alert. See See "Call Alerts" on page 33.

#### Making Calls

#### **Dialing Direct Connect® Numbers**

Every Direct Connect number has 3 parts — an area ID, a network ID, and a member ID — with an asterisk between each of these parts. For example: 999\*999\*9999.

When you place a Direct Connect call, you must enter the whole Direct Connect number including the asterisks.

Tip: When you store a Direct Connect number in Contacts, it is good practice to include the whole Direct Connect number, including the asterisks.

#### Group Connect<sup>SM</sup> Calls

A Group Connect call is similar to a Direct Connect call, but is made to multiple Direct Connect users at once. You can create Groups from your phone and call up to 20 Nextel users anywhere on the Nextel national network to other Group Connect-compatible phones\*. You can create a Group for one-time use or store it to Contacts so you can call it at any time.

Note: In order to store Groups to your \$55, you must use the 128K SIM card that came with your phone. The 128K SIM card is labeled "Nextel 600 Contos & 25 Grps". With this SIM card, a maximum of 25 groups can be added to your \$55. Group entries created with your \$55 phone are not readable by an older iDEN SIM-based phone.

|                               | Group                          | Talkgroup                                                                   |
|-------------------------------|--------------------------------|-----------------------------------------------------------------------------|
| Group Icons                   | <b>d</b> )                     | 自由                                                                          |
| Geography                     | Nationwide                     | Limited to local<br>market and<br>network (fleet)                           |
| Maximum<br>Group Size         | 21 (including originator)      | 100                                                                         |
| Set-up                        | Dynamically,<br>via your phone | Predefined, via<br>Nextel<br>administrator<br>using Talkgroup<br>Management |
| Voice<br>Activated<br>Dialing | Yes                            | No                                                                          |

<sup>\*</sup> Not all phones are Group Connect-compatible. See www.nextel.com for more details on Group Connect.

#### **Creating Groups in Contacts**

- 1 From the main menu, select Contacts.
- 2 Select [New Group].
- 3 If you want to assign a name to the Group, enter the name.

Note: If you do not assign a name, the Group is named "Group" followed by the number of members in the Group. For example, "Group (8)" for a group with 8 members.

- 4 Add Group members. See "Adding Group Members".
- 5 If you want to create a voice name for the Group, select [Options] > Voice Name. As directed by the screen prompts, say and repeat the voice name you want to assign to the Group. Speak clearly into the microphone.
- 6 Press under Save.

#### **Adding Group Members**

You can add Group members that have a Direct Connect number and Group Connect-compatible phone to your Group by selecting them from Contacts, the recent calls list, memo, or manually entering the Direct Connect number from your keypad. You can also add all members in an existing Group to another Group by selecting the Group name from Contacts.

# To add Group members from Contacts, Recent Calls, or Memo:

1 While creating a Group, select [Add Member].

Select [Add Number] and press • under Browse.

Note: Move between Contacts, the recent calls list, and Memo by scrolling left or right, or pressing ← or ←.

2 Scroll to the members you want from Contacts, the recent calls list, or Memo and press ®. A check mark appears next to each selected member.

**Note:** To deselect a member, scroll to a selected member and press ®.

3 Press • under Done.

# To add Group members manually from the keypad:

- 1 While creating a Group, select [Add Number].
- 2 Enter the Direct Connect number using the keypad.
- 3 Press ®.

#### **Making Group Calls**

1 From Contacts or the recent calls list, scroll to or select the Group you want. -or-

#### Making Calls

Press and hold until a prompt appears telling you to say the voice name. Say the voice name assigned to the Group you want.-or-

Enter or select a Direct Connect number and add more Direct Connect numbers. See "Starting a Group Call with a Direct Connect® Number".

2 Press the PTT button.

#### **Receiving Group Calls**

To answer a Group call:

Proceed as if answering a Direct Connect call. Only one person at a time may speak on a Group call.

# Starting a Group Call with a Direct Connect® Number

You can start a Group call with any Direct Connect number you want to call.

1 Choose the first Direct Connect number that you want in the Group call:

From the idle screen, enter the Direct Connect number. **-or-**

From the Contacts list, scroll to an entry containing the Direct Connect number. -or-

From the recent calls list, scroll to an entry containing the Direct Connect number.

- 2 Press .
- 3 Select Call New Group.
- 4 Add more Group members. See See "Adding Group Members" on page 21.
- 5 If you want to save the Group you have created: Press ©. Select **Store Group**.
- 6 To make the call, press the PTT button. -or-Press under Done.

#### **Removing Members or Groups**

To remove a member from a Group:

- 1 From Contacts, scroll to the group you want to delete the member from.
- 2 Select Edit.
- 3 Scroll to the member you want to remove.
- 4 Press .
- 5 Select Remove Member.
- 6 Select Save.

To remove all members from a Group:

- 1 From the Group screen, press .
- 2 Select Remove All Members.

To delete a Group from Contacts:

- 1 From Contacts, scroll to the Group you want to delete.
- 2 Press .
- 3 Select Delete Group.

#### **Storing Groups**

#### From Recent Calls

- 1 From the recent calls list, select the Group you want.
- 2 Press under Store.
- 3 If you want, add more information to the entry.
- 4 Press under Save.

#### From an Active Group Call

- 1 During an active Group call, press 

  .
- 2 Select Store Group.
- 3 If you want, add more information to the entry.

Note: You cannot record a voice name during an active call.

4 Press under Save.

#### **Group Call Information**

While you are in a Group call, the following appears on the screen:

- · The name of the Group
- The name or the Direct Connect number of the person speaking
- The number of members who are participating in the Group call

#### **Group Call Details**

During a Group call, you can view details about the other group members, such as their name or Direct Connect number, and their status on the call.

To view Group call details, press • under **Details**.

In the Details view, these icons appear next to member names or Direct Connect numbers:

- The member of the Group who is speaking.
- A member of the Group who is active on the Group call, but not speaking.
- A member of the Group who has exited the call.
- A member of the Group who could not be reached on the Group call.
- A member of the Group whose status is unknown.

# Sending Groups Using Nextel Direct Send<sup>SM</sup>

You can send a Group using Direct Send so that the person who receives the Group can use the list.

- 1 From Contacts or the recent calls list, scroll to or select the Group you want.
- 2 Press .
- 3 Select Send Group.
- 4 To include yourself in the Group, press under Yes. -or-

To exclude yourself from the Group, press • under **No**.

- Note: If you choose to include yourself and the Group already contains 20 members, you will be prompted that the list is full. You will be excluded from the list.
- 5 Enter the Direct Connect number of the person you want to send the Group to. -or-
  - Select **Browse** to select a contact from Recent Calls, Contacts, or Memo.
- 6 Press ®.
- 7 To send the Group, push the PTT button.
  The Group will display in the recent calls list on the phone that you send the Group to.

#### **Talkgroup Calls**

#### **Using Predefined Talkgroups**

A Talkgroup is a predetermined group that has been provisioned by Nextel or an account administrator. Talkgroups are limited by network (fleet) and local markets. They can accomodate groups up to 100 members in the local market.

Before you can make or receive Talkgroup calls, a Talkgroup must be established. After the Talkgroup is established, you must join the Talkgroup.

#### Joining a Talkgroup

When you enable security, you receive a list of Talkgroups that have been set up for you if you subscribe to this service. The Talkgroup list is saved to Contacts.

To receive Talkgroup calls made to any of these Talkgroups, you must join the Talkgroup.

- **2** Scroll to the Talkgroup you want to join.
- 3 Press ounder Join.

Note: You will now be able to receive communications from this Talkgroup only. You can only monitor one Talkgroup at a time

#### **Setting Up More Talkgroups**

You can set up more Talkgroups in 3 ways:

- Using Talkgroup Management\* on MyNextel at www.nextel.com
- \* You must be an account administrator to use Talkgroup Management.
- Contacting your Nextel Sales Representative at the time of activation
- Using Wireless Manager to create, manage, and delete Talkgroups

When you create your Talkgroups, you can select your own Talkgroup numbers.

You can join a new Talkgroup by pressing ⊕ and entering the number using the keypad. Then press • under **Join**.

#### **Making Talkgroup Calls**

Press . Then enter the Talkgroup number using the keypad. -or-

Choose the Talkgroup name from Contacts or recent calls list.

2 Proceed as if making a Direct Connect call.

#### **Receiving Talkgroup Calls**

To answer a Talkgroup call:

Proceed as if answering a Direct Connect call. Only one person at a time may speak on a Talkgroup call.

The Direct Connect number or name of the person who is speaking will appear on the display below the Talkgroup number.

#### **Turning off Talkgroup Calls**

To set your phone to prevent you from hearing your Talkgroup calls:

- 1 From the main menu, select Settings > DC/GC Options > Tkgrp Silent.
- 2 Set this option On.

To set your phone to let you hear your Talkgroup calls:

Set Tkgrp Silent to Off in step 2.

#### **Receiving Calls**

#### **Phone Calls**

When you receive a phone call, your phone rings, vibrates, or lights up its backlight.

#### **Answering**

Press S. -or-

Press ®. -or-

Press • under Yes. -or-

Press any number key.

To answer a call by pressing any number key, you must have the Any Key Ans feature turned on (see See "Phone Calls Features" on page 144).

#### Sending to Voice Mail

Press 🗈. -or-

Press ounder No.

#### **Ending**

Press 🗈.

#### Direct Connect® Calls

When you receive a Direct Connect call, your phone emits a chirping sound or vibrates.

#### **Answering**

- Wait for the caller to finish speaking.
- 2 Press and hold the PTT button on the side of your phone. Begin talking after your phone emits a chirping sound.
- 3 Release the PTT button to listen.

#### Ending

Press 🗈. -or-

Press ounder Exit.

A Direct Connect call ends automatically if there is no activity on the call for a few seconds.

#### **Choosing a Number to Call**

You can choose the number you want to call in many ways:

- · Enter the number on the keypad.
- Say a voice name into your phone. See "Using a Voice Name".
- Use Speed Dial or Turbo Dial® to make a phone call. See See "Using Speed Dial and Turbo Dial®" on page 27.
- Redial the last phone number called. See See "Redialing the Last Number" on page 28.

- Select the number from the recent calls list. See See "Making Calls From the Recent Calls List" on page 31.
- Select the number from Contacts. See See "Contacts" on page 44.
- Select a number stored in Datebook. See See "Making Calls From Datebook and Datebook Reminders" on page 139.
- Use One Touch Direct Connect to make a Direct Connect call. See See "Setting One Touch Direct Connect®" on page 57.
- Use the number in Memo. See See "Memo" on page 51.
- Select the number in a text message you have received. See See "Calling a Number in a Message" on page 94 and See "Calling and Storing Numbers" on page 100.

#### Using a Voice Name

If you have created a voice name in Contacts for the number you want to call, say the voice name into your phone to enter the number. See page 45 for information on voice names.

You can use a voice name to enter a number.

1 Press and hold (a) until a prompt appears telling you to say the voice name.

- 2 Speaking into the microphone, say the voice name assigned to the number you want to call. Your phone plays the name back to you.
- 3 If you are making a phone call, the call is placed automatically.

**Tip:** To stop a phone call from being completed, press 🔊.

If you are making a Direct Connect call, press and hold the PTT button to place the call.

### Using Speed Dial and Turbo Dial®

Each phone number stored in Contacts is assigned a Speed Dial number which you can use to call that number.

#### Speed Dial

- 1 From the idle screen, use the keypad to enter the Speed Dial number assigned to the phone number you want to call.
- 3 Press S.

#### **Turbo Dial**

From the idle screen, press and hold the Speed Dial number (1 through 9) assigned to the phone number you want to call.

#### Making Calls

## **Redialing the Last Number**

Press and hold S to place a call to the last phone number you called.

#### Missed Phone Calls

When you miss a call, this icon  ${}^{\mbox{\scriptsize 60}}$  and the number of phone calls you have missed appear briefly.

If you want to dismiss the missed call message, press • under **Back**. -or-

If you want to view the missed call on the recent calls list, press • under **View**.

# **Using Speakerphone**

Turning on speakerphone makes incoming sound come out of the phone's speaker instead of the earpiece. Speakerphone is available whenever you are on an active phone call.

To turn speakerphone on or off:

Press • under Spkr. -or-

Press .

# **Using Mute**

Muting calls lets you listen to incoming sound without transmitting sound. Mute is available whenever you are on an active call.

To turn mute on:

Press ounder Mute.

While mute is on, **Unmute** appears as a display option.

To turn mute off:

Press • under **Unmute**.

# Making Emergency Phone Calls

Your phone supports emergency calling. Emergency phone calls can be made even when your SIM card is blocked or not in your phone.

Dial 911 to be connected to an emergency response center. If you are on an active call, you must end it before calling 911.

When you make an emergency call, your phone's GPS Enabled feature can help emergency service personnel find you, if you are in a location where your phone's GPS antenna has established a clear view of the open sky and your local emergency

#### Making Emergency Phone Calls

response center has the equipment to process location information. See See "GPS Enabled" on page 125, and particularly See "IMPORTANT: Things to Keep in Mind" on page 125 and See "Making an Emergency Call" on page 126, for more information on the limitations of this feature. Because of the limitations of this feature, always provide your best knowledge of your location to the emergency response center when you make an emergency call.

Important: Emergency calls cannot be placed while the keypad is locked.

Important: If you have not registered on the network, emergency calls cannot be placed while your SIM card is in your phone. Important: If you are bringing your phone number to Nextel from your previous carrier. you may receive a temporary telephone number while your Nextel phone is being programmed with your permanent phone number. If you make a call to 911 and the call fails, the 911 emergency response center will not be able to call you back on your Nextel phone if in the meantime, your Nextel phone has been programmed with your permanent telephone number. If the call is disconnected before location and details have been provided, call 911 again and advise that you were disconnected.

# **Recent Calls**

The recent calls list stores information associated with calls you have made and received and call alerts you have received. It also stores My Info and contact information sent to you from other phones.

The recent calls list stores up to 20 items.

#### Calls and Call Alerts

The recent calls list stores the numbers of up to 20 of the most recent calls you have made and received.

If the number of a recent call is stored in Contacts, the following information appears:

- The name assigned to the number
- The Contacts type icon associated with the number. If the Contacts entry containing the number has more than one number or address stored, 4 b surrounds the Contacts type icon.
   For information on Contacts types, see page 44.

The Direct Connect number Contacts type icon appears when you receive a Direct Connect call or call alert, even if the number is not stored in Contacts.

Call alerts you have received appear as Direct Connect calls. Like all items in the recent calls list, they remain listed until you delete them or until they reach the end of the list.

For phone calls, an additional icon appears giving information about the call:

- ♦ A call you received.
- A missed call. Missed calls appear on the recent calls list only if you have Caller ID.

When you select a call to view its details, you see information such as the name associated with the call, the number, date, time, and duration of the call.

# My Info From Other Phones

The recent calls list stores My Info from other phones. See "Sending My Info and Contact Information" on page 112.

This icon image appears with My Info from other phones on the recent calls list, along with the Direct Connect number of the person who sent the information.

#### Contact Information From Other Phones

When you select My Info from other phones to view its details, you see all the information sent.

If you receive My Info from the same phone more than once, only the most recently sent version appears in the recent calls list.

# Contact Information From Other Phones

The recent calls list stores contact information sent from other phones. This information comes from the other phone's Contacts list or recent calls list. See "Sending My Info and Contact Information" on page 112.

This icon appears with contact information on the recent calls list.

Contact information in the recent calls list displays:

- The name contained in the contact information
- The Contacts type icon associated with the number or address contained in the contact information. If the item contains more than one number or address stored, <sup>4 b</sup> surrounds the Contacts type icon.

The name or Direct Connect number of the person who sent the contact information appears as a separate item on the recent calls list, above the information sent. If one person sends you more than one item of contact information, all the items appear below the person's name or Direct Connect number.

When you select contact information to view its details, you see the name or Direct Connect number of the person who sent the information and all the information in the item.

If you receive contact information with the same name from the same phone more than once, only the most recently sent version appears in the recent calls list.

# Viewing the Recent Calls List

- 1 From the main menu, select Recent Calls.
- 2 Scroll through the list.

To view the details of an item on the list:

From the recent calls list, select the item you want information on.

**Tip:** To view the details of more items, keep scrolling.

# **Storing Items to Contacts**

- 1 From the recent calls list, scroll to or select the item you want to store.
- 2 Press under Store. -or-

If **Store** is not one of your options: Press **9**. Select **Store** or **Update Contacts**.

- Tip: If the item you want to store is a call, Store does not appear if the number is already stored in Contacts.
- 3 To store the item as a new entry, select [New Contact]. -or-

To store the number to an existing entry, select the entry.

- Note: Storing My Info or contact information from another phone to a Contacts entry that has a name assigned to it does not change the name of the Contacts entry.
- 4 If the item you want to store is a call, you must assign a Contacts type to the number:
  - With the Contacts type field highlighted, scroll left or right to display the Contacts type you want to assign the number.
- 5 If you want to add more information to the entry, follow the applicable instructions in "Creating Entries" on page 46.

6 Press • under **Done**.

# **Deleting Items**

To delete an item from the recent calls list:

- 1 From the recent calls list, scroll to or select the item you want to delete.
- 2 Press under Delete. -or-

If **Delete** is not one of your options: Press **9**. Select **Delete**.

3 Press @ or press • under Yes to confirm.

To delete all items on the recent calls list:

- 1 From the recent calls list, press 9.
- 2 Select Delete All.
- 3 Press @ or press under Yes to confirm.

# Making Calls From the Recent Calls List

- 1 From the main menu, select Recent Calls.
- 2 Scroll to the item containing the number you want to call.
  - If you scroll to a call, you can make a call to the number that made the call. If the number is stored in Contacts, you can make a call to any of the numbers stored with it.

#### Making Calls From the Recent Calls List

- If you scroll to My Info from another phone, you can make a call to the Direct Connect number of the phone that sent the information
- If you scroll to contact information from another phone, you can make a call to any of the numbers in the contact information.
- 3 To place the call now, go to step 4. -or-Scroll left or right to display the Contacts type for the number you want to call.
- 4 To make a phone call, press . -or-To make a Direct Connect call, press the PTT button.

You can also make calls while viewing the details of an item on the recent calls list:

- From the recent calls list, select the item containing the number you want to call.
  - If you select a call or contact information from another phone, you can make a call to the number shown first on the details screen.
  - If you scroll to My Info from another phone, you can make a call to the Direct Connect number of the phone that sent the information.

2 To make a phone call, press .-or-To make a Direct Connect call, press the PTT button

# **Call Alerts**

Sending a call alert lets the recipient know you want to talk to him or her on a Direct Connect call.

When you send a call alert, the recipient's phone emits a series of beeps, or vibrates, and displays your name or Direct Connect number.

The recipient can:

- Answer begin a Direct Connect call with the sender
- Queue store the call alert to the call alert queue, which is a list of call alerts
- Clear dismiss and delete the call alert

# **Sending Call Alerts**

- Enter the Direct Connect number you want to send to, as you would when making a Direct Connect call.
- 2 Press under Alert. Ready to Alert appears on the display.
- 3 Press the PTT button until Alert Successful appears on the display.

Note: If the alert is not successful, this may mean the person you are trying to reach is on a call or has the phone turned off.

# **Receiving Call Alerts**

When you receive a call alert, you must answer, queue, or clear it. You cannot receive phone calls or Direct Connect calls until you do.

To answer a call alert:

Press the PTT button to make a Direct Connect call to the sender.

To queue a call alert:

Press • under Queue.

To clear a call alert:

Press . -or-

Press ounder Clear.

Note: The recent calls list also stores call alerts you have received. They appear as Direct Connect calls. Call alerts remain in your recent calls list until you delete them or until they reach the end of the list.

# Using the Call Alert Queue

When you queue a call alert, it remains in the call alert queue until you make a Direct Connect call to the sender or delete it.

#### **Viewing Call Alerts**

- 1 From the main menu, select Call Alert.
- 2 Scroll through the list.

## Viewing Date and Time

To view the date and time a call alert was received:

- 1 From the main menu, select Call Alert.
- 2 Select the call alert you want information on.

# Responding to Call Alerts in the Queue

After you queue a call alert, you can respond to it by making a Direct Connect call to the sender or sending a call alert to the sender.

#### Making a Direct Connect Call to the Sender

- 1 From the main menu, select Call Alert.
- 2 Scroll to the call alert you want to respond to.
- 3 Press the PTT button to begin the call.

This removes the call alert from the queue.

#### Sending a Call Alert to the Sender

- 1 From the main menu, select Call Alert.
- 2 Scroll to the call alert you want to respond to.
- 3 Press under Alert. Ready to Alert appears on the display.

4 Press the PTT button until **Alert Successful** appears on the display.

### **Deleting Call Alerts**

To delete a call alert from the queue:

- 1 From the call alert queue, scroll to the call alert you want to delete.
- 2 Press .
- 3 Select Delete.
- 4 Press <sup>®</sup> or press **⋘** under **Yes** to confirm.

To delete all call alerts from the queue:

- 1 From the call alert queue, press .
- 2 From the call alert menu, select **Delete All**.
- 3 Press ® or press under Yes to confirm.

### **Sorting Call Alerts**

**Tip:** You must have at least one call alert in the queue to access this feature.

To sort call alerts by the order they were received:

- 1 From the main menu, select Call Alert.
- 2 Press .
- 3 Select Sort By.
- 4 Select First on Top or Last on Top.

## Direct Talk<sup>SM</sup>

#### Off-Network Walkie-Talkie

Direct Talk allows direct two-way phone-to-phone communications between two or more phones equipped with Direct Talk. You can make and receive Direct Talk calls even when network service is not available. You can talk to anyone on your code and channel within your range.

Note: Range will vary based on terrain, man-made structures and atmospheric conditions.

Direct Talk allows you to:

- · Use code or private mode operation
- Use up to 10 channels

Note: Direct Talk is not compatible with older Family Radio Services products.

The following features and main menu items will not be available while in Direct Talk mode:

- · On-network phone calls
- On-network Direct Connect calls or Group Connect Calls
- Wireless Data Services
- Data transmission

- · Incoming message notification
- · Musical ring tones
- · Call forwarding
- Messages
- Call Timers
- Call alerts
- Voice records

#### Using Direct Talk<sup>SM</sup>

To set your phone to Direct Talk:

- 1 From the main menu, scroll to DirecTalk and press under Select.
- 2 Select Go To DirecTalk.

Switching to DirecTalk Please Wait displays.

After a few seconds, the Direct Talk idle screen appears. **DT Ready** appears on the first line of the display. The code you are set to appears on the second line of the display. The channel you are set to appears on the third line of the display.

**Note:** When switching from the network to Direct Talk, the last channel and code that were set appear on the idle screen.

While in Direct Talk, this icon appears on the display, indicating there is no network signal and Direct Talk is active.

#### Exiting Direct Talk<sup>SM</sup>

To set your phone to network mode when Direct Talk is active:

- 1 From the Direct Talk idle screen, press 9.
- 2 Scroll to DT Options and press under Select
- 3 Select Exit DirecTalk.

Switching to Network Please Wait displays. After a few seconds, the network idle screen appears.

#### Talk Range

Phones used in Direct Talk mode should be a minimum of 6 feet apart to maximize performance and improve transmission range.

#### Channels and Codes

Your phone has 10 channels and 15 codes.

Channels are divided into sets of frequencies that allow you to make and receive Direct Talk calls. Other parties may also be talking on the same channel.

Codes help minimize interference from unwanted messages and other disturbances when you are on the same channel as others.

To have a conversation, all parties must be on the same channel and code. For private Direct Talk calls, the person you are calling must be in Direct Talk and set to the same channel to which you are set in order to receive your call.

Note: When making a code call, all parties that are on your code and channel can hear your conversation.

#### To set a channel:

- 1 From the Direct Talk idle screen, press under **Edit**.
- 2 Scroll to Channel.
- 3 Press under Edit.
- 4 Select a channel.
- 5 When you are finished, press under **Back** to return to the idle screen.

#### To set a code:

- 1 From the Direct Talk idle screen, press under **Edit**.
- 2 Scroll to Code.
- 3 Press under Edit.
- 4 Select a code.
- 5 When you are finished, press under **Back** to return to the idle screen.

#### Making and Receiving Code Calls in Direct Talks Mode

To make a code call using Direct Talk:

- 1 Press and hold the PTT button. DT Transmit appears on the first line of the display. Begin speaking after your phone emits the Direct Talk tone.
- 2 Release the PTT button to listen.

The tone emitted from your phone when making a Direct Talk call is 4 beeps and sounds different from the standard tone heard with on-network Direct Connect and Group Connect calls.

If you receive an error message:

- There may be no parties on your channel or code.
- · You are out of range.

When you receive a code call using Direct Talk, **DT Receive** appears on the first line of the display.

#### **Receive All**

You can set your phone to receive Direct Talk transmissions from any phone that is set to the same channel, regardless of the code (1-15), by setting the code to **Receive All**. When you receive transmissions with the code set to **Receive All**, the display changes from **Receive All** to the code on which the transmission was received.

Note: You cannot initiate a code call when the code is set to **Receive All**. If you press the PTT button with the code set to **Receive All**, you will receive an error message.

To set the code to Receive All:

- From the Direct Talk idle screen, press 
   under Edit.
- 2 Scroll to Code.
- 3 Press under Edit.
- 4 Select Receive All.
- 5 When you are finished, press under Back to return to the idle screen.

#### Private Direct Talk<sup>SM</sup> Calls

You can have a private conversation with another person using Direct Talk. When on a private Direct Talk call, no other parties can hear your conversation. In order to make a private Direct Talk call, you must use the valid Nextel 10-digit Personal Telephone Number (PTN) of the person you are calling. The person you are calling must be in Direct Talk mode and set to the same channel to receive your call.

If you receive an error message:

- · You may not be using a valid PTN.
- The person that you are trying to reach may not be in Direct Talk mode.
- The person that you are trying to reach is set to a different channel or is out of range.

## **Private Only**

To limit Direct Talk to private conversation only, set your code to **Private Only**. In this mode, code calls will be ignored and only private calls can be made or received.

**Note:** You will be required to enter a valid PTN before pressing the PTT button.

To set the code to **Private Only**:

- 1 From the Direct Talk idle screen, press under **Edit**.
- 2 Scroll to Code.
- 3 Press under Edit.
- 4 Select Private Only.

## Making a Private Direct Talk<sup>SM</sup> Call

- 1 Enter the 10-digit PTN of the person you want to call on your channel. -or-
  - Scroll to a number or name in Contacts. -or-
  - Scroll to a number in the recent calls list.
- 2 Press and hold the PTT button. Begin speaking after your phone emits the Direct Talk tone.
- 3 Release the PTT button to listen.

The number or name of the person you are calling will appear in the first line of the display.

## Receiving a Private Direct Talk<sup>SM</sup> Call

The number or name of the person who initiated the call will appear in the first line of the display.

### Ending a Private Direct Talk<sup>SM</sup> Call

A private Direct Talk call will end if there is no communication for 6 seconds.

The display will return to the idle screen.

## Making Emergency Calls in Direct Talk<sup>sм</sup> Mode

Emergency phone calls can be made in Direct Talk mode as long as you are within a Nextel coverage area.

Dial 911 to be connected to an emergency response center. If you are on an active Direct Talk call, you must end it before calling 911.

# **Setup Options**

Direct Talk setup options are available in the DT Options screen in both network and Direct Talk modes.

To access Setup Options in network:

- 1 From the main menu, select **DirecTalk**.
- 2 Select Setup.

To access Setup Options in Direct Talk:

- 1 From the main menu, select DT Options.
- 2 Select Setup.

You can set your phone to:

 Launch directly into Direct Talk when you select DirecTalk from the main menu.  Notify you periodically with a tone that you are in Direct Talk.

### **Using Direct Launch**

To set your phone to launch into Direct Talk when you select **DirecTalk** from the main menu:

- 2 Select On.

Note: If Direct Launch is set to On, you will not see DT Options when you select DirecTalk from the main menu. In order to have access to your setup options, Direct Launch must be set to Off. Or you can access setup options while in Direct Talk mode by pressing 
and selecting DT Options.

To turn off Direct Launch:

- 1 From the setup screen, scroll to **Direct Launch** and press under **Change**.
- 2 Select Off.

Your phone now displays **DT Options** when you select **DirecTalk** from the main menu.

#### **Using State Tone**

To set your phone to notify you with a tone that you are in Direct Talk:

- 1 From the setup screen, scroll to **State Tone** and press under **Change**.
- 2 Select the time frame during which you want to be notified that you are in Direct Talk.

For example, if you select 1 hour, you will be notified every hour that you are in Direct Talk.

To turn off State Tone:

- 1 From the setup screen, scroll to **State Tone** and press under **Change**.
- 2 Select Off.

# **Entering Text**

You can enter text into your phone using the traditional method of pressing a key several times for each character, or by pressing a key once for each letter while words likely to be the one you want are chosen from a database. You can also enter symbols and numbers into a text field.

In screens that require you to enter text, you see the following icons. These icons tell you which text input mode you are using:

- Alpha Press a key several times for each character.
- Word Press a key once for each letter while words likely to be the one you want are chosen from a database.
- Symbols Enter punctuation and other symbols.
- Numeric Enter numbers.

When you access a screen that requires you to enter text, you start in the mode last used.

To choose a text input mode:

1 At a screen that requires you to enter text, press 
.

2 Select the text input mode you want to use. A checkmark appears next to the current mode.

# **Using Alpha Mode**

- Press any key on the keypad to enter the letters, numbers, and symbols on that key. For example, to enter the letter Y, press methree times.
- Type a letter then scroll up to make that letter uppercase, or type a letter then scroll down to make that letter lowercase.
- See "Special Function Keys" on page 43 for more information on adding spaces, capitalization, and punctuation.

# **Using Word Mode**

In Word mode, T9 Text Input analyzes the letters on the keypad button you press and arranges them to create words. As you type, T9 Text Input matches your keystrokes to words in its database and displays the most commonly used matching word. You can add you own words to this database.

## **Entering a Word**

**1** Select Word as your text input mode.

2 Type a word by pressing one key for each letter.

For example, to type "test" press ( TW) ( STW) ( STW).

The displayed word may change as you type it. Do not try to correct the word as you go. Type to the end of the word before editing.

3 If the word that appears is not the desired word, press to change the word on the display to the next most likely word in the database.

Repeat until the desired word appears.

If the desired word does not appear, you can add it to the database.

## Adding Words to the Database

- 1 Select Alpha as your text input mode.
- 2 Type the word using Alpha mode.
- 3 Select Word as your text input mode.
- 4 Press €.

The word you typed in Alpha text entry mode is now in the database.

**Note:** You cannot store alphanumeric combinations, such as Y2K.

## Choosing a Language

To change the language of the database:

- 1 At a screen that requires you to enter text, press 
  .
- 2 Select Languages.
- 3 Select the language you want for your database.

# **Special Function Keys**

Some of the phone's keys assume different functions while in Alpha or Word mode.

### **Spaces**

Press for a space.

### Capitalization

When you press and hold the Rey, it acts as a 3-way toggle. Press and hold to make the next letter typed uppercase (shift), to make all subsequent letters typed uppercase (caps lock), or to go back to lowercase letters.

These icons appear in the top row of your display:

<sup>a</sup>♀ or <sup>a</sup>♀ Shift is on.

<sup>a</sup>☐ or <sup>a</sup>☐ Caps lock is on.

#### Entering Text

When neither of these icons appear, letters typed are lowercase. Scrolling up after typing a letter makes that letter uppercase.

**Note:** Your phone automatically makes the first letter of a sentence uppercase.

#### **Punctuation**

Press or to insert punctuation. Continue to press the key to view the list of symbols available through that key. Pause to select the symbol you want.

**Note:** Additional punctuation symbols are available in Symbols mode.

# **Using Numeric Mode**

- 1 Select Numeric as your text input mode.
- 2 Press the number buttons on your keypad to enter numbers.

# **Using Symbols Mode**

- 1 Select Symbols as your text input mode.
  - A row of symbols appears along the bottom of the phone's display. Scroll right to view the complete row.
- 2 Press ® to select the highlighted symbol.

# **Contacts**

Contacts stores up to 600 numbers or addresses. Each Contacts entry can store several numbers or addresses.

Information stored in Contacts is saved on your SIM card.

A Contacts entry contains:

- A name A name is required if you are storing more than one number or address to the entry; otherwise, it is optional. Typically, this is the name of the person whose contact information is stored in the entry.
- A ring tone You can assign a ring tone to each entry. This is the sound your phone makes when you receive phone calls or call alerts from any of the numbers stored in the entry.

 A Contacts type — Each number or address stored must be assigned a Contacts type:

| <u>\$</u> %, | Mobile             | phone number                     |
|--------------|--------------------|----------------------------------|
|              | DC                 | Direct Connect number            |
| Ġq           | Work1              | phone number                     |
| <u> </u>     | Work2              | phone number                     |
| <b>®</b>     | Home               | phone number                     |
| $\square$    | Email              | email address                    |
| ø            | Fax                | phone number                     |
|              |                    |                                  |
|              | Pager              | phone number                     |
|              | Pager<br>Talkgroup | phone number<br>Talkgroup number |
| _            | ·                  | •                                |
| 99           | Talkgroup          | Talkgroup number                 |
|              | Talkgroup<br>Group | Talkgroup number<br>Group        |

#### Contacts

 A number or address — Each Contacts entry must contain a number or address. This may be any type of phone number, Direct Connect number, Group number, Talkgroup number, email address, or IP address.

Note: You can store numbers up to 64 digits long, but every 20 digits must be separated by a pause or wait. See "Creating Pauses and Waits" on page 49.

- A Speed Dial number When you store a phone number, it is assigned a Speed Dial number. You can accept the default Speed Dial number or change it.
- A voice name If you create a voice name for a number, you can then dial that number by saying the voice name into your phone. This icon appears to the left of the Contacts type icon if a voice name is assigned.

# Viewing Contacts

To access Contacts:

From the main menu, select **Contacts**. **-or-** If you are on a call: Press **9**. Select **Contacts**.

To view entries:

1 From the Contacts list, scroll to the entry you want to view.

- 2 If an entry has more than one number or address stored, <sup>4 P</sup> surrounds the Contacts type icon. Scroll left or right to view the icon for each number stored in the entry.
- 3 Press ® to view the entry.
- 4 Scroll to view the other numbers and addresses stored for the entry.

Tip: To view more entries, continue scrolling.

#### Searching for a Name

To search for a name in Contacts:

- 1 From the Contacts list, press under **Search**.
  - If **Search** is not one of your options: Press ®. Select **Search**.
- **2** Enter the name you want to see.
- 3 Press ®.

Your phone finds the name you entered or the nearest match.

# Showing Only Direct Connect® Numbers, Groups, and Talkgroups

To set Contacts to show only entries that contain Direct Connect numbers, Groups, and Talkgroups:

1 From the Contacts list, press .

- 2 Select Filter.
- 3 Set this option to Show DC.

To set Contacts to show all entries:

- 1 From the Contacts list, press 9.
- 2 Select Filter.
- 3 Set this option to Show All.

# **Creating Entries**

A number or address and a Contacts type are required for all Contacts entries. Other information is optional. You may enter the information in any order by scrolling through the entry details.

After you have entered the number or address, Contacts type, and any other information you want, you can press ou under **Done** to save the entry to Contacts.

To cancel a Contacts entry at any time press, to return to the idle screen.

To create a Contacts entry:

1 To access the entry details screen:

Select Contacts > [New Contact]. -or-From the Contacts list, press  $\circ$ . Select New Contact.

2 If you want to assign a name to the entry:

Select Name.

Enter the name. When you are finished, press ®.

**Tip:** Press • under **Browse** to select a name already in Contacts.

3 If you want to assign a ring tone to the name:

Select Ringer.

Select the ring tone you want to assign.

4 To assign a Contacts type to the number or address being stored:

Select the Contacts type field.

Select the Contacts type you want to assign.

**Note:** For information about creating Groups, see "Creating Groups in Contacts" on page 42.

5 To store a number or address:

Select the # field (or **ID** for an email address, or **IP** for an IP address).

Enter the number or address. For phone numbers, use the 10-digit format. For email addresses, see "Entering Text" on page 42.

**Tip:** Press **⊙** under **Browse** to select a number or address from Contacts, the recent calls list, or Memo.

#### Contacts

When you are finished, press .

- 6 If you want to assign more options to the number, select [Options]. See "Assigning Options".
- 7 If you want to add more numbers or addresses to the entry:

Scroll past the information you already entered.

Enter the additional information for the entry using step 2 through step 6. You must assign a name to the entry, if you have not already.

8 Press • under Done.

#### **Assigning Options**

- 1 If you have not already, select [Options].
- 2 The default Speed Dial number assigned to a phone number is displayed in the Speed # field. This is always the next available Speed Dial location.

If you want to assign the phone number to a different Speed Dial location:

With the **Speed** # field highlighted, press @.

Press • under **Delete** to delete the current Speed Dial number.

Enter the new Speed Dial number using the keypad.

When you are finished, press ®.

3 If you want to create a voice name for a phone number, select Voice Name.

As directed by the screen prompts, say and repeat the name you want to assign to the number. Speak clearly into the microphone.

4 When you are finished, press • under **Back**.

# **Storing Numbers Faster**

To store numbers to Contacts from the recent calls list, see "Storing Items to Contacts" on page 32.

To store numbers to Contacts from Memo, see "Memo" on page 51.

To store numbers to Contacts from the idle screen:

- 1 Use the keypad to enter the number you want to store.
- 2 Press .
- 3 Select Store Number.
- 4 To store the number as a new entry, select [New Contact]. -or-

To store the number to an existing entry, select the entry.

5 With the Contacts type field highlighted, scroll left or right to display the Contacts type you want to assign the number.

- 6 If you want to add more information to the entry, follow the applicable instructions in "Creating Entries" on page 47.
- 7 Press ounder Done.

# **Editing Entries**

- 1 From the Contacts list, scroll to the entry you want to edit.
- 2 Press o under Edit. -or-

If **Edit** is not one of your options: Press **®**. Select **Edit**.

The entry details screen displays.

3 Follow the applicable instructions in "Creating Entries" on page 47 to edit the various fields.

## **Deleting Entries**

#### Delete an Entry

- 1 From the Contacts list, scroll to the entry you want to delete.
- 2 Press .
- 3 To delete the entire entry, select **Delete** Contact.
- 4 Press ® or press under Yes to confirm.

#### **Delete a Number or Address**

- 1 From the Contacts list, scroll to the entry that contains the number or address you want to delete.
- 2 Scroll left or right to display the Contacts type for the number you want to delete.
- 3 Press®.
- 4 Select Delete Number.
- **5** Press ® or press under **Yes** to confirm.

Note: If an entry contains only one number or address, deleting the number or address deletes the entry.

# Checking Capacity

To see how many numbers are stored in Contacts:

- 1 From the Contacts list, press .
- Select Capacity.

# **Creating Pauses and Waits**

When storing a number, you can program your phone to pause or wait between digits while dialing. A pause makes your phone pause for 3 seconds before dialing further. A wait makes your phone wait for your response before dialing further.

#### Contacts

This feature is useful when using voice mail or other automated phone systems that require you to dial a phone number and then enter an access number.

To program a pause:

Press and hold until the letter P appears. The P represents a 3-second pause.

If you store 17035551235P1234, when you select this number and make a call, your phone dials the first 11 digits, pauses for 3 seconds, then dials the last 4 digits.

If you want a pause longer than 3 seconds, press and hold ౕ more than once. Each P represents a 3-second pause.

To program a wait:

Press and hold until the letter W appears. The W means your phone waits before dialing further.

If you store 17035551235W1234, when you select this number and make a call, your phone dials the first 11 digits and then waits. A message appears asking if you want to send the rest of the digits. Press • under **Yes** to dial the last 4 digits.

**Tip:** You can create pauses and waits while dialing a number from the keypad. See "Creating Pauses and Waits While Dialing" on page 57.

### **International Numbers**

When storing a number that you plan to use for international calls, use Plus Dialing:

1 Press and hold for two seconds. A "0" appears, then changes to a "+".

Note: The network translates the "+" into the appropriate international access code needed to place the call.

2 Enter the country code, city code or area code, and phone number.

For information about making international calls, see "Making International Calls" on page 57.

## Memo

Memo lets you store a number, make a call to that number, and save it to Contacts.

To create a memo:

- 1 From the main menu, select **Memo**.
- 2 Enter the number using your keypad.
- 3 Press ®.

To view the memo later:

1 From the main menu, select Memo.

To delete the memo:

- 1 From the main menu, select Memo.
- 2 Press and hold under **Delete**.
- 3 Press ®.

To edit the memo:

- 1 From the main menu, select **Memo**.
- 2 Enter the new number.
- 3 Press ®.

To make a call to the memo number:

- 1 From the main menu, select **Memo**.
- 2 To make a phone call, press S. -or-

To make a Direct Connect call, press the PTT button.

To store the memo number to Contacts:

- 1 From the main menu, select **Memo**.
- 2 Press .
- 3 Select Store to Cntcs.
- 4 To store the number as a new entry, select [New Contact]. -or-

To store the number to an existing entry, select the entry.

- 5 With the Contacts type field highlighted, scroll left or right to display the Contacts type you want to assign the number.
- **6** Press under **Done**.

# **Call Forwarding**

Call forwarding sends calls to the phone numbers you specify. You can forward all calls to one number or forward missed calls to different numbers depending on the reason you missed the call

You can forward phone lines 1 and 2 independently.

# Forwarding All Calls

When you set your phone to forward all calls, an icon appears in the top row of the display:

- Phone line 1 is active; calls to phone line 1 are being forwarded.
- Phone line 1 is active; calls to phone line 2 are being forwarded.
- Phone line 1 is active; calls to phone lines 1 and 2 are being forwarded.
- Phone line 2 is active; calls to phone line 1 are being forwarded.
- Phone line 2 is active; calls to phone line 2 are being forwarded.

Phone line 2 is active; calls to phone lines 1 and 2 are being forwarded.

To forward all calls:

- 1 From the main menu, select Call Forward > Forward > All Calls.
- 2 Select To.

If you specified a forwarding number for all calls before, this number displays.

To forward calls to this number, press • under **Back**.

To delete this number, press ®, then press and hold ounder **Delete**.

3 To enter the number you want to forward calls to:

Enter the number using your keypad. -or-

Press • under Search. Select Contacts, Recent Calls, or Memo. Select the number you want to enter.

4 Press ®.

All your calls are now forwarded to the number you specified.

# **Turning Off Call Forwarding**

If you don't want all your calls forwarded, turn the feature off:

- 1 From the main menu, select Call Forward > To.
- 2 Set this option to **Off**.

All your calls are now sent to your phone.

Calls you miss are forwarded according to the options set for missed calls. By default, missed calls are forwarded to voice mail.

# Forwarding Missed Calls

You can specify a forwarding number for each type of missed call:

- If Busy Your phone is on a call or transferring data.
- If No Answer You do not answer on the first 4 rings.
- If Unreachable Your phone is out of coverage or powered off.

Note: If you want a type of missed call sent to voice mail, the call forwarding number for that type of missed call must be your voice mail access number. In most cases, your voice mail access number is your area code + first 3 digits of your PTN + MAIL (6245). To verify your voice mail access number, contact Nextel Customer Care.

To forward missed calls:

- 1 From the main menu, select Call Forward > Forward > Detailed.
- 2 Select If Busy to specify a forwarding number for calls received when your phone is busy.
- 3 If you specified a forwarding number for this type of call before, this number displays.

To forward calls to this number, press • under **Back** and go to step 6. -or-

To delete this number, press <sup>®</sup>, then press and hold <sup>™</sup> under **Delete**.

4 To enter the number you want to forward this type of call to:

Enter the number using your keypad. -or-

Press • under Search. Select Contacts, Recent Calls, or Memo. Select the number you want to enter.

#### Call Forwarding

- 5 Press ®.
- 6 Repeat step 2 through step 5 for If No Answer and If Unreachable.
- 7 When you are finished, press under Back.

# Viewing Call Forwarding Settings

- 1 From the main menu, select Call Forward > Forward > All Calls.
- 2 With **To** highlighted, press under **Status**.

# Advanced Calling Features

# **Call Waiting**

Call Waiting lets you receive a second call while on an active call. Call Waiting is always available, unless you turn it off for a specific call.

If you are on a call and receive a second call, your phone emits a tone and displays a message saying you are receiving a second call.

To accept the second call and put the active call on hold:

Press ounder Yes.

To accept the second call and end the active call:

1 Press 🗈.

Your phone rings with the second call.

2 Answer the second call.

To decline the second call:

Press • under No. If you subscribe to voice mail, the call is forwarded to your voice mail box, unless you set Call Forward for If Busy to a different number.

### **Turn Off Call Waiting**

To turn off Call Waiting during a call:

- 1 Press .
- 2 Select In Call Setup > Call Waiting.
- 3 Set this option to Off.

**Tip:** To turn Call Waiting back on while still on the call, set this option to **On**.

To turn off Call Waiting for the next call you make or receive:

- 1 From the main menu, select Settings > Phone Calls > Call Waiting.
- 2 Set this option to Off.

Call Waiting is turned back on when you end the call.

# **Switching Between Calls**

Any time you have one call active and one call on hold, to make the call on hold active and put the active call on hold:

Press • under Switch. -or-

If **Switch** is not one of your options: Press **®**. Select **Switch**.

# **Putting a Call on Hold**

- 1 While on an active call, press 
  .
- 2 Select Hold.

If you want to make the call active again, press ounder **Resume**.

# Calling 2 People

# Putting a Call on Hold, Making a Second Call

- 1 Place or receive a phone call.
- 2 While the call is active, press 9.
- 3 Select 2nd Call. This puts the call on hold.
- 4 Enter the second phone number you want to call.

**Tip:** For quick ways to enter the number, press **9**.

**5** Press So to place the call.

To end the second call and make the call on hold active again:

Press 🗈.

To make the call on hold active and put the active call on hold:

Press • under Switch.

## Merging 2 Calls into a 3-Way Call

After you put a call on hold and place a second call, you can combine these calls into a 3-way call:

- 1 Press .
- 2 Select Join.

All 3 people in the call can speak to and hear each other.

### Making a 3-Way Call

- 1 Place or receive a phone call.
- 2 While the call is active, press 9.
- 3 Select 3 Way. This puts the call on hold.
- 4 Enter the second phone number you want to call.

**Tip:** For quick ways to enter the number, press **9**.

- **5** Press Sto place the call.
- 6 Press ounder Join.

All 3 people in the call can speak to and hear each other.

#### Creating Pauses and Waits While Dialing

# Creating Pauses and Waits While Dialing

You can enter a pause or wait while dialing a number. For information on using pauses and waits, see "Creating Pauses and Waits" on page 49.

To create a pause while dialing a phone number:

- 1 From the keypad, enter the digits you want to occur before the pause.
- 2 Press .
- 3 Select Insert Pause.
- 4 Enter the digits you want to occur after the pause.

To create a wait while dialing a phone number:

- 1 From the keypad, enter the digits you want to occur before the wait.
- 2 Press .
- 3 Select Insert Wait.
- 4 Enter the digits you want to occur after the wait.

# Making International Calls

Your service default is "International Calls Restricted." Contact Nextel Customer Care to obtain international dialing access.

Calls placed between the United States and Canada do not require an international access code.

Plus Dialing lets you place an international call to most countries without entering the local international access code.

- 1 Press and hold for two seconds. A "0" appears, then changes to a "+".
  - Note: The network translates the "+" into the appropriate international access code needed to place the call.
- 2 Enter the country code, city code or area code, and phone number.

# Setting One Touch Direct Connect®

One Touch Direct Connect sets your phone to call the most recent Direct Connect number or Group on the recent calls list, or a Direct Connect number or Group you choose, every time you press the PTT button.

To set your phone to call the most recent Direct Connect number or Group on the recent calls list:

- 1 From the main menu, select Settings > DC/GC Options > One Touch DC.
- 2 Set this option to Last Call.

#### Advanced Calling Features

To set your phone to call a Direct Connect number or Group you choose:

- 1 From the main menu, select Settings > DC/GC Options > One Touch DC > Assigned Number.
- 2 To enter the Direct Connect number or Group number you want your phone to call every time you press the PTT button:

Enter the number using your keypad. -or-

Press • under Search. Select Contacts, Recent Calls, or Memo. Select the number you want to enter.

**Tip:** If you are entering a Talkgroup number, enter # before the number.

3 Press ®.

To turn off One Touch Direct Connect:

- 1 From the main menu, select Settings > DC/GC Options > One Touch DC.
- 2 Set this option to Off.

#### Call Timers

Call timers measure the duration of your phone calls, Direct Connect or Group Connect calls, and circuit data use, as well as the number of Kilobytes sent and received by your phone:

- Last Call displays the duration of your most recent phone call.
- Phone Reset keeps a running total of your phone call minutes, until you reset it.
- Phone Lifetime displays the total minutes of all your phone calls.
- DC/GC Reset keeps a running total of all of your Direct Connect and Group Connect call minutes, until you reset it.
- DC/GC Lifetime displays the total minutes of all your Direct Connect and Group Connect calls.
- Circuit Reset keeps a running total of all of your circuit data use, until you reset it.
- Circuit Lifetime displays the total minutes of all of your circuit data use.
- Kbytes Reset keeps a running total of the number of Kilobytes sent and received by your phone, until you reset it.

#### Using Your Phone as a Modem

To view or reset a timer:

- 1 From the main menu, select Call Timers.
- 2 Select the feature you want to view or reset.
- 3 To view a feature without resetting: Press <sup>®</sup> when you are finished viewing. -or-

To reset a feature: Press • under **Reset**. Press • or press • under **Yes** to confirm.

**Note:** The values displayed by Call Timers should not be used for billing. Call timers are estimates only.

# Using Your Phone as a Modem

To use your phone as a modem with a laptop, handheld device, or desktop computer:

Open the connector cover.

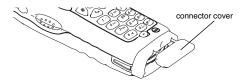

2 With the phone's display facing up, insert a data cable's connector into the accessory connector, until you hear a click.

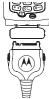

3 Insert the data plug into the data port of the other device.

When used as a modem, your phone has these data transfer modes:

- Circuit data used for sending and receiving faxes and for transferring large files
- Packet data used for small file transfers such as email

To use these services, you must install the iDEN Wireless Data Services software (available separately) and subscribe to a Nextel Wireless Web access plan. For more information on setting up your computer and your \$35 phone for packet and circuit data calls, go to nextel.com and click on Wireless Data Services/ Wireless Web Access under the Services tab.

# Making TTY Calls

To use your phone to make phone calls using a teletypewriter (TTY) device:

- 1 Connect one end of a 2.5mm cable into the audio jack on your phone. Connect the other end of the cable to your TTY device.
- 2 Make sure that your phone's TTY feature is on and select the TTY mode you want to use.
- 3 Use your phone to enter phone numbers and make calls.

When you make a TTY call, these icons appear on the phone's display:

- Phone call is active.
- Phone call is on hold.

TTY device features such as Turbo-Code, High-Speed, and Interruption are not supported by your phone. These features must be turned off or disabled to use your TTY device with your phone.

#### **Turning On the TTY Feature**

Your phone's TTY feature must be on if you want to make TTY calls, set the TTY mode, or change the TTY baud rate. To make sure the TTY feature is on:

From the main menu, select **Settings > Phone Calls > TTY > Use TTY**. This field must say **On**.

#### Choosing a Mode

Your phone supports these TTY modes:

- TTY You type and read text on your TTY device.
- VCO (Voice-Carry-Over) You speak into your phone and read text replies on your TTY device.
- HCO (Hearing-Carry-Over) You type text on your TTY device and listen to voice replies on your phone speaker.

To change mode while not in a call:

- 1 From the main menu, select Settings > Phone Calls > TTY > Type.
- 2 Select the TTY mode you want.

When you make a TTY call, the call begins in the TTY mode you last selected.

To change mode during a call using your phone:

- 1 Press .
- 2 Select In Call Setup > TTY > Type.
- 3 Select the mode you want.

To change mode during a call using your TTY device, issue one of the following commands:

- "VCO please" to select VCO mode
- "HCO please" to select HCO mode
- "HCO off please" to turn off HCO mode

Important: When you are using HCO, the sound coming from your phone speaker may be uncomfortably loud. Use caution when putting the phone to your ear.

(For information on setting the volume of your phone speaker, see "Setting the Volume" on page 135.)

### **Changing the TTY Baud Rate**

By default, your phone's TTY baud rate is set to 45.45, the baud rate required for TTY calls within the U.S. To make calls outside the U.S., set your TTY baud rate to 50.0.

To change the TTY baud rate:

- 1 From the main menu, select Settings > Phone Calls > TTY > Baud.
- 2 Select the baud rate for your location.

# **Special Dialing Codes**

### **Non-Emergency Numbers**

Nextel supports many "non-emergency" numbers (such as #77, 311,...) provided by local and state governments. These numbers are used to report non-emergency incidents. If the situation includes imminent danger or loss of life, you should dial 911.

#### **Telecommunications Relay Service**

Nextel supports services for communicating with speech and/or hearing impaired individuals. You can dial 711 to reach a local Telecommunications Relay Center. You will then be connected to your destination number. Relay service works through a Communications Assistant who reads messages typed into a TDD/TTY device by a speech or hearing impaired individual to you. The Communications Assistant then types your spoken messages to the hearing or speech impaired individual. Telecommunications Relay Service is available 24 hours a day, seven days a week, and every call is strictly confidential.

Note: Using 711 to reach Telecommunications Relay Service may not be available in all areas.

# Nextel® Phone Services

Contact Nextel Customer Care to obtain these services or for additional information:

**Note:** Some services are not available outside of the continental United States.

#### Caller ID

Your phone can automatically display the phone number or name (if the 10-digit phone number is stored in your Contacts) of the person calling (unless blocked by the caller), enabling you to decide whether to take the call or forward it to voice mail.

Caller ID information is not available on all calls.

# Per-Call Blocking

You can block delivery of your phone number to other Caller ID units for a single phone call:

Press 🖭 🕯 before dialing the call.

Your Nextel phone number cannot be blocked from calls made to 911, 800, 855, 866, 877, 888, or other toll- free phone numbers.

# Per-Line Blocking

You can permanently block delivery of your phone number on every call you make.

To show your number on a per-call basis:

Press 🖭 🖭 🕬 before dialing the call.

## **Alternate Line Service**

With Alternate Line Service you can:

- · Get separate bills for each phone line.
- Bring in an existing wireless or home phone number to Nextel to activate on the second line.
- Have two different area codes (must be in same market) to convey a local image to callers.
- Use different ringer styles so that you can tell which line is receiving a call.
- Forward incoming calls to either your primary or alternate line phone number.
- Choose an Alternate Line Service plan that fits your needs.

In order to activate Alternate Line Service, contact your Nextel Sales Representative or call Nextel Customer Care.

To set the active line (primary or alternate):

- 1 From the main menu, select Settings > Phone Calls > Set Line.
- 2 Select the phone line you want to be the active line.

When incoming calls are made to a non-active line, these calls will be sent to voice mail without ringing. See "Call Forwarding" on page 52.

### **Call Restrictions**

You can prevent your phone from making or receiving long distance, incoming, and outgoing (except 911) calls.

## Nextel® 411

You can call Nextel 411 within the continental United States and Hawaii. Services include white and yellow page listings, driving directions, restaurant reservations, movie listings and showtimes, and local event information.

You can get information listings, restaurant information, and movie listings sent to you as a text message.

## **Ring Tones**

To set the ring tone your phone makes when you receive phone calls, message notifications, or call alerts:

- 1 From the main menu, select Ring Tones.
- 2 Make sure VibeAll is set to Off.
- 3 Scroll through the list of ring tones and select the one you want to assign. Vibrate sets your phone to vibrate instead of making a sound; Silent sets your phone to neither vibrate nor make a sound.

**Tip:** Highlighting a ring tone lets you hear it.

- 4 Select the features you want to assign the ring tone to.
- **5** When you are finished, press under **Done**.

Note: This icon <sup>№</sup> appears on the display if you set your phone to neither vibrate nor make a sound for phone calls.

## **Setting Your Phone to Vibrate**

You can set your phone to vibrate instead of making a sound when you receive all phone calls, Direct Connect calls, Group Connect calls, Group Connect Plus calls, messages notifications, and call alerts.

- 1 From the main menu, select Ring Tones > VibeAll.
- 2 Set this option to On.

Tip: Pressing the volume controls to turn down the volume as far as possible sets VibeAll to On.

To set your phone to vibrate instead of making a sound for some features but not others:

- 1 From the main menu, select **Ring Tones**.
- 2 Make sure VibeAll is set to Off.
- 3 Select Vibrate from the list of ring tones.
- 4 Select the features you want to set to make no sound.
- **5** When you are finished, press under **Done**.

Note: To set ring options for Direct Connect calls and Group Connect calls, see "Setting Your Phone to Vibrate" on page 135. These icons indicate how the ringer is set.

- The phone always vibrates instead of making a sound.
- The phone vibrates instead of making a sound for phone calls.
- Direct Connect calls, Group Connect calls, and Group Connect Plus calls are heard through the earpiece, not the speaker.

These icons may appear at the same time.

## Ring and Vibrate

To set your phone to ring and vibrate when you receive phone calls or call alerts:

- 1 From the main menu, select Ring Tones.
- 2 Make sure VibeAll is set to Off.
- 3 Scroll through the list of ring tones and highlight the one you want to assign.
- 4 Press .
- 5 Select Assign w/Vibe.
- 6 Select the features you want to set to ring and vibrate.
- 7 When you are finished, press under **Done**.

This icon & appears on the display.

# Assigning Ring Tones to Contacts

You can set the ring tone your phone makes when you receive phone calls or call alerts from someone you have stored in Contacts.

- 1 From the main menu, select **Ring Tones**.
- 2 Make sure VibeAll is set to Off.
- 3 Scroll through the list of ring tones and select the one you want to assign.
- 4 Select A Contact.
- 5 Select the Contacts entry you want to assign the ring tone to.

# Viewing Ring Tone Assignments

- 1 From the main menu, select **Ring Tones**.
- 2 Make sure VibeAll is set to Off.
- **3** Highlight any ring tone.
- 4 Press .
- 5 Select Overview.
- 6 Scroll to view ring tones assigned to features and Contact entries.

# Downloading More Ring Tones

If you want to use other ring tones, you can download them into your phone for a fee. Check the **Downloads** menu option on your phone for a catalog of additional items available for purchase and download directly from your phone.

You can also go to www.nextel.com/downloads for a wide selection of available ring tones and downloading instructions.

Note: If you delete a ring tone from your phone, you must purchase it again to download it again.

## **Managing Memory**

To view the amount of memory available for custom ring tones:

- 1 From the main menu, select Ring Tones.
- 2 Make sure VibeAll is set to Off.
- 3 Highlight any ring tone.
- 4 Press .
- 5 Select Memory Usage.

Deleting custom ring tones frees memory.

Note: Ring tones are stored in your phone using the same memory space used to store messages, voice records, Java applications, pictures, and wallpaper images. Deleting some of these other items frees memory for ring tones.

## **Deleting Custom Ring Tones**

Deleting a ring tone from the list of ring tones deletes it from all parts of your phone, including Contacts.

To delete a custom ring tone:

- 1 From the main menu, select **Ring Tones**.
- 2 Make sure VibeAll is set to Off.
- 3 Scroll to the ring tone you want to delete.
- 4 Press .
- 5 Select Delete.
- 6 Press under Yes to confirm.

## Message Center

The message center manages your messages.

When you receive the following types of messages, you can access them through the message center:

- Voice mail messages
- Multimedia Messaging Service (MMS) messages
- Short Message Service (SMS) messages

You can listen to or view these messages, delete them, or continue to store them in the message center.

The message center also lets you create and send MMS messages. It stores messages you have sent and lets you save drafts of messages you are creating.

# Accessing the Message Center

From the main menu, select **Messages**.

## **Message Center Options**

After accessing the message center, select the option you want:

- [Create Mesg] begin creating an MMS message.
- Voice Mail access voice mail messages you have received.
- Inbox access MMS messages you have received.
- Drafts access MMS messages you have created and saved but not sent.
- Sent Items access MMS messages you have created and sent.
- Net Alert access over-the-air alerts that you receive from Nextel.
- SMS access SMS messages you have received.

## **Receiving Messages**

When you receive a voice mail message, Multimedia Messaging Service (MMS) message, Short Message Service (SMS) message, or Net alert, you have 2 ways to access the message:

- Respond to the message notification that appears when the message is received.
- Dismiss the message notification and access the message later through the message center.

## Message Notifications

When you receive a message, your phone notifies you with text on the display and a notification tone or vibration. You can access the message or dismiss the notification.

If you dismiss the notification, the message is not deleted. It can be accessed through the message center.

If you are not on a phone call when you receive a message, your phone sounds a notification tone every 30 seconds until you access the message, you dismiss the notification, or the alert time-out expires.

When you are on a phone call, you can receive message notifications for all types of messages except MMS messages. For other types of messages, your phone may sound a notification tone during the call or after you end the call, depending on how you set your notification options.

## **Setting Notification Options**

To control whether your phone sounds message notification tones while you are on phone calls:

- 1 From the main menu, select Settings > Phone Calls > Notifications.
- 2 Select the option you want:
  - Receive All Tones sound during calls for all types of messages except MMS messages.
  - Msg Mail Only Tones sound during calls for SMS messages; tones for all other types of messages are held until you end calls.
  - Delay All Tones for all types of messages are held until you end calls.

Note: Delay All is the default setting.

Tip: To set notification options during a call: Press . Select In Call Setup > Notifications.

## **Retrieving Messages**

All your messages are stored in the message center. The message center shows how many messages you have of each type.

To retrieve your messages through the message center:

- 1 From the main menu, select Messages.
- 2 Scroll to the type of message you want to access.
- 3 Press <sup>®</sup> or press **ூ** under the display option on the left.

Note: In order for you to access voice mail for the first time you must access it by dialing into your voice mail box using your PTN. If there is already a message in your voice mail box, then you can access your voice mail through the message center.

## **Voice Mail Messages**

## Receiving a Message

When you receive a voice mail message, **New Voice Mail Message** appears on the display.

To call Nextel's voice mail system and listen to the message:

Press ounder Call.

To dismiss the message notification:

Press @ or press ounder Back.

If the caller leaves a message, this icon appears on the display, reminding you that you have a new message.

## Accessing Voice Mail from the Message Center

From the main menu, select **Messages > Voice Mail**.

# Sending Unanswered Calls to Voice Mail

To send a phone call to voice mail instead of answering it:

Press ②. -or-Press ② under No.

## Nextel® Voice Mail

Note: To receive voice mail messages, you must first set up your voice mail box.

Note: If you are bringing your phone number from another carrier, we suggest you set up your voice mail box after the number you brought to Nextel is active on your Nextel phone and your temporary phone number is deactivated. If you set up your voice mail box prior to this, all messages and all settings (including your greeting and password) will be lost when the number you have brought to Nextel becomes active.

# Setting Up Your Voice Mail Box

Using your \( \partial 55 \) phone, dial your 10-digit Nextel Personal Telephone Number (PTN). For example: 7035557777. Follow the system instructions to create a new 4- to 7-digit password, record your name, and record a greeting. When the system says, "Thank you for using Nextel Voice Mail," your mailbox is set up.

If you are calling from a phone other than your is is, dial your 10-digit Nextel PTN. When you hear the greeting, press the star key to access your voice mail box. The system will prompt you to enter your password. Enter the last seven digits of your Nextel PTN. For example: 5557777. This is your temporary password.

You are in the main voice mail menu when you hear the options listed below.

- To play your messages, press 1. (This option plays only if you have new or saved messages.)
- To record a message, press 2.
- To change your greeting, press 3.
- To access your personal options, press 4.

If you press ♠ while you are in a sub-menu, you will go to the previous menu. If you press ♠ , you will go to the main voice mail menu. From the main voice mail menu, press ➡ to exit voice mail. At any time, you may end the call by pressing ♠.

## **Playing Messages**

When you receive a new voice mail message, you can either listen to it immediately by pressing ounder **Call**, or later by pressing under **Back**.

These are options available while you are listening to your messages:

#### Nextel® Voice Mail

- Backup press ①.
- Rewind to beginning of message press
   C.
- Pause or continue the current message press <sup>2</sup>
- Fast forward press 399.
- Fast forward to end of message press 3 mg.
- Play the date and time stamp press (5.18)(5.18).

These options are available while a message is playing or after it has played:

- Forward the message to another subscriber press 6.
- Delete the message press <sup>(m)</sup>.
- Reply to a message press 8 TOW).
- Save the message press 9...

Messages that are not saved or deleted remain in your mailbox as new messages. All messages are automatically deleted after 30 days.

To retrieve deleted messages, press 🕙 🗐. This option only applies to the current voice mail session. If you end the call, the messages will be permanently deleted.

Important: After exiting the voice mail session, you cannot recover deleted messages.

## **Changing Your Password**

- 1 From the main voice mail menu, press to access personal options.
- **2** Press ( to access personal preferences.
- **3** Press to modify password.
- 4 Enter your new password. It must be 4 to 7 digits long.

Note: It is important that you choose a number that is easy for you to remember, but hard for someone else to guess. Passwords using all the same digits, for example 4,4,4,4 or a sequential series of digits, 1,2,3,4, will not be accepted.

5 Press to return to the main menu.

**Note:** If you forget your password, contact Nextel Customer Care.

## **Recording Your Name**

When you send, reply to, or copy a message, your name response precedes the message. To record or re-record your name at any time:

1 From the main voice mail menu, press (a) to access personal options.

- 2 Press ( to access personal preferences.
- 3 Press to access the record your name option.
- 4 Press (2.48) to record your name.
- **5** Press to return to the main menu.

## **Recording Your Active Greeting**

You may want to include one or all of the following options in your greeting so that callers will know they are available.

- Press 1 to send a numeric message.
- Press 2 to send an operator-assisted message. (This option is available only if you are a subscriber of Operator Assisted Messaging. Contact Nextel Customer Care for more information.)
- Press # to skip the greeting and record a message immediately.

To record or alter your greeting at any time:

- 1 From the main voice mail menu, press to change your greeting.
- 2 Press to play, press to record or re-record, or press to delete your active greeting.
- 3 Record your greeting and press when you have finished.

4 Press to return to the main menu.

## **Advanced Voice Mail Features**

## **Multiple Greetings**

You can create up to five different greetings and designate which greeting will be your active greeting at any given time. The greeting that was recorded during your initial voice mail box setup is greeting 1. This is your default active greeting.

To record additional greetings:

- 1 From the main voice mail menu, press be to access the greetings menu.
- 2 Press (Giral) to modify greetings.
- 3 Enter the greeting number you wish to create or modify.
- 4 Press (2 ARC) to record a greeting.
- 6 Press to return to the main menu.

To select your active greeting:

- 1 From the main voice mail menu, press to access the greetings menu.
- **2** Press **3** to select another greeting to be active.

#### Nextel® Voice Mail

- 3 Enter the number of the greeting that you would like to be active. The system will confirm your active greeting number.
- 4 Press to play your active greeting.
- 5 Press to return to the main menu.

### **Greetings Schedule**

You can choose to have your greetings automatically activated based on a pre-determined time schedule. By activating the Greeting Schedule, Greetings 1, 2, and 3 will automatically play according to the time schedule listed below.

| Greeting 1 | Evenings and<br>Weekends | 5:00 pm - 7:59 am<br>Monday - Friday<br>24-hours, Saturday<br>and Sunday |
|------------|--------------------------|--------------------------------------------------------------------------|
| Greeting 2 | Weekday<br>Mornings      | 8:00 am – 11:59 ar<br>Monday – Friday                                    |
| Greeting 3 | Weekday<br>Afternoons    | Noon – 4:59 pm<br>Monday – Friday                                        |

To activate the greeting schedule:

- 1 From the main voice mail menu, press (29) to access the greetings menu.
- 2 Press en to activate your greeting schedule.
- 3 Press to return to the main menu.

Note: The greeting schedule, when on, will override any other greeting that you may set as active. If a greeting is not recorded, a system standard greeting will be played.

## **Automatic Playback**

By default, the playback mode of your voice mail service is set to normal. This feature automatically plays and saves new messages when you log in. To activate automatic playback:

- 1 From the main voice mail menu, press to access personal options.
- 2 Press ( to access personal preferences.
- 3 Press (2.88) to access playback preferences.
- 4 Press 2 to switch between automatic and normal playback.
- 5 Press to return to the main menu.

### Changing the Playback Order of Messages

You can select the order in which you want unheard messages to be played. You may listen to the last received message first, or you may listen to the first received message first. To select the order in which new messages should be played:

- 1 From the main voice mail menu, press (a) to access personal options.
- **2** Press (4 to access personal preferences.

- 3 Press (2.48) to access playback preferences.
- 4 Press to switch between the playback orders.
- 5 Press to return to the main menu.

## Recording, Forwarding, and Replying to Messages

These functions allow you to record and send, reply to, or forward a message to an assigned destination address or group list number. If you record a complete or partial message, but do not send it, Nextel Voice Mail service will refer to this message as an "in preparation" message.

To record and send a message:

- 1 From the main voice mail menu, press to record a message.
- 2 Record your message and press to end the message.
- 3 Press at the prompt to indicate that you want to send the message or press for delivery options.
- 4 Enter the mailbox number and/or group list number(s). (A mailbox number is the 10-digit Nextel PTN of a Nextel customer. The Nextel customer must be in your local calling area. The name of the recipient plays if it is recorded.)
- 5 Press end to send.

6 Press to return to the main menu.

Note: You can only send messages using this method to Nextel customers in your home market

### **Delivery Options**

After you have created a message, you can assign the message to a category before you send it. Below is a list of the options that can be applied to a message:

- **Urgent** Recipient will hear this message before other messages.
- Private Recipient cannot copy the message to another mailbox or phone number.
- Notification of Non-Delivery You will be notified if the recipient has not listened to your message by a certain date and time.
- Future Delivery You can specify a time and date (up to three months in advance) for the message to be delivered.

Note: All dates must have digits in the MM/DD format (2 digits for the month and 2 digits for the date). For example, January 2nd would be 0102.

Important: Once a message has been sent for future delivery, it cannot be retrieved or deleted.

#### Nextel® Voice Mail

To set a special delivery option:

- 1 After recording your message, but before sending it, press for delivery options.
- 2 Press the number that corresponds with the desired delivery option:
  - Press for urgent.
  - Press (2.89) for private.
  - Press for notification of non-delivery. At prompt, specify time and date.
  - Press for future delivery of messages. At prompt, specify time and date.
  - Press em to send the message immediately.
- 3 The list of options will be presented again. Select an additional option or press to send the message.
- 4 Enter the destination mailbox or group list number of the recipient(s).
- 5 Press em to send.
- 6 Press to return to the main menu.

## **Working With Group Lists**

This feature enables you to create a list and assign it a unique name. Then, you can add mailbox numbers, group lists, or individuals. Once you create a list you can send a voice message to everyone on the list by entering the group list number. You can have up to 40 group lists. Each list can hold up to 50 addresses.

To set up a group list:

- 1 From the main voice mail menu, press (a) to access personal options.
- 2 Press (2.48) to access your Group Lists.
- 3 Press (2.46) to create a Group List.
- 4 Enter the 1- or 2-digit group list number and press €.
- **5** Record a name for the list and press  $\textcircled{\tiny +-}$ .
- **6** Select group members by mailbox number, group list, or name.
- 7 Press en to save all entries added to the list.
- 8 Press to return to the main menu.

To modify a group list:

- 1 From the main voice mail menu, press to access personal options.
- 2 Press 2 to access group lists.

#### Advanced Voice Mail Features

- 3 Press to modify a group list. Enter the number of the group list you want to modify.
- 4 Press to add a new recipient.
- 5 Press € to save your changes.
- 6 Press to return to the main menu.

Deleting a group list:

- 1 From the main voice mail menu, press to access personal options.
- 2 Press (2 ARC) to access group lists.
- 3 Press (3) to delete a group list.
- 4 Enter the number of the group list you want to delete. The system will play the name of the group list.
- 5 Press end to delete the list.
- 6 Press to return to the main menu.

### Message Forwarding

**Note:** You can only forward messages to Nextel customers in your home market.

This feature allows you to program your phone to automatically forward incoming messages to another mailbox. There are two types of forwarding: notified and silent. Notified forwarding prompts the caller that the message will be forwarded. Silent forwarding does not prompt the caller that the message will be forwarded.

To modify forwarding options:

- 1 From the main voice mail menu, press ( to access personal options.
- 2 Press (5 no modify forwarding options.
- **3** Select the applicable option below:
  - To create a forwarding number, press <sup>2</sup>/<sub>AB</sub>.
  - If you have already created a forwarding number, press to modify the number.
  - To enable or disable message forwarding, press [39].
  - To change the forwarding type, press <sup>2</sup>/<sub>-89</sub>.
- 4 Press to return to the main menu.

### Nextel® Voice Mail Tree

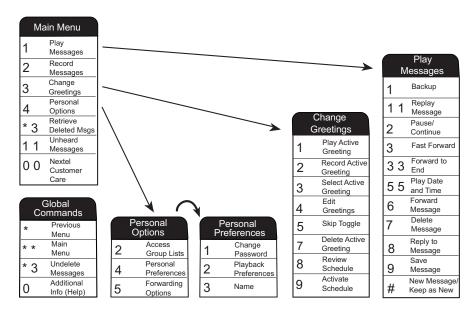

Multimedia Messaging Service (MMS) lets you send and receive messages that may include text, pictures, and audio recordings. You can send and receive these messages from your phone, through any email account, and from nextel.com.

Your phone's MMS address is your PTN@messaging.nextel.com. Your PTN is your Nextel 10-digit Personal Telephone Number.

# Navigating the Inbox, Drafts, and Sent Items

You can access MMS messages through the following options in the message center:

- Inbox MMS messages you have received
- Drafts MMS messages you have created and saved but not sent
- Sent Items MMS messages you have created and sent

The messages in the Inbox, Drafts, and Sent Items are grouped in pages of 9 messages. Scroll to view the messages on a page.

To go to the next page:

Scroll right. -or-

Press #. -or-

Scroll to the end of the page and select **MORE**.

To go to the previous page:

Scroll left. -or-

Press 🖭.

To open a message on the current page:

Select the message you want to open. -or-

Press the number on the keypad corresponding to the number of the message.

# Creating and Sending Messages

Each message you create may contain the following fields:

- To the phone numbers or email addresses of one or more recipients
- Mesg the body of the message. This may include text, pictures, ring tones, or voice records.
- Subject the subject line

- Attach one or more attachments. These may be pictures, ring tones, or voice records, including voice records that you create while creating the message.
- Cc the phone numbers or email addresses of more recipients
- Priority sets the priority of the message to normal or high.
- Report lets you receive a report confirming that your message was delivered.
- Valid Until sets a date after which no more attempts are made to deliver the message.

To send a message, you must address it to at least one recipient. All other message fields are optional.

You can fill in the message fields in any order.

## **Entering Text**

In message fields that require you to enter text, you can begin entering the text from the keypad when the field is highlighted.

While entering text, you can always choose a text input mode from the context-sensitive menu.

For information on ways to enter text from the keypad, see "Entering Text" on page 42.

## Message Size

You can create and send messages of up to 100 KB, including attachments.

To see the size of a message you are creating:

- 1 Scroll to any field in the message.
- 2 Press .
- 3 Select Message Size.

## Sending or Canceling

To send the message at any time after it has been addressed:

Press • under Send. -or-

If **Send** is not one of your options: Press **9**. Select **Send**.

To cancel the message at any time:

At the message screen, press • under Cancel. -or-

Press to cancel the message and save it in Drafts.

### Creating and Sending Messages

### **Creating a Message**

1 To begin creating a message:

From the main menu, select **Messages** > [Create Mesg]. -or-

Select [Create Mesg] from Inbox, Drafts, or Sent Items. -or-

Begin creating a message from Contacts, the recent calls list, or the idle screen. See "More Ways to Begin a Message" on page 83. -or-

Reply to a received message. See "Replying to a Message" on page 83.

2 To address the message:

Select To.

Enter the phone number or email address from the keypad and press ®. Repeat this action to enter more phone numbers or email addresses.

-or-

Select recipients from Contacts or the recent calls list. See "More Ways to Address a Message" on page 84.

**Tip:** To remove a phone number or email address from the list of message recipients, scroll to the phone number or email address and press • under **Remove**.

When you are finished addressing the message, press under **Back**.

 ${f 3}$  To enter or edit the body of the message:

Select Mesg.

Note: If you have created a signature, the signature automatically appears in this field. Text you enter appears before your signature. See "Customizing MMS" on page 95.

Enter text from the keypad. -or-

Use a Quick Note. See "Quick Notes" on page 88. -or-

Insert a picture, a ring tone, or a voice record. See "Inserting Pictures, Ring Tones, and Voice Records" on page 86.

When you are finished, press ®.

4 If you want to send the message now, press ounder Send. -or-

If **Send** is not one of your options: Press **9**. Select **Send**. **-or-**

To fill in more message fields, see "Adding More Message Options" on page 82.

## Adding More Message Options

1 To view more message fields in a message you are creating, select MORE. -or-

Press • under More.

2 If you want to create or edit the subject line:

Select Subject.

Enter text from the keypad. -or-

Select a Quick Note. See "Quick Notes" on page 88.

When you are finished, press .

3 If you want to attach a picture, a ring tone, or a voice record, see "Attaching Pictures, Ring Tones, and Voice Records" on page 87.

When you are finished, press • under **Done**.

4 If you want to add more recipients in addition to those in the **To** field:

Select Cc.

Enter the phone number or email address from the keypad and press ®. Repeat this action to enter more phone numbers or email addresses. -or-

Select recipients from Contacts or the recent calls list. See "More Ways to Address a Message" on page 84.

When you are finished addressing the message, press • under **Back**.

5 If you want to set the priority of the message:

Select Priority.

Select the priority you want.

6 If you want to receive a report confirming that your message was delivered:

Select Report > On Delivery.

7 If you want to set a date after which attempts to deliver the message end:

Select Valid Until.

Select a date by scrolling or entering numbers.

Press . -or-

To set no date, press • under No Date.

8 To send the message, press **◆** under **Send**. **-or-**

If **Send** is not one of your options: Press **9**. Select **Send**.

### Creating and Sending Messages

### Replying to a Message

You can reply to a received message while you are viewing it. If you have already viewed a message, you can also reply to it while it is highlighted in the message center. You cannot reply to unread messages.

For information on viewing received messages, see "Receiving a Message" on page 90 and "Viewing Received Messages from the Message Center" on page 91.

When you reply to a message you received, some of the fields in your reply message are filled in automatically:

- To the phone number or email address of the sender of the message you are replying to. If you are sending a reply to all, some recipients may be in this field.
- Mesg the first 40 characters of the message you are replying to. Text you add to the body of your message appears above this.
- Subject "Re:" followed by the subject line of the message you are replying to, if any.
- Cc If you are sending a reply to all, some recipients may be in this field.

To reply to a message:

- 1 View the message you want to reply to. -or-If you have already viewed the message, scroll to it.
- 2 To reply to the sender only, press **⊙** under **Reply**. **-or-**

To reply to the sender and all recipients: Press 

Select Reply All.

- 3 A list of short phrases is displayed. Select any of these phrases to add it to the body of your messages. -or-
  - Select [Create Reply] to begin the body of your message without using any of these phrases.
- 4 Edit any message fields you want to change.
- 5 Send the message.

**Tip:** To create new reply phrases to use in later reply messages, see "Customizing MMS" on page 95.

### More Ways to Begin a Message

In addition to beginning a message from the message center, you can begin a message from Contacts, the recent calls list, or the idle screen.

#### From Contacts

- 1 From the Contacts list, scroll to the entry containing the phone number or email address you want to send the message to.
- 2 Scroll left or right to view the Contacts types until you see the icon for the phone number or email address you want to send a message to.
- 3 Press under Create. -or-

If **Create** is not one of your options: Press **9**. Select **Create Message**.

4 Create and send the message. The message is automatically addressed to the phone number or email address you chose.

#### From the Recent Calls List

- 1 From the recent calls list, scroll to the entry you want to send a message to.
- 2 If the entry has more than one phone number stored, view the phone number you want to send the message to.
- 3 Press under Create. -or-

If **Create** is not one of your options: Press **9**. Select **Create**.

4 Create and send the message. The message is automatically addressed to the phone number you chose.

### From the Idle Screen

- 1 Using the keypad, enter the number you want to send a message to.
- 2 Press .
- 3 Select Create. The message is automatically addressed to the phone number you chose.

### From My Pictures

- 1 From My Pictures, scroll to or select the picture you want to include in your message.
- 2 Press under Send. -or-

If **Send** is not one of your options: Press **9**. Select **Send**.

3 Create and send the message. The picture you selected is automatically included as an attachment

## More Ways to Address a Message

When you are filling in the **To** and **Cc** message fields, you can select recipients from Contacts and the recent calls list.

You can select more than one recipient from Contacts and the recent calls list. A checkmark appears next to each selected item.

**Tip:** To deselect a selected item: Scroll to a selected item and press ®.

### Creating and Sending Messages

#### From Contacts

When you select recipients from Contacts, Contacts entries containing phone numbers or email addresses are displayed.

- **Tip:** You can search for an entry name as you would when viewing Contacts otherwise. See "Searching for a Name" on page 46.
- 1 While you are creating a message, scroll to or select To or Cc:
- 2 Press under Contcs. -or-

If **Contcs** is not one of your options: Press **9**. Select **Contacts**.

- 3 Select the entry containing the phone number or email address you want to send the message to.
- 4 If the entry contains more than one phone number or email address, select the ones you want to send the message to.

When you are finished selecting items within the entry, press  $\bigcirc$  under **Done**.

5 When you are finished selecting entries, press under **Done**.

#### From the Recent Calls List

When you select recipients from the recent calls list, phone calls are displayed.

Direct Connect calls are displayed only if the Direct Connect number is stored in Contacts and its Contacts entry also contains a phone number or email address.

- 1 While you are creating a message, scroll to or select To or Cc.
- 2 Press®.
- 3 Select Recent Calls.
- 4 Select the entry containing the phone number or email address you want to send the message to.
- 5 If the entry contains more than one phone number or email address, select the ones you want to send the message to.

When you are finished selecting items within the entry, press • under **Done**.

**6** When you are finished selecting entries, press under **Done**.

### **Quick Notes**

When you are filling in the **Mesg** and **Subject** message fields, you can add ready-made words or short phrases called Quick Notes. After you add these words or phrases, you can edit them as you would any other text.

 While you are creating a message, scroll to or select Mesg or Subject.

2 Press O under QNotes. -or-

If **QNotes** is not one of your options: Press **9**. Select **Insert Quick Notes.** 

3 Select the Quick Note you want to insert into the message.

**Tip:** To create new Quick Notes to use in later messages, see "Customizing MMS" on page 95.

## Inserting Pictures, Ring Tones, and Voice Records

When you are filling in the **Mesg** field, you can insert pictures, ring tones, and voice records into the body of the message.

You can insert more than one of these objects into a message. You may include text in the body of your message in addition to these objects.

Note: For information on how objects inserted into the body of a message appear when a message is received, see "Embedded Objects and Attachments" on page 91.

#### **Pictures**

You can insert pictures from My Pictures.

Pictures that you download to your phone or receive in a message may be forward locked, meaning they cannot be included in a message.

**Note:** If this icon  $\stackrel{\wedge}{\sim}$  appears next to a picture, you can not send it in a message.

- 1 While you are filling in the **Mesg** field, press ®.
- 2 Select Insert Picture.

A list of pictures that can be included in a message appears.

**3** Select the picture you want to insert.

### **Ring Tones**

You can insert ring tones from your list of ring tones.

Ring tones that are pre-loaded on your phone cannot be included in a message.

Ring tones that you download to your phone or receive in a message may be forward locked, meaning they cannot be included in a message.

- 1 While you are filling in the Mesg field, press 9.
- 2 Select Insert Ring Tone.

A list of ring tones that can be included in a message appears.

**3** Select the ring tone you want to insert.

**Tip:** To hear a ring tone before inserting it, highlight the ring tone.

### Voice Records

You can insert voice records from your list of voice records.

Voice records created by recording a phone call cannot be including in a message.

- 1 While you are filling in the **Mesg** field, press 9.
- 2 Select Insert VoiceRec.

A list of voice records that can be included in a message appears.

- 3 Select the voice record you want to insert.
  - Tip: To hear a voice record before inserting it, highlight the voice record and press < online voice record and press < online voice record and press < o

## Attaching Pictures, Ring Tones, and Voice Records

You can attach one or more pictures, ring tones, and voice records to a message.

Note: For information on how attachments appear when a message is received, see "Embedded Objects and Attachments" on page 91.

#### **Pictures**

You can attach pictures from My Pictures.

Pictures that you download to your phone or receive in a message may be forward locked, meaning they cannot be included in a message.

Note: If this icon % appears next to a picture, you can not send it in a message.

- 1 While you are creating a message, select Attach.
- 2 Select New Attachment.
- 3 Select My Pictures.

A list of pictures that can be included in a message appears.

4 Select the picture you want to attach.

### **Ring Tones**

You can attach ring tones from your list of ring tones.

Ring tones that are pre-loaded on your phone cannot be included in a message.

Ring tones that you download to your phone or receive in a message may be forward locked, meaning they cannot be included in a message.

 While you are creating a message, select Attach.

- 2 Select New Attachment.
- 3 Select Ring Tones.

A list of ring tones that can be included in a message appears.

4 Select the ring tone you want to attach.

**Tip:** To hear a ring tone before attaching it, highlight the ring tone.

### **Voice Records**

You can attach voice records from your list of voice records.

Voice records created by recording a phone call cannot be including in a message.

- 1 While you are creating a message, select Attach.
- 2 Select New Attachment.
- Select VoiceRec.

A list of voice records that can be included in a message appears.

4 Select the voice record you want to attach.

Tip: To hear a voice record before attaching it, highlight the voice record and press <

### Removing an Attachment

To remove an attachment in a message you are creating:

- 1 While you are creating a message, select Attach.
- 2 Scroll to the attachment you want to remove.
- 3 Press .
- 4 Select Unattach.

## **Attaching New Voice Records**

While you are creating a message, you can create voice records and attach them to the message.

### Creating a New Voice Record

- 1 While you are creating a message, select Attach > [New Attachment].
- 2 Select VoiceRecord.
- 3 Select [New VoiceRec].
- 4 Say the message you want to record into the microphone.
- **5** When you are finished recording, press ®.
- **6** Scroll to the new voice recording and press ®.
- 7 When you are finished, press under Done if Done is one of your options.

The voice record is attached to the message and the list of voice records.

### **Drafts**

While you are creating a message, you can save it in Drafts before you send it.

You can view, edit, send, or delete saved drafts.

### Saving a Message in Drafts

- 1 While you are creating a message, press 9.
- 2 Select Save In Drafts.

You can continue to create the message. The version you saved in Drafts will not change.

## Sending a Draft

- 1 From the main menu, select Messages > Drafts
- 2 Scroll to the draft you want to send.
- 3 Press .
- 4 Select Send.

## **Editing a Draft**

- 1 From the main menu, select Messages > Drafts.
- 2 Select the draft you want to edit.
- **3** Continue as you would when creating a message.

### **Deleting**

When you send a draft, it is deleted from Drafts.

To delete a message in Drafts without sending it:

- 1 Scroll to the message you want to delete.
- 2 Press under Delete.
- 3 Press ® or press under Yes to confirm.

### **Drafts Icons**

- Draft.
- High priority.
- Attachment.
- 9 High priority with an attachment.

## Sent Items

Messages you have sent or tried to send are stored in Sent Items.

## **Forwarding Sent Items**

- 1 From the main menu, select Messages > Sent Items.
- **2** Scroll to the message you want to forward.
- 3 Press .

- 4 Select Forward.
- 5 Edit and send your message.

You can add to and edit the message you are forwarding.

## Resending

If a message was not sent from your phone, you can resend it.

- 1 From the main menu, select Messages > Sent Items.
- 2 Scroll to the message you want to resend.
- 3 Press ounder Resend.

**Note:** If your message was sent successfully, **Resend** will not appear as an option.

### **Checking Delivery Status**

If a message was successfully sent and you set the message to give a report confirming delivery, you can check the delivery status:

- 1 From the main menu, select Messages > Sent Items.
- 2 Scroll to the message you want to view.
- 3 Press .
- 4 Select Delivery Status.

## **Deleting**

- Scroll to the message you want to delete. -or-View the message you want to delete.
- 2 Press under Delete.
- 3 Press @ or press O under Yes to confirm.

### **Sent Items Icons**

- Successfully sent.
- Unsuccessfully sent.
- High priority.
- Attachment.
- High priority and locked.
- High priority with an attachment.

## Receiving a Message

When you receive an MMS message, a message notification appears on the display.

To view the message:

1 Press ® or press • under the display option on the left.

The message is downloaded from the message server.

2 If the message fills more than one screen, scroll to read it.

To dismiss the message notification:

Press 
 under the display option on the right .

This icon 
 appears on the display, reminding you that you have a new message.

## Navigating a Message

As you scroll through a message, numbers, email addresses, and website URLs are highlighted.

Pictures and audio recordings are also highlighted.

### **Embedded Objects and Attachments**

Messages may contain pictures or audio recordings as part of the body of the message or as attachments.

If a message contains pictures or audio recordings in the body of the message, highlight each picture or audio recording to view or play it.

If a message contains a picture or audio recording as an attachment, open the attachment to view the picture or play the audio recording. Note: Audio recordings in messages do not play if VibeAll is set to On.

## **Opening Attachments**

To open an attachment.

- 1 View the message.
- 2 Highlight the attachment you want to open. Attachments appear at the end of a message.
- 3 Press ®.

Note: Attachments that are of an unknown type cannot be opened, but they can be deleted. See "Deleting Attachments" on page 95.

# Viewing Received Messages from the Message Center

- 1 From the main menu, select **Messages > Inbox**.
- 2 Select the message you want to read.

If you have not viewed the message before, the message is downloaded from the message server.

3 If the message fills more than one screen, scroll to read it.

### **Inbox Icons**

- Unread message.
- □ Reply sent.

- High priority.
- Attachment.
- □
   △ Locked, with an attachment.
- High priority and locked.
- High priority with an attachment.
- High priority and locked, with an attachment.

## Actions for Received Messages

### **Deleting**

### **Unread Messages**

- 1 Scroll to the message you want to delete.
- 2 Press under Delete.
- 3 Press @ or press ounder Yes to confirm.

### **Read Messages**

- 1 Scroll to the message you want to delete. -or-View the message you want to delete.
- 2 Press .
- 3 Select Delete Message.
- 4 Press ® or press under Yes to confirm.

## Replying

See "Replying to a Message" on page 83.

## **Forwarding**

- 1 View the message you want to forward. -or-If you have already viewed the message, scroll to it.
- 2 Press .

- 3 Select Forward.
- 4 Create and send your message.

Embedded objects and attachments are included when you forward a message.

### Locking and Unlocking

When you lock a message, it cannot be deleted until you unlock it.

- 1 View the message you want to lock or unlock.
  -or-
  - If you have already viewed the message, scroll to it.
- 2 Press .
- 3 Select Lock Message or Unlock Message.

## Calling a Number in a Message

If a message you receive contains a phone number, Direct Connect number, or Talkgroup ID, you can call or send a call alert to that number.

These numbers may appear in the **From** field, the **To** field, the **Cc** field, the subject line, or the body of the message.

### Making a Phone Call

- 1 View the message.
- 2 Highlight the phone number you want to call.
- 3 Press S.

### Making a Direct Connect® Call

- 1 View the message.
- 2 Highlight the Direct Connect number you want to call.
- 3 Press the PTT button.

### Sending a Call Alert

- 1 View the message.
- 2 Highlight the Direct Connect number or Talkgroup ID you want to alert.
- 3 Press .
- 4 Select Alert.
- 5 Press the PTT button.

### Making a Group Connect<sup>SM</sup> Call

- 1 View the message.
- 2 Highlight the Talkgroup ID you want to call.
- 3 Press .
- 4 Select Talkgroup.
- 5 Press the PTT button.

## Storing Message Information To Contacts

If a message you receive contains a phone number, Direct Connect number, Talkgroup ID, or an email address, you can store this information to Contacts.

These numbers may appear in the **From** field, the **To** field, the **Cc** field, the subject line, or the body of the message.

- View the message.
- 2 Highlight the number or email address you want to save.
- 3 Press .
- 4 Select Save Number or Save Email.
- 5 To store the number or email address as a new entry, select [New Contact]. -or-

To store the number or email address to an existing entry, select the entry.

- 6 With the Contacts type field highlighted, scroll left or right to display the Contacts type you want to assign the number or email address.
- 7 Press under **Done**.

## Going to a Website

If a message contains one or more website URLs, you can go to the website.

- 1 View the message.
- 2 Highlight the website URL you want to go to.
- 3 Press .
- 4 Select Go To Website.

Note: The entire URL must appear in the message. Otherwise, you cannot go to the website.

## Saving an Embedded Picture or Voice Record

To save a picture or voice record that is part of the body of a message you receive:

- 1 View the message.
- 2 Highlight the picture or voice record you want to save.
- 3 Press .
- 4 Select Save Picture or Save Audio.

Pictures are saved to My Pictures. Voice records are saved to your voice records.

## Deleting an Embedded Picture, Ring Tone. or Voice Record

To delete a picture, ring tone, or voice record that is part of the body of a message you receive:

- 1 View the message.
- 2 Highlight the picture or play the ring tone or voice record you want to delete.
- 3 Press .
- 4 Select Delete Picture or Delete Audio.

## **Saving Attachments**

- View the message.
- **2** Highlight the attachment you want to save.
- 3 Press .
- 4 Select Save Attachment.

Pictures are saved to My Pictures. Ring tones are save to your list of ring tones. Voice records are save to your voice records.

Audio files in the WAV format cannot be saved.

## **Deleting Attachments**

- 1 View the message.
- 2 Highlight the attachment you want to delete.
- 3 Press <sup>®</sup>.
- 4 Select Delete Attachment.

**5** Press @ or press • under **Yes** to confirm.

## **Customizing MMS**

The Setup menu lets you customize MMS for your phone:

- Friendly Name Enter text here to create a friendly name. Your friendly name is the name displayed in the From field on other iDEN phones when they receive messages from you.
- Signature Enter text here to create a signature. Your signature is text that is automatically inserted at the end of all messages you create. You can edit the text before sending the message.
- Quick Notes lets you create new Quick Notes and edit or delete Quick Notes you have created.
- Replies lets you create new reply phrases and edit or delete reply phrases you have created.
- Cleanup controls how long messages remain in the Inbox and Sent Items before they are deleted.

To access the Setup menu:

- 1 From the main menu, select Messages.
- 2 With [Create Mesg] highlight, press ®.

3 Select Setup.

**Tip:** This option is available from many context-sensitive menus when you are using MMS.

# New Quick Notes and Reply Phrases Creating

- 1 From the Setup menu, select Quick Notes or Replies.
- 2 Select [New Note] or [New Reply]. -or-Press under New.
- 3 Enter text from the keypad.
- 4 When you are finished, press ®.

### **Editing**

You can edit only Quick Notes and reply phrases you have created.

- 1 From the Setup menu, select Quick Notes or Replies.
- Select the Quick Note or reply phrase you want to edit.
- 3 Edit the text.
- 4 When you are finished, press ®.

### Deleting

You can delete only Quick Notes and reply phrases you have created.

To delete a Quick Note or reply phrase:

- 1 From the Setup menu, select Quick Notes or Replies.
- 2 Scroll to the Quick Note or reply phrase you want to delete.
- 3 Press ounder Delete.
- 4 Press ® or press under Yes to confirm.

To delete all Quick Notes or all reply phrases:

- 1 From the Setup menu, select Quick Notes or Replies.
- 2 Press .
- 3 Select Delete All.
- 4 Press ® or press under Yes to confirm.

## **Setting the Clean-up Option**

The clean-up option controls how long messages remain in the Inbox and Sent Items before they are deleted. You set the clean-up option for the Inbox and Sent Items separately.

The clean-up option deletes only read, unlocked messages.

### Clean-up Options

- Off messages are never automatically deleted.
- 5 Messages If you have more than 5 messages, messages are deleted in the order they were received, starting with the oldest, until 5 are left.
- 10 Messages If you have more than 10 messages, messages are deleted in the order they were received, starting with the oldest, until 10 are left.
- 1 Day Messages are deleted if they are older than 1 day.
- 3 Days Messages are deleted if they are older than 3 days
- Custom Lets you create a clean-up option of up to 99 messages or 99 days.

#### For the Inbox

- 1 From the Setup menu, select Cleanup > Inbox.
- 2 Choose a clean-up option.
- 3 To automatically delete messages now, press ® or press ✓ under Yes. -or-

To delete messages later, press • under No.

### For Sent Items

- 1 From the Setup menu, select Cleanup > Sent Items.
- 2 Choose a clean-up option.

To delete messages later, press • under No.

### **Choosing to Delete Messages Later**

If you choose to delete messages later, rather than at the time you set the clean-up option, the type of clean-up option you set determines when messages are deleted.

If you set an option that cleans up messages according to how many you have, messages are deleted when you exit the message center after setting the option.

If you set an option that cleans up messages according to how old the messages are, messages are deleted when you power on your phone.

## **Managing Memory**

All messages in the Inbox, Drafts, and Sent Items share the same memory space.

Note: The content of a message in the Inbox is not stored in your phone's memory until the message is read. Unread messages use very little memory.

To view your used memory, free memory, and memory capacity:

- 1 From the main menu, select Messages.
- 2 With [Create Mesg] highlight, press 9.
- 3 Select Setup > Memory Size.

**Tip:** This option is available from many context-sensitive menus when you are using MMS.

To free memory, delete messages.

To delete many messages at once, see "Deleting All Messages".

To set messages to be deleted automatically, see "Setting the Clean-up Option" on page 96.

Note: Messages are stored in your phone using the same memory space used to store Java applications data, voice records, ring tones, pictures, and wallpaper images. Deleting some of these other items frees memory for messages.

## **Deleting All Messages**

To delete all read, unlocked messages from the Inbox, all messages in Drafts, or all successfully sent messages in Sent Items:

- 1 Scroll to Inbox, Draft, or Sent Items.
- 2 Press .
- 3 Select Delete All.
- 4 Press ® or press under Yes to confirm.

# **SMS Messages**

Short Message Service (SMS) messages are short text messages, also called text and numeric messages. You can send SMS messages through any email account or on nextel.com.

Your phone receives SMS messages sent to its SMS address, but does not send SMS messages.

Your phone's SMS address is your PTN@page.nextel.com. Your PTN is your 10-digit Personal Telephone Number.

If your phone is powered off when you receive a message, your phone notifies you the next time you power it on. If you are out of your coverage area, your phone alerts you when you return to your coverage area.

Your phone attempts to deliver these messages for up to 7 days.

# Receiving a Message

When you receive a text and numeric message, **New Text Message** appears on the display.

To view the message:

- 1 Press under Read.
- 2 If the message fills more than one screen, scroll to read it

3 To keep the message, press . -or-

To delete the message, scroll to the end of the message, then press • under **Delete**.

To dismiss the message notification:

press • under Back.

This icon  $\square$  appears on the display, reminding you that you have a new message.

# Reading From the Message Center

- 1 From the main menu, select **Messages > SMS**.
- 2 Select the message you want to read.
- 3 If the message fills more than one screen, scroll to read it.
- 4 To keep the message, press @. -or-

To delete the message, scroll to the end of the message, then press • under **Delete**.

# **Calling and Storing Numbers**

If an SMS message you receive contains a phone number, you can call that number by pressing Swhile viewing the message.

### SMS Messages

If an SMS message you receive contains a phone number, Direct Connect number, or Talkgroup ID, you can call or send a call alert to that number, or store that number to Contacts. Press ® while viewing the message to access these options.

To call the number, select Call Back.

To send a call alert, select **Alert**, then press the PTT button.

To make a Talkgroup call, select **Talkgroup**, then press the PTT button.

To store the number to Contacts, select **Store Number**.

# **Wireless Data Services**

You can use your phone to access a suite of wireless data products known as Wireless Data Services. Services include Multimedia Messaging, Instant Messaging, Wireless Web, Address Book, Mobile Email and more.

Most services require the activation of a rate plan with Wireless Data Services or the separate purchase of a Wireless Data Services plan. To order, call 1-800-NEXTEL6 or contact your Nextel sales representative.

\* Wireless Data Services is available in the continental U.S., Canada, Mexico, Brazil, Argentina, and Peru. Wireless Data Services usage outside of the continental U.S. may incur additional charges. See www.nextel.com for details.

## Wireless Data Services

 Multimedia Messaging Service — send and receive messages that may include text, pictures, and audio recordings. You can send and receive these messages from your phone, through an email account, and from www.nextel.com. For additional information, see "Multimedia Messages" on page 79

- Web Service access the wireless Internet from your Nextel phone for information and services from over 80 top wireless web sites. Other services and features available include access to any wireless Internet address. Conduct topic and key word searches, and bookmark sites and applications.
- Downloads personalize your phone with downloadable ring tones, applications, games, and wallpapers.
- Address Book program your Contacts from the Internet.
- Mobile Email access personal and office email accounts from your Nextel phone (includes access to MSN®, and Yahoo!® mail).
- Instant Messaging send and receive instant messages through a phone-based interface (includes access to AOL® Instant Messenger™, MSN Messenger®, and Yahoo! Messenger®).

## Accessing Wireless Data Services From Your Phone

You must first enable security, on your phone, to receive Wireless Data Services. Enabling security secures your data during over-the-air transmission to and from your phone. See "Enabling Security" on page 6

To access Multimedia Messaging:

Press ® to access the main menu and select **Messages > Inbox**.

To access other Wireless Data Services\*:

1 Press ® to access the main menu and select Net

Your Wireless Data Services home page displays.

2 Choose the service you want to access.

To access the Web:

Select Web Sites, Downloads&Services, or Search

To access Address Book:

Select Business Tools > Address Book

To access personal and office email accounts:

Select Email and IM > Email

To access Instant Messaging:

Select Email and IM > IM

To access Personalization catalogs:

Select **Downloads** 

Many screens will require you to enter text. For information on entering text, see "Entering Text" on page 42

\* To access your office or corporate e-mail, address book and other related services from your Nextel phone, you will need to download the Desk Assistant program to your office PC. If you have an IT Administrator, you may need to review your company's policy for desktop software and determine any necessary technical or security requirements.

## Navigation Keys

- Home—Press 🗈 to return to your home page.
  - **Tip:** Press twice to return to your phone's idle screen.
- Back—Press 🖭 to return to a previous screen.

Tip: While navigating through Wireless Data Services screens, a number may appear to the left of the application or topic you want to access. Press the corresponding number on the keypad for quicker access to that application or topic. When transmitting highly personal or sensitive data, such as a credit card number, this icon appears, indicating that the data is encrypted during transmission.

Note: You may be asked to (re)enable security as Nextel adds new services or upon your return to the U.S. after traveling.

### **Guides and Demos**

Quick Start Guides and demos with more details on how to use your Wireless Data Services can be accessed on nextel.com in the **Services** and **Customer Support** areas.

\* To access your office or corporate e-mail, address book and other related services from your Nextel phone, you will need to download the Desk Assistant program to your office PC. If you have an IT Administrator, you may need to review your company's policy for desktop software and determine any necessary technical or security requirements.

# My Pictures

My Pictures lets you view pictures you received in MMS messages.

# **Viewing Pictures**

To view pictures stored in My Pictures:

- From the main menu, select My Pictures.
   The pictures stored are listed by name.
- 2 Select the picture you want to view.
  Note: If this icon appears next to a picture, you can not send it in a message.

# Getting File Information

To view the file type and file size of a picture:

- 1 Scroll to or select the picture.
- 2 Press .
- 3 Select Details.

# **Deleting Pictures**

- 1 Scroll to or select the picture you want to delete.
- 2 Press®.
- 3 Select Delete.

# **Managing Memory**

To view your used memory, free memory, and memory capacity:

- 1 Scroll to or select any picture.
- 2 Press .
- 3 Select Memory Size.

Note: Pictures are stored in your phone using the same memory space used to store Java applications data, voice records, ring tones, messages, and wallpaper images. Deleting some of these other items frees memory space for pictures.

# My Info

My Info lets you view information about your phone and send this information to other phones.

# **Viewing My Info**

- 1 From the main menu, select My Info.
- 2 Scroll to see the entire screen.

The My Info screen contains:

- My Name You can enter your name here.
- Line 1 and Line 2 your phone numbers for phone lines 1 and 2. Each number appears when you receive your alert notification after enabling security on your phone.
- Direct Connect Your Direct Connect number is the number that others use to contact you using Direct Connect calls. This number appears when you receive your alert notification after enabling security on your phone.
- Group ID the number of the Talkgroup you have joined.
- Carrier IP the IP address assigned to Nextel.
   This number appears when you register for packet data services.

- IP1 Address and IP2 Address the IP addresses you use to access the Internet with your phone.
- Circuit Data the number you use if you want to use your phone to transfer circuit data. See "Using Your Phone as a Modem" on page 59. You receive this number from Nextel.

Note: If you request equipment-related transactions on your account, Nextel Customer Care may require you to provide specific information about your phone. By pressing ® anytime while in My Info, a submenu will appear that includes your phone's service status, unit information, and phone identification numbers including IMEI, SIM ID, and Serial Number (SN). Please be prepared to supply the representative with this information when requesting these types of transactions.

# **Editing My Info**

To edit My Info to enter or change the text that appears in **My Name**:

- 1 From the main menu, select My Info.
- 2 Press under Edit.
- 3 Select Name.

### My Info

4 Enter the name you want to appear. See "Entering Text" on page 42. When you are finished, press <sup>®</sup>.

You can also edit the information in **Line 1**, **Line 2**, and **Ckt**, but your changes are only temporary. The next time your phone registers on the network, your actual phone numbers and circuit data number appear again in My Info.

# **Setting Sending Options**

Your phone can send information in My Info to other phones that have this capability.

You can control what portion of the information in My Info is sent and whether it is sent automatically in every Direct Connect call or only when you choose to send it.

### Information Sent

The information your phone sends always includes **My Name** and **Direct Connect**.

It may include **Line 1**, **Line 2**, **Carrier IP**, and **Circuit Data**, depending on the options provided by your service provider and how you set your sending options.

The default setting is Line 1 only.

To change which fields are sent:

- 1 From the main menu, select My Info.
- 2 Press .
- 3 Select DirectSend Setup > Info to Send.
- 4 A checkmark appears next to the fields that will be sent. To add or remove the checkmark, select the field.
- **5** When you are finished, press under **Done**.

## **Automatic Sending**

To control whether your information is sent automatically:

- 1 From the main menu, select **My Info**.
- 2 Press .
- 3 Select DirectSend Setup > Auto Send.
- 4 To set your information to be sent automatically, set this option to On. -or-

To set your information to be sent only when you choose to send it, set this option to **Off**.

**Note:** When you receive your phone, it set to send your information automatically.

# Using Direct Send<sup>SM</sup>

Direct Send lets you exchange My Info and contact information with other phones that have this capability. You do this through Direct Connect calls.

Direct Send cannot be used during Group Connect calls.

# Sending My Info and Contact Information

When you send My Info or contact information using Direct Send, the information you sent appears on the display of the phone you are engaged in the Direct Connect call with. After the call, the information appears on the recent call list of that phone.

## Sending My Info

You can control what portion of the information in My Info is sent and whether it is sent automatically in every Direct Connect call or only when you choose to send it. See "Setting Sending Options" on page 106.

Tip: When you send My Info, certain information, such as your email address or fax number, cannot be included. To send complete contact information, create an entry for yourself in Contacts and send.

### Sending Information During a Call

- 1 While in a Direct Connect call, press 9.
- 2 With Send via PTT highlighted, press ®.
- 3 When Ready to Send appears on the display, press the PTT button to send the information.

### Starting a Call by Sending Information

- 1 From the main menu, select My Info.
- 2 Press .
- 3 With Send via PTT highlighted, press .
- 4 Use the keypad to enter the Direct Connect number you want to send the information to. -or-
  - Press under Browse. Select Contacts, Recent Calls, or Memo. Select the number you want to enter.
- 5 When Ready to Send appears on the display, press the PTT button to send the information.

### **Sending Contact Information**

You can send contact information by selecting a Contacts entry or an item from the recent calls list.

### Using Direct Send<sup>SM</sup>

Contacts entries that contain only email addresses cannot be sent. When Contacts entries are received, they do not include ring tones or pictures.

These items from the recent calls list can be sent:

- Contact information sent from other phones
- Calls to or from numbers store in your Contacts list

### Sending Information During a Call

- 1 While in a Direct Connect call, press 9.
- 2 Select Contacts or Recent Calls.
- 3 Scroll to the Contacts entry or item in the recent calls list you want to send.
- 4 Press .
- 5 Select Send Contact.
- 6 When Ready to Send appears on the display, press the PTT button to send the information.

#### Starting a Call by Sending Information

- 1 From the Contacts list, scroll to or select the entry you want to send. -or-
  - From the recent calls list, scroll to or select the item you want to send.
- 2 Press .
- 3 Select Send Contact.

- 4 Use the keypad to enter the Direct Connect number you want to send. -or-
  - Press under Browse. Select Contacts, Recent Calls, or Memo. Select the number you want to enter
- 5 When Ready to Send appears on the display, press the PTT button to send the information.

# Receiving My Info or Contact Information

When you receive My Info or contact information from another phone, an icon appears on the display:

- My Info.

To view the information while still in the Direct Connect call:

- 1 Press .
- 2 Select View Contact.

You can also view My Info from other phones on the recent calls list. See "Recent Calls" on page 30.

# **Voice Records**

A voice record is a recording you make with your phone and can play back. You can record notes to yourself or phone calls.

Your phone can store up to 20 voice records.

## **Creating Voice Records**

To record a note to yourself:

- 1 From the main menu, select VoiceRecord > [New VoiceRec].
- 2 Say the message you want to record into the microphone.

Tip: To stop recording before you are finished, press under Pause. To start recording again, press under Resume. To stop recording and discard the voice record at any time, press under Cancel.

**3** When you are finished recording, press ®.

To add to the end of voice record:

- 1 From the main menu, select **VoiceRecord**.
- 2 Scroll to the voice record you want to add to.
- 3 Press .
- Select Add To.
- **5** When you are finished recording, press ®.

To record a phone call:

- 1 While on an active call, press 9.
- 2 Select Record.
- **3** When you are finished recording, press ®.

Note: Recording of phone calls is subject to applicable laws regarding privacy and recording of phone conversations.

## **Playing Voice Records**

- 1 From the main menu, select VoiceRecord.
- 2 Select the voice record you want to play.
- 3 To stop the voice record while it is playing, press ®.

**Tip:** To fast forward, scroll right. To rewind, scroll left. To pause or resume, press any number key.

# **Labeling Voice Records**

When you create a voice record, it is labeled with the time and date it was recorded. You can then rename it with a custom label.

- 1 From the main menu, select VoiceRecord.
- 2 Scroll to the voice record you want to label.
- 3 Press under Label.
- 4 Enter the label you want to assign.

#### Voice Records

5 Press ®.

# **Deleting Voice Records**

To delete a voice record:

- 1 From the main menu, select VoiceRecord.
- 2 Scroll to the unlocked voice record you want to delete.
- 3 Press .
- 4 Select Delete.
- 5 Press ® or under Yes to confirm.

To delete all voice records:

- 1 From the main menu, select VoiceRecord.
- 2 Scroll to any voice record.
- 3 Press®.
- 4 Select Delete All.
- 5 Press ® or under Yes to confirm.

# **Locking Voice Records**

When you lock a voice record, it cannot be deleted until you unlock it.

- 1 From the main menu, select VoiceRecord.
- 2 Scroll to the voice record you want to lock or unlock.
- 3 Press .

4 Select Lock to lock the message. -or-Select Unlock to unlock the message.

When a voice record is locked, this icon appears next to it.

# **Managing Memory**

To view the amount of memory available for voice records:

- 1 From the main menu, select VoiceRecord.
- 2 With [New VoiceRec] highlighted, press ounder Memory. -or-

With any voice record highlighted, press ®. Select **Memory**.

To free more memory by deleting all unlocked voice records:

- 1 From the voice records memory screen, press ounder **Delete**.
- 2 Press ® or under Yes to confirm.

Note: Voice records are stored in your phone using the same memory space used to store messages, Java application data, pictures, ring tones, and wallpaper images. Deleting some of these other items frees memory for voice records.

# **Java Applications**

Your phone arrives with Java applications loaded and ready to install. You can download and install more Java applications.

To download and install more Java applications, go to the **Downloads** menu option on your phone or visit www.nextel.com/downloads.

**Note:** Using Java applications may cause your phone to use up more battery power than other uses of your phone.

# **Installing Applications**

- 1 From the main menu, select Java Apps.
- 2 Select the application or suite of applications you want to install.
  - Installation messages appear as the application installs.
- 4 Press under Done.

## **Running Applications**

To run an application that has a shortcut on the main menu:

- 1 From the main menu, select the application or suite of applications you want to run.
- 2 If you have selected a suite of applications, select the application you want to run.

To run an application that does not have a shortcut on the main menu:

- 1 From the main menu, select Java Apps.
- 2 Select the application or suite of applications you want to run.
- **3** If you have selected a suite of applications, select the application you want to run.

Tip: If you don't hear the sounds associated with the Java application, select Settings > Volume and check the volumes of Java Speaker and Java Earpiece.

# **Suspending Applications**

When you suspend an application, it does not stop running. It goes to the background so that you can run another application in the foreground.

To suspend an application:

Press 🖭.

### Java Applications

To view your suspended applications:

From the Java menu, select Suspended Apps.

You can have up to 3 applications running at one time — 1 running in the foreground and 2 in the background.

# **Resuming Applications**

You can resume a suspended application at any time. This brings it to the foreground.

- 1 From the Java menu, select **Suspended Apps**.
- **2** Select the application you want to resume.

# **Ending Applications**

To end an application:

- 1 From the main menu, select Java Apps.
- 2 If the application you want to end is part of a suite of applications, select the suite.
- 3 Scroll to the application you want to end.

Press • under End. -or-

If  $\mathbf{End}$  is not one of your options: Press  $\mathbf{\Theta}$ . Select  $\mathbf{End}$ .

**Tip:** You can also end applications from the **Suspended Apps** screen.

To end all applications:

- 1 From the main menu, select Java Apps.
- 2 Scroll to Suspended Apps.
- 3 Press .
- 4 Select End All.
- **5** Press ® or press under **Yes** to confirm.
- 6 If you want to end all applications without letting them exit, press under EndNow.

# **Downloading Applications**

If you want to run more Java applications, you can download them into your phone.

Check the **Downloads** menu option on your phone for a catalog of items available for purchase and download.

You can also go to www.nextel.com/downloads for a selection of Java applications and downloading instructions.

# **Deleting Applications**

Note: Under certain conditions, some DRM vendors will not charge you if you download an item multiple times within a given time frame. Please contact the DRM vendor to learn more about their download regulations.

To delete an application:

- 1 From the main menu, select Java Apps.
- 2 Scroll to the application you want to delete.
- 3 Press .
- 4 Select Deinstall.
- 5 Press ® or press under Yes to confirm.
- **6** When your phone has finished deleting the application, press under **Done**.

To delete all Java applications:

- 1 From the main menu, select Java Apps.
- 2 Scroll to Java System.
- 3 Press .
- 4 Select Delete All.
- **5** Press ® or press under **Yes** to confirm.

# **Managing Memory**

To view the amount of memory available for Java applications:

- 1 From the main menu, select Java Apps > Java System.
- 2 Press under Next.
- 3 To see more memory information, press under **Next** again.

Deleting Java applications frees memory.

Note: Java application data is stored in your phone using the same memory space used to store messages, voice records, pictures, ring tones, and wallpaper images. Deleting some of these other items frees memory for Java applications.

### Shortcuts on the Main Menu

When you install an application, you can create a shortcut to the application on the main menu.

To create a shortcut to an application that is already installed:

- 1 From the main menu, select Settings > Personalize > Menu Options > Add/Remove Apps. -or-
  - From the main menu: Press 9. Select Main Menu Setup > Add/Remove Apps.
- 2 Scroll to view the list of Java applications. Any application that has a shortcut on the main menu has a checkmark next to it.
- **3** Scroll to the application you want to create a shortcut for.
- 4 Press ®.
- 5 Press under Done.

### Java Applications

To remove a shortcut:

1 From the main menu, select Settings > Personalize > Menu Options > Add/Remove Apps. -or-

From the main menu: Press 9. Select Main Menu Setup > Add/Remove Apps.

- 2 Scroll to view the list of Java applications. Any application that has a shortcut on the main menu has a checkmark next to it.
- 3 Scroll to the application you want to remove the shortcut for.
- 4 Press ®.
- 5 Press under Done.

## Java Applications and GPS Enabled

Some Java applications can make use of your phone's GPS feature to determine the approximate geographical location of your phone. (See "GPS Enabled" on page 119 for more information on the GPS feature.) However, for privacy reasons, you may not always want Java applications to access the location of your phone. Your phone protects your privacy by giving you the option to block all or some Java applications from accessing the location of your phone.

# Setting Privacy for All Java Applications

These options control the privacy of all Java applications on your phone:

- Restricted No Java or similar software applications may access the location of your phone. However, location information may still be available to the phone's owner, fleet manager, or account administrator.
- Unrestricted All Java applications may access the location of your phone, without notifying you.
- By Permission When a Java application attempts to access the location of your phone, you are prompted to give permission. However, location information may still be available to the phone's owner, fleet manager, or account administrator.

See "Setting Privacy Options" on page 124 for information on choosing these options.

## **Granting or Denying Permission**

If you choose **By Permission**, you must grant or deny each Java application access to the location of your phone when the application requests access for the first time. You may be required to grant or deny subsequent requests from the same application, depending on the privacy setting you choose for the individual Java application (see "Setting Privacy for Each Java Application").

When a Java application requests access to the location of your phone, a screen appears informing you.

To deny this request:

- 1 Press under **Deny**. The application does not access the location of your phone.
- 2 Select the denying option you want:
  - Always If the application requests access to the location of your phone again, the request is denied without notifying you.
  - For this session If the application requests access to the location of your phone again before you power off your phone, the request is denied without notifying you.
  - Only Once If the application requests access to the location of your phone again, you are prompted to grant or deny permission.

To grant this request:

- 1 Press under **Grant**. The application accesses your phone's location.
- 2 Select the granting option you want:
  - Always If the application requests access to the location of your phone again, the request is granted without notifying you.
  - For this session If the application requests access to the location of your phone again before you power off your phone, the request is granted without notifying you.
  - Only Once If the application requests access to the location of your phone again, you are prompted to grant or deny permission.

# Setting Privacy for Each Java Application

After a given Java application requests access to the location of your phone for the first time, you have the opportunity to set the GPS privacy option for that Java application.

- 1 From the main menu, select Java Apps.
- 2 Scroll to the application or suite of applications you want to set the privacy option for.

### Java Applications

If the application has requested access to the location of your phone, this icon  $\blacksquare$  appears when you highlight the application.

- 3 Press .
- 4 Select Permissions.
- 5 Select the privacy option you want for this application:
  - Always The application always has permission to access the location of your phone, without notifying you.
  - Ask When the application requests access to the location of your phone, you are prompted to grant or deny permission (see "Granting or Denying Permission" on page 117).
  - Never When the application requests access to the location of your phone, the request is denied without notifying you.

# Digital Rights Management (DRM)

When you download digital items online, they may be subject to DRM restrictions. DRM, or digital rights management, is a system that defines how copyrighted digital items can be distributed. It also limits the use of those items based on defined restrictions.

**Note:** DRM restrictions only apply to Java applications.

Digital items may be forward locked. This means you cannot send them to anyone. You cannot remove forward locking from an item. If appears next to an item, it is forward locked and cannot be sent in MMS messages.

Note: Nextel will offer subscriptions to Java Applications, but the license information will appear as **Unlimited Use**.

# **Managing Items**

Note: Depending on how the third-party vendor has set rights for the given DRM item, you may be unable to perform some of the following tasks.

## Viewing License Information

You can check a DRM item's license to view the following information:

- · An unlimited use notice
- The name of the item's vendor

To view the license of a DRM item:

- 1 From the main menu, select Java Apps.
- 2 Highlight the DRM item you want to view license information for.
- 3 Press .
- 4 Select License Info.

## Renewing DRM Licenses

Note: You can only renew DRM licenses if the license contains a link to the page where you purchased the item.

- 1 From the main menu, select Java Apps.
- 2 Highlight the DRM item you want to renew.
- 4 Select the link to the page where you purchased the item.
- 5 Follow the vendor's instructions for purchasing an additional license.

### Digital Rights Management (DRM)

## **Deleting Items**

If you delete a DRM item that you purchased from Nextel through the purchase option available on your phone, you will have to repurchase the DRM item to download it.

Note: Under certain conditions, third-party vendors will let you download an item multiple times within a given time frame, even if you deleted the item. Please contact the third-party vendor of an item to learn more about the vendor's download regulations.

### To delete an item:

- 1 From the main menu, select Java Apps.
- 2 Highlight the DRM item you want to delete.
- 3 Press <sup>®</sup>.
- 4 Select Delete.
- $\textbf{5} \ \ \text{If prompted, press} \ \textcircled{\color{red} } \text{under} \ \textbf{Yes}.$

## **GPS Enabled**

Your phone's GPS Enabled feature uses information from Global Positioning System (GPS) satellites orbiting the Earth to determine the approximate geographical location of your phone, expressed as latitude and longitude. The availability and accuracy of this location information (and the amount of time that it takes to calculate it) will vary depending on the environment in which you are using the GPS feature. For example, GPS location fixes are often difficult to obtain indoors, in covered locations, between high buildings, or in other situations where you have not established a clear broad view of the sky. SEE: "IMPORTANT: Things to Keep in Mind".

When you make a 911 emergency call, the GPS feature of your phone can help emergency personnel locate you if your phone has adequate access to GPS satellite signals and your emergency response center is equipped to process such information.

You can also use the GPS feature to view your approximate location. Location information appears on the phone's display.

Java applications loaded on your phone can also request your location. If your phone is connected to a laptop computer or similar device, software running on that device can request your location. To protect your privacy, you can control whether these requests are granted.

# IMPORTANT: Things to Keep in Mind

If you are using the GPS feature of your phone while driving, please give full attention to driving and to the road.

Where adequate signals from multiple satellites are not available (usually because your GPS antenna cannot establish a view of a wide area of open sky), the GPS feature of your phone WILL NOT WORK. Such situations include but are not limited to:

- In underground locations
- Inside of buildings, trains, or other covered vehicles
- Under any other metal or concrete roof or structure
- Between tall buildings or under dense tree-cover
- Near a powerful radio or television tower

#### GPS Enabled

- When your GPS antenna is covered (for example, by your hand or other object) or facing the ground
- In temperature extremes outside the operating limits of your phone

Walking or driving very slowly may also substantially reduce GPS performance.

Even where location information can be calculated in such situations, it may take much longer to do so, and your location estimate may not be as accurate. Therefore, in any 911 call, always report the location to the emergency response center if you can and if you cannot, remain on your phone for as long as the emergency response center instructs you.

Even where adequate signals from multiple satellites are available, your GPS feature will only provide an approximate location, often within 150 feet (45 meters) but sometimes much further from your actual location. Advice on how to improve GPS performance is provided in "Enhancing GPS Performance" on page 122.

While the GPS feature of your phone can be a valuable navigational aid, it does not replace the need for careful navigating and good judgment.

Never rely solely on one device for navigation.

Remember that the accuracy of the location

information and the time needed to obtain it will vary depending on circumstances, particularly the ability to receive signals from adequate numbers of satellites.

On emergency calls, your phone uses assistance information from the phone network to improve the speed and accuracy of your phone's location calculation: if such assistance information becomes unavailable, it may reduce the speed and accuracy of the location calculation.

The satellites used by the GPS feature of your phone are controlled by the U.S. government and are subject to changes implemented in accordance with the Department of Defense GPS user policy and the Federal Radionavigation Plan. These changes may affect the performance of the GPS feature of your phone.

# Making an Emergency Call

Dial 911 to be connected to an emergency response center. If you are on an active call, you must end it before calling 911.

When you make an emergency 911 call, the GPS feature of your phone begins to seek information to calculate your approximate location. It will take the GPS feature of your phone some time to determine your approximate location. Even where your phone has good access to sufficient

GPS satellite signals and network assist data, it may take 30 seconds or more to determine the approximate location. This time will increase where there is reduced access to satellite signals. When your approximate location is determined, it is made available to the appropriate emergency response center.

In some cases, your local 911 emergency response center may not be equipped to receive GPS location information. For this reason, and because the GPS location information reported is only approximate or may not be available in your location (see "IMPORTANT: Things to Keep in Mind" on page 119), always report your location to the 911 operator you speak to when making an emergency call, if able, just as you would when using a phone without GPS capabilities.

Note: If you are concerned about whether your local 911 emergency response center is equipped to receive GPS location information, contact your local authorities.

In general, if your phone has access to signals from more GPS satellites, your location will be determined faster and more accurately than if your phone has access to signals from fewer GPS satellites.

If your phone does not have adequate access to GPS satellites signals, the location of the nearest cell tower in contact with your phone is automatically made available to the emergency response center, if the center has the capability to receive such information.

See "Enhancing GPS Performance" on page 122 for information on how to help your phone determine your location.

# Viewing Your Approximate Location

- 1 From the main menu, select GPS > Position.
- 2 Scroll to view the entire screen.

This displays the following information about the last time your location was calculated:

- The time (as Greenwich Mean Time) and date that the location was last calculated
- The approximate location, expressed as latitude and longitude
- The estimated accuracy of the calculated location. This estimate of accuracy is only a very rough estimate and may vary substantially from the actual accuracy of the approximate location information reported.

#### GPS Enabled

 The number of satellites used to calculate the location. In general, more satellites make for better accuracy.

To calculate your location again:

Press • under Rfrsh.

It may take your phone several minutes to complete the process of determining your location. During this time, a message usually appears on your phone's display saying your phone is scanning for satellites. For tips on getting the best location calculation, see "Enhancing GPS Performance".

The **Position** screen displays the updated information.

To cancel a location calculation before it is completed:

Press ounder Cancel to return to the Position screen. -or-

Press to return to the idle screen.

Each time approximate location of your phone is calculated, the latest location information is stored in your phone and remains there even when your phone is powered off. You will see this information the next time you view the **Position** screen.

If you received a phone call or alert while attempting to determine your location, the **Position** screen will disappear, but your phone will continue attempting to determine its location. If it is successful, the new location information will be displayed the next time you view the **Position** screen.

# **Enhancing GPS Performance**

Sometimes the GPS feature of your phone may be unable to complete a location calculation successfully. If this happens when you are making an emergency call, the location of the nearest cell tower in contact with your phone is made available to the appropriate emergency response center if the center has the capability to receive such information. If this happens when you are trying to view your location on the phone's display, you will see a message indicating that your phone cannot access satellites.

#### **Enhancing GPS Performance**

To improve accuracy and increase your chances of a successful calculation, do the following while your phone is determining your approximate location:

- Stay in the open. The GPS feature works best where there is nothing between your phone and a large amount of open sky. If possible, go outside, away from tall buildings and foliage. While performance in a building is improved by moving closer to windows, glass with certain sun shielding films may block satellite signals.
- Extend your phone antenna.

Hold your phone to enhance reception. Signals from GPS satellites are transmitted to your GPS antenna, which is in your phone antenna. Hold your phone away from your body, giving the antenna clear access to satellite signals. Do not cover the antenna area with your fingers or anything else.

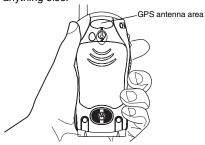

 Stand still. If possible, stand still until your phone is finished determining your location. Moving your phone at a walking pace while your phone is calculating your approximate location may substantially decrease GPS performance.

#### GPS Enabled

 In a car. When using the GPS Enabled feature in a car, position your phone so that the GPS antenna has good access to GPS signals through the car's windows. Typically, the GPS antenna has best access to GPS signals in a car when placed near a window.

Note: Although moving your phone at a walking pace decreases GPS performance, moving it at the speed of a moving car does not.

 Stay in network coverage. Depending on who your service provider is, the network will provide your phone with information that helps determine your location more quickly and accurately.

# Updating Satellite Almanac Data

Another way to keep the GPS feature of your phone working well is to keep your satellite almanac data up to date.

The United States government maintains an almanac of data about where GPS satellites are as they orbit the Earth. This information is available to your phone. Keeping your satellite almanac up to date helps your phone determine your location more quickly.

The almanac contains information about the location of satellites, their operational status, and other satellite information. Keeping this information updated enhances the performance of your GPS feature. In most cases, your phone will be able to get a fix in strong satellite signal conditions with outdated almanac data, but it may take longer.

Note: When you make an emergency call, your phone does not rely upon the almanac to determine your location.

If your satellite almanac data is out of date, your phone may prompt you to update it. Follow the instructions that appear on the phone's display. You may be asked to go to a web site or call a customer care number.

# **Setting Privacy Options**

Your phone's GPS privacy options control whether Java applications on your phone or other software applications may view the location of your phone. You may set your phone to one of these GPS privacy options.

**Note:** Privacy options do not apply to the transmission of location information during emergency 911 calls.

To set your GPS privacy options:

- 1 From the main menu, select GPS > Privacy.
- 2 If your GPS PIN security feature is enabled, enter your GPS PIN. (See "Setting the GPS PIN Security Feature" for more information.)
- 3 Select the privacy option you want:
  - Restricted No Java or similar software applications may view the location of your phone. However, location information may still be available to the phone's owner, fleet manager, or account administrator.
  - Unrestricted All applications may view the location of your phone, without notifying you.
  - By Permission When an application attempts to view the location of your phone, you will be prompted to give permission. However, location information may still be available to the phone's owner, fleet manager, or account administrator.

## **Setting the GPS PIN Security Feature**

To prevent your GPS privacy settings from being altered without your knowledge, your GPS privacy option can be protected by a PIN.

When you receive your phone, the GPS security feature is turned off, so you do not have to enter a GPS PIN to access your GPS privacy options. If you turn this feature on, you will be required to enter a GPS PIN to access your GPS privacy options.

To turn the GPS Enabled security feature on or off:

- 1 From the main menu, select Settings > Security > GPS PIN.
- 2 Select On or Off.
- 3 Enter the current GPS PIN.

**Note:** When you receive your phone, your GPS PIN is 0000.

4 Press • under Ok.

To change your GPS PIN:

- 1 From the main menu, select Settings > Security > Change Password > GPS PIN.
- 2 Enter the current GPS PIN.

**Note:** When you receive your phone, your GPS PIN is 0000.

- 3 Press under Ok.
- 4 Enter the new 4- to 8-digit GPS PIN.
- 5 Press under Ok.
- 6 Enter the new 4- to 8-digit GPS PIN to confirm.
- 7 Press O under Ok.

# **Using GPS with Map Software**

You can use the GPS feature of your phone to provide approximate location data to a laptop computer or similar device that is running interactive map software such as that made by DeLorme or Microsoft. This way, if your phone has good access to GPS signals, your approximate position on a map can be made available as you travel in a vehicle.

To do this, connect your phone to your laptop (or other device) with a data cable and set your phone to transmit data (see "Getting Started" on page 126). Your phone then provides your approximate location to the device running the map software, which displays your location on a map. Your phone provides an updated location every second and the map software displays your changing location on its map.

See "Enhancing GPS Performance" on page 122 for more details on obtaining good location information.

Note: Because your phone is continuously determining your location, using the GPS feature of your phone with map software uses the phone's battery power quickly.

## Software Compatibility

Your phone sends location information to your laptop or other device using the standard National Marine Electronics Association (NMEA) format. Your phone supports output messages in NMEA-0183 format and supports the following NMEA-0183 sentences: GGA, GLL, GSA, GSV, RMC, and VTG.

The map software running on your laptop or other device must support NMEA 3.0.

## **Getting Started**

To connect your phone to your laptop or other device:

1 Open the connector cover.

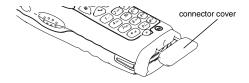

### Using GPS with Map Software

2 With the phone's display facing up, insert the data cable's connector into the accessory connector, until you hear a click.

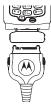

3 Insert the data plug into the COM port of your laptop or other device.

Make sure no other application is using the COM port selected.

Make sure the COM port settings of your laptop or other device are set to the following:

Bits per second: 4800

Data bits: 8Parity: NoneStop bits: 1

Flow control: Hardware

To set your phone to send location information to your laptop or other device:

- 1 From the main menu, select **GPS** > **Interface**.
- 2 Set NMEA OUT to On.

Your phone is now sending location data to your laptop or other device.

To stop your phone from sending location data to your laptop or other device:

#### Set NMEA OUT to Off.

Each time you power your phone on, **NMEA OUT** is automatically set to **Off**.

# **Datebook**

Datebook stores up to 250 events. You can store events over a 13 month period — 12 months after and 1 month before the current date.

A Datebook event contains:

- A subject A name you assign to the event. You can also enter a phone number, Direct Connect number, or Talkgroup number here. After the event is stored, you can call this number from Datebook or when you get a reminder of this event.
- A location The location of the event. You can also enter a phone number, Direct Connect number, or Talkgroup number here. After the event is stored, you can call this number from Datebook or when you get a reminder of this event.
- A start time The start time automatically assigned to an event is the beginning of the day. You can change the start time, or assign no start time, before storing the event.
- A duration the length of time the event lasts

- A date The date automatically assigned to an event is the date that was highlighted or selected when you began creating the event. You can change this date before storing the event.
- A repeat lets you store the event as a recurring event.
- A reminder If an event has a start time, you can set Datebook to remind you that the event is going to start.
- · a ring tone for the reminder
- a profile that your phone is switched to while the event is occurring
- a Java application that starts when the event starts

Only the subject and date are required.

## **Viewing Datebook**

To access Datebook:

From the main menu, select **Datebook**.

You can view Datebook by the day, by the week, or by the month. You can also view the details of any event.

In day view, brief information about each event for that day appears.

In week view, events appear as markers corresponding to their times.

In month view, days with events appear with a marker in the corner.

To view an event:

- 1 Select the day the event occurs.
- 2 Select the event.

To change the current view:

- 1 While viewing Datebook, press 9.
- 2 Select the view you want.

**Note:** Day view is the default setting.

## **Navigating Datebook**

To scroll through Datebook:

Scroll left and right using the navigation key. **-or-** In week view and month view, press 🕙 or 🗐.

To see more in day view:

Scroll up and down using the navigation key.

To highlight a day in month view:

Enter the date using the keypad.

To go to today's date:

1 While viewing Datebook, press 9.

2 Select Go To Today.

To go to any date in Datebook:

- 1 While viewing Datebook, press .
- 2 Select Go To Date.
- 3 Select the date you want.

# **Creating Events**

Every Datebook event must have a subject and be stored to a date. Other information is optional.

You may enter the information in any order by scrolling through the event details.

After you have entered the information you want, you can press ounder **Done** to store the event to Datebook.

If you decide you don't want to store the event:

Press ounder Cancel.

To create a Datebook event:

1 While viewing datebook, press **⊙** under **New**. **-or-**

In day view, select [New Event].

2 To assign a subject to the event:

Select Subject.

Enter the name. -or-

#### Datebook

Press • under **Browse** to choose from common event names. -or-

Enter a phone number, Direct Connect number, or Talkgroup number. After the event is stored, you can call this number.

When you are finished, press .

3 If you want to assign a location to the event:
Select Location

Enter the location. -or-

Enter a phone number, Direct Connect number, or Talkgroup number. After the event is stored, you can call this number.

When you are finished, press ®.

4 The start time automatically assigned to an event is the beginning of the day. If you want to change the start time or assign no start time:

Select Start.

Enter the start time you want. -or-

Press • under **No Time** to assign no start time.

5 If you want to assign a duration to the event: Select **Duration**.

Select the duration you want. -or-

Select **Custom** to enter a duration.

6 The date automatically assigned to an event is the date that was highlighted or selected when you began creating the event. To change the date of the event:

Select **Date**.

Enter the date you want.

7 If you want to make the event a recurring event:

Select Repeat.

Select the repeat cycle you want.

If the event occurs more than once a week: Select **Multiple Day**. Select the days you want.

Press ounder **Done**.

Select the date you want this event to stop recurring.

**8** If you want to create a reminder for this event:

Select Reminder.

Select the reminder time you want. -or-

Select **Custom** to enter a reminder time.

**Note:** If an event has no start time, you can not create a reminder for it.

9 If you have entered all the information you want for this event, press under Done. -or-

If you want to assign a ring tone, a profile, or a Java application to the event, see "Assigning More Options" on page 131.

### **Assigning More Options**

To assign more options before storing an event:

1 If you have created a reminder for the event and want to set the ring tone for that reminder:

### Select Ring Tone.

Select the ring tone you want from the ring tones stored in your phone.

2 If you want to assign a profile that your phone is switched to while the event is occurring:

#### Select Profile.

Select the profile you want from the profiles stored in your phone.

Your phone switches to this profile when the event starts and switches back to the previous profile when the event ends.

3 If you want to assign a Java application to start when the event starts:

### Select App.

Select the application you want from the Java applications stored in your phone.

If you created a reminder for this event, your phone prompts you to start the Java application when you get the reminder.

## **Editing Events**

To change the details of an event:

- 1 Select the day the event occurs.
- 2 Select the event.
- 3 Press under Edit.
- 4 Follow the applicable instructions in "Creating Events" on page 129 to edit the various fields.

To copy an event to another date:

- 1 Select the day the event occurs.
- 2 Select the event.
- 3 Press <sup>®</sup>.
- 4 Select Copy.
- 5 Press under Yes to confirm.
- 6 Enter the date you want.
- 7 Press ®.
- 8 If you want to change more information, follow the applicable instructions in "Creating Events" on page 129 to edit the various fields.

#### Datebook

# **Deleting Events**

- Select the day the event occurs.
- 2 Select the event.
- 3 Press <sup>®</sup>.
- 4 Select Delete.
- 5 If the event is not a recurring event, press <sup>®</sup> or press 
   under **Yes** to confirm. -or-

If the event is a recurring event:

Select **This Event Only** to delete only the event selected in step 2.

Select **Repeat Event** to delete all occurrences of the event.

# **Receiving Reminders**

If you created a reminder for a Datebook event, when the reminder time occurs, your phone notifies you with text on the display and a reminder tone.

To view more details about the event:

Press • under View.

To dismiss the reminder:

Press @, press O under Dismiss.

**Tip:** You can set your phone to power on when you receive a reminder. See "Customizing Datebook Setup" on page 134.

## For Events with Java Applications

If you assigned a Java application to start when the event starts, you can start the application when you get the reminder.

- 1 Press .
- 2 Select Launch.

### For Events with Numbers to Call

If you stored a phone number, Direct Connect number, or Talkgroup number in the **Subject** or **Location** field of a Datebook event, you can call or send a call alert to that number from the reminder for that event.

### Making Calls from Reminders

You can make phone calls, Direct Connect calls and Talkgroup calls to numbers in Datebook reminders.

To call a number from a reminder:

Press 🕓.

To make Direct Connect calls or Talkgroup calls to a number from a reminder:

Press the PTT button.

# Making Calls From Datebook and Datebook Reminders

If you stored a phone number, Direct Connect number, or Talkgroup number in the **Subject** or **Location** field of a Datebook event, you can call or send a call alert to that number from Datebook or from the reminder of that event.

If you store numbers in both the **Subject** and **Location** fields, you can call or send a call alert to the number stored in **Subject** and the number stored in **Location** as long as the number stored in **Subject** is a Direct Connect or Talkgroup number and the number stored in **Location** is a phone number.

If both are the same type of number, the number in **Subject** is called or sent a call alert. To call or send a call alert to the number stored in **Location**, you must delete the number stored in **Subject**.

## **Making Calls from Datebook**

To make a call or send a call alert:

- 1 Highlight or select the event containing the number you want to call or send a call alert to.
- 2 To make a phone call:

Press S. -or-

Press . Select Call # in Event.

To make a Direct Connect call or Talkgroup call:

Press the PTT button. -or-

If you did not include a # before the Talkgroup you want to call: Press 

Select Talkgroup.

Press the PTT button

To send a call alert:

Press  $\P$ . Select **Alert # in Event**. Press the PTT button.

# Making Calls from Datebook Reminders

To make a phone call:

Press S. -or-

Press . Select Call # in Event.

To make a Direct Connect call or Talkgroup call:

Press the PTT button. -or-

If you did not include a # before the Talkgroup you want to call: Press 

Select Talkgroup.

To send a call alert:

Press . Select **Alert # in Event**. Press the PTT button.

## **Customizing Datebook Setup**

To access Datebook set up options:

- 1 From the main menu, select Datebook.
- 2 Press .
- 3 Select Setup.

You can view or change these options:

- Start View sets Datebook to start in day view, week view, or month view when you access Datebook.
- Daily Begin sets the beginning of your day.
   This is the earliest time of day displayed in week view, if you have a 12-hour day view.
- Delete After sets the amount of time Datebook waits to delete an event after it occurs.
- Time Shift lets you shift the times of all Datebook events. This is useful if you are traveling to a different time zone.
- Alert Timeout sets the amount of time a tone continues to sound when you receive a message notification, call alert, or Datebook reminder.
- Clock controls whether the time and date appear on the idle screen; sets time and date format; sets year.

# **Customizing Your Phone**

### Setting the Volume

#### Of the Earpiece and Speaker

- 1 From the main menu, select Settings > Volume.
- 2 Scroll to Earpiece to set the earpiece volume. -or-
  - Scroll to **Speaker** to set the speaker volume.
- 3 To set the volume:
  - Scroll left or right. -or-
  - Press the volume controls.

#### Of the Ringer

Press the volume controls.

# **Setting Your Phone to Vibrate**

To set your phone to vibrate instead of making a sound when you receive phone calls, Direct Connect calls, Group Connect calls, Talkgroup calls, message notifications, and call alerts, see "Setting Your Phone to Vibrate" on page 64.

To set your phone to vibrate instead of making a sound when you receive Direct Connect calls and Group Connect calls, Talkgroup calls, even if you want your phone to ring for other features:

- 1 From the main menu, select Settings > DC/GC Options > Alert Type.
  - Tip: If Alert Type does not appear: From the main menu, select Ring Tones. Make sure VibeAll is set to Off. Repeat step 1.
- 2 Select Vibrate to set your phone to vibrate.
  - **Tip:** Select **Silent** in step 2 to set your phone to neither vibrate nor make a sound.

# Changing the Look of Your Phone

### Wallpaper

A wallpaper is an image that appears on the idle screen.

If you want to use other wallpapers, you can download them into your phone for a fee. Check the **Downloads** menu option on your phone for a catalog of items available for purchase and download.

#### **Customizing Your Phone**

#### **Choosing a Wallpaper**

- 1 From the main menu, select Settings > Display/Info > Wallpaper > Wallpaper.
- 2 Select the wallpaper you want.

**Tip:** If you want to see what the wallpaper looks like, press • under **View**.

### Setting Wallpaper to Change Automatically

- 1 From the main menu, select Settings > Display/Info > Wallpaper > Auto Cycle.
- 2 Select how often you want the wallpaper to change.

Any of the wallpapers in your phone may appear on your idle screen.

### **Setting Text Size**

To set the size of the text on the internal display:

- 1 From the main menu, select Settings > Display/Info > Text Size.
- 2 Select the option you want:
  - Zoom 11 characters per line
  - Standard 14 characters per line
  - Compressed 18 characters per line

To set your phone to briefly display very large digits when you enter numbers at the idle screen:

- 1 From the main menu, select Settings > Display/Info > Large Dialing.
- 2 Set this option to Large Digits.

### **Setting Contrast**

To set the contrast of the display:

- 1 From the main menu, select Settings > Display/Info > Contrast.
- 2 Select Display.
- 3 Scroll left or right to set the contrast.

### Setting the Menu View

You can set the items on your main menu and Java applications menu to appear as large icons or a list:

- 1 From the main menu, select Settings > Display/Info > Menu View. -or-
  - From the main menu: Press . Select Main Menu Setup > Menu View.
- 2 To choose a list, select List View. -or-To choose large icons, select Icon View.

#### Airplane Mode—Temporarily Turning Off Calls

### **Setting the Backlight**

A backlight lights the display and keypad when you make or receive a call, or press keys or buttons.

To control how long the backlight stays on:

- 1 From the main menu, select Settings > Display/Info > Backlight > Backlight.
- 2 Select the number of seconds you want the backlight to stay on. -or-

Select **Off** if you never want the backlight on.

To set the keypad backlight to light up only in low light conditions:

- 1 From the main menu, select Settings > Display/Info > Backlight > Sensor.
- 2 Set this option to On.

### Airplane Mode—Temporarily Turning Off Calls

Sometimes you may want to have your phone on, but turn off its ability to make and receive calls, such as when you are on an airplane.

To set your phone so that it cannot make or receive phone calls, Direct Connect calls, or Group Connect calls; or transfer data:

- 1 From the main menu, select Settings > Advanced > Airplane Mode.
- 2 Set this option to On.

This icon 🥞 appears.

Note: Pressing of for more than 5 seconds also turns on Airplane mode.

To restore your phone's ability to do all these things:

Set this option to Off.

# **Using Settings**

Settings contains many submenus that let you customize your phone.

For information on applying groups of settings to your phone together, see "Profiles" on page 142.

### **Display/Info Features**

The Display/Info menu controls how the keypad and display appear:

 Wallpaper — changes the wallpaper that appears on the idle screen.

#### **Customizing Your Phone**

- Palette changes the color scheme of the display.
- Text Size sets size of text on the display.
- Home Icons controls whether main menu icons appear on the idle screen.
- Backlight controls backlight illumination.
- Clock controls whether the time and date appear on the idle screen; sets time and date format; sets year.
- Menu View controls whether the items on your main menu and Java applications menu appear as large icons or a list.
- Large Dialing sets large digits to appear on the idle screen when you enter a number.
- Contrast sets the contrast of the display.
- Language sets the language that your phone displays.

#### **Phone Calls Features**

The Phone Calls menu controls how your phone handles phone calls:

- Set Line sets phone line 1 or phone line 2 as the active line for outgoing calls.
- Any Key Ans If this feature is on, you can answer calls by pressing any key on the keypad.

- Auto Redial sets your phone to automatically redial calls you make when the system is busy.
- Call Waiting See "Call Waiting" on page 55.
- Auto Ans sets your phone to automatically answer an incoming call after a specified number of rings. When this feature is on, the phone answers by connecting you to the caller; it does not send the call to voice mail, unless you are out of coverage or on the line.
- Minute Beep causes a beep to sound every minute of an active call.
- Call Duration causes the duration of a call to appear on the display when the call ends.
- TTY See "Making TTY Calls" on page 60.
- Notifications See "Message Notifications" on page 68.
- Java App Control If you have installed a
  Java application that answers phone calls, this
  setting lets you turn that application on.

### **DC/GC Options Features**

The DC/GC Options menu controls how your phone handles Direct Connect calls, Group Connect calls, and Group Connect Plus calls:

 Tkgrp Silent — controls whether you hear Talkgroup calls to your Talkgroup. See "Group Calls" on page 42.

- Tkgrp Area lets you define your Talkgroup area.
- One Touch DC See "Setting One Touch Direct Connect®" on page 52.
- Alert Type controls how your phone notifies you when you receive Direct Connect calls, Group Connect calls, and Group Connect Plus calls.

#### **Personalize Features**

The Personalize menu makes main menu items easier to access.

- Menu Options Reorder Menu lets you change the order of the items on the main menu by grabbing and moving them; Add/Remove Apps lets you create a shortcut to a Java application on the main menu.
- Up Key sets the main menu item you access when you scroll up from the idle screen.
- Down Key sets the main menu item you access when you scroll down from the idle screen.
- Left Key sets the main menu item you access when you scroll left from the idle screen.
- Right Key sets the main menu item you access when you scroll right from the idle screen.

- Center Key sets the main menu item you access when you press ® from the idle screen.
- Left Sftkey sets the main menu item you access when you press the left option key from the idle screen.
- Right Sftkey sets the main menu item you access when you press the right option key from the idle screen.
- Power Up sets the main menu item you see when you power on your phone. To set the idle screen to be the first thing you see when you power on your phone, select **Default Ready**.

#### **Volume Features**

The Volume menu sets the volume of sounds your phone makes:

- Line 1 sets ringer volume for phone line 1.
- Line 2 sets ringer volume for phone line 2.
- Messages sets the volume of message notifications and Datebook reminders.
- Earpiece sets the volume of sound coming out of the earpiece.
- Speaker sets the volume of sound coming out of the speaker.
- Keypad sets the volume of sound associated with pressing keys and buttons.

#### **Customizing Your Phone**

- Java Earpiece sets the volume of sound associated with Java applications coming out of the earpiece.
- Java Speaker —sets the volume of sound associated with Java applications coming out of the speaker.
- Data sets the volume of sounds that notify you that you are receiving a circuit data call.

### **Security Features**

The Security menu lets you turn security features on and off and change passwords:

- Phone Lock turns on a feature that locks your phone: Lock Now takes effect immediately; Auto Lock takes effect when your phone is powered off and then on. An unlock code is required to enable this feature, to unlock the phone, and to set a new unlock code. Contact Nextel Customer Care for your default unlock code.
- Keypad Lock locks the phone's keypad, either immediately or automatically after a set period of inactivity.
- SIM PIN enables and disables your phone's SIM PIN security feature. See "Turning the PIN Requirement On and Off" on page 12.

- GPS PIN enables and disables your phone's GPS PIN security feature. See "Setting the GPS PIN Security Feature" on page 125.
- Change Passwords changes your phone unlock code, security code, SIM PIN, and GPS PIN.

#### **Advanced Features**

The Advanced menu contains advanced and rarely used Settings features.

- Alert Timeout sets the amount of time a tone continues to sound when you receive a message notification, call alert, or Datebook reminder.
- Headset/Spkr sets headset option. See "Using a Headset" on page 149.
- Disco Lights sets the keypad to light up when a musical ring tone sounds.

**Note:** Some musical ring tones you download to your phone may not activate disco lights.

 Connectivity — Network ID sets the phone's network IDs and their roaming options under the direction of Nextel Customer Care; Master Reset lets Nextel Customer Care reset your service in the event of a security or provisioning problem.

- Reset Defaults Reset Settings returns all settings to their original defaults; Reset All returns all settings to their original defaults and erases all stored lists. Use only under the direction of Nextel Customer Care.
- Return to Home controls how long the recent calls list displays after calls.
- Airplane Mode prevents your phone from making or receiving phone calls, Direct Connect calls, Group Connect calls, or Group Connect Plus calls; or transferring data.
- Baud Rate sets the baud rate at which your phone communicates with a laptop computer, PC, or similar device.

### **Profiles**

A profile is a group of settings saved together so that you can apply them to your phone easily.

A profile contains these settings:

- Ring Tones sets all options described in "Ring Tones" on page 64, except assigning ring tones to Contacts.
- Display/Info sets Wallpaper, Color Palette, Text Size, and Backlight options. See "Display/Info Features" on page 137.
- Phone Calls sets Set Line and Auto Ans options. See "Phone Calls Features" on page 138.
- Volume sets all options described in "Volume Features" on page 139.
- Call Filter controls which calls, call alerts, and message notifications your phone responds to. See "Setting Call Filtering" on page 145.
- Advanced sets headset option. See "Using a Headset" on page 149.

Your phone arrives with pre-set profiles. You can also create your own profiles.

# **Viewing Profiles**

To view the profiles stored in your phone:

- 1 From the main menu, select **Profiles**.
- 2 Scroll to the profile you want to view.

**Tip:** The profile that is currently in effect on your phone has a checkmark next to it.

- 3 Press under View.
- 4 Scroll to view settings.

# **Switching Profiles**

To apply a profile to your phone:

- 1 From the main menu, select **Profiles**.
- 2 Scroll to the profile you want to apply.
- 3 Press ®.

The profile you selected is now in effect.

# How Changing Settings Affects Profiles

Many of the settings contained in profiles can be set without switching or editing profiles — for example, by selecting **Settings** or **Ring Tones** to set options, or by setting the volume of the phone's ring using the volume controls.

When you do this, your phone either:

- Updates the profile in effect to reflect these changes, without notifying you -or-
- Creates a temporary profile that contains these changes

To set your phone to create a temporary profile that contains changes you make to settings:

- 1 From the main menu, select **Profiles**.
- 2 Press .
- 3 Select Setup > Temp Profile.
- 4 Set this option to On.

To set your phone to update the profile in effect to reflect any changes you make to settings:

Set **Temp Profile** to **Off** in step 4.

### Temporary Profiles

If your phone is set to create temporary profiles, a temporary profile is created when you make changes to settings without switching or editing profiles.

A temporary profile is based on the profile in effect when you made the changes, but reflects the changed settings. Making more changes further updates the temporary profile, for as long as it is in effect. A temporary profile stays in effect until you switch profiles, power off your phone, or delete it (or the profile it is based on) from the list of profiles.

If you do not store a temporary profile, it is deleted when you switch profiles or power off your phone.

A temporary profile is automatically given the same name as the profile it is based on, but with an asterisk (\*) in front of it.

When you view a temporary profile's settings, the options that differ from the profile it is based on have an asterisk in front of them.

### **Storing a Temporary Profile**

To store a temporary profile as a new profile:

- 1 From the main menu, select **Profiles**.
- 2 Scroll to the temporary profile.
- 3 Press .
- 4 Select Store As New.
- 5 Enter the name you want to give the profile. When you are finished, press <sup>®</sup>.

To overwrite the profile the temporary profile is based on:

- 1 From the main menu, select Profiles.
- 2 Scroll to the temporary profile.
- 3 Press .

#### **Profiles**

4 Select Store Changes.

The temporary profile is stored with the name of the profile it is based on. The profile it is based on, as it existed before you made changes to settings, is gone.

# **Creating Profiles**

- 1 From the main menu, select **Profiles**.
- 2 Select [New Profile]. -or-

Scroll to any profile. Press 

. Select New.

3 Enter the name you want to give the profile.

When you are finished, press ®.

- 4 If you want to base this profile on an existing profile: Select Copy from. Select the profile you want to base this profile on. If you do not choose a profile to copy from, the new profile is based on a default profile.
- 5 Press under Create.
- 6 Scroll through the list of options and set their values.
- 7 Press under **Done**.

# **Editing Profiles**

- 1 From the main menu, select **Profiles**.
- 2 Scroll to the profile you want to edit.

- 3 Press .
- 4 Select Edit.
- 5 Scroll through the list of options and set their values.

# **Deleting Profiles**

To delete a profile:

- 1 From the main menu, select **Profiles**.
- 2 Select the profile you want to delete.

Note: A temporary profile is automatically deleted when the profile it is based on is deleted.

- 3 Press <sup>®</sup>.
- 4 Select **Delete**.
- **5** Press ® or press under **Yes** to confirm.

To delete all profiles:

- 1 From the main menu, select **Profiles**.
- 2 Press .
- 3 Select Delete All.
- 4 Press ® or press under Yes to confirm.

# **Setting Call Filtering**

The call filtering setting in each profile lets you control which calls, call alerts, and message notifications your phone notifies you of, and which it ignores.

To set call filtering:

- 1 While setting options for a profile, select Call Filter.
- 2 To set filtering options for phone calls, select **Phone**.
  - Off sets your phone to notify you of all phone calls.
  - All sets your phone to ignore all phone calls.
  - All Contacts sets your phone to notify you only of phone calls from numbers stored in Contacts.
  - Some Cntcs sets your phone to notify you only of phone calls from numbers you select from Contacts.
- 3 If you set the Phone option to Some Cntcs, select up to 5 Contacts entries that contain phone numbers you want to be notified of calls from.

When you are finished, press • under **Done**.

- 4 To set filtering options for Direct Connect calls, Group Connect calls, and Talkgroup calls, select DC/GC
  - Off sets your phone to notify you of all Direct Connect calls and Group Connect calls.
  - On sets your phone to ignore all Direct Connect calls and Group Connect calls.
- 5 To set filtering options for Group Connect calls, select Group.
  - Off sets your phone to notify you of all Group Connect calls.
  - On sets your phone to ignore all Group Connect calls.
- 6 To set filtering options for call alerts, select Alerts.
  - Off sets your phone to notify you of all call alerts.
  - On sets your phone to ignore all call alerts.
- 7 To set filtering options for message notifications, select Notifications.
  - Off sets your phone to notify you of all messages.
  - Voice Messages sets your phone not to sound a tone or vibrate when you receive voice messages.

#### **Profiles**

- Text Messages sets your phone not to sound a tone or vibrate when you receive text messages.
- All sets your phone not to sound a tone or vibrate when you receive any message.

Note: When you receive a type of message you have set not to sound a tone or vibrate, the message notification screen appears as usual.

8 Press • under Done.

# **Shortcuts**

Shortcuts lets you access most menu options by pressing a number on your keypad (1 through 9) or saying the voice name of the shortcut. You create the shortcut and then use it to take you to that screen any time.

# Creating a Shortcut

Note: When you receive your phone, all number keys may already be assigned to shortcuts. If this is the case, you can create new shortcuts by deleting or replacing existing shortcuts.

1 Go to the menu item you want to create a shortcut for.

For example, if you want to create a shortcut to the screen for creating a new Contacts entry: From the main menu, select **Contacts**, then highlight [New Contact].

- 2 Press and hold 
   until a confirmation screen appears.
- 3 Press <sup>®</sup> or press **◆** under **Yes**.
- 4 Select Key.
- 5 Press the number key you want to assign to the shortcut.

- 6 Press ®.
- 7 If you want to record a voice name for the shortcut: Select **Voice**. As directed by the screen prompts, say and repeat the name you want to assign to the number. Speak clearly into the microphone.
- 8 Press under **Done**.
- 9 If the number key you chose is already assigned to a shortcut, a prompt appears asking if you want to replace the existing shortcut.

Press ounder **Yes** to replace the existing shortcut. -or-

Press • under **No** if you want to keep the existing shortcut and assign another number key to the shortcut.

# Using a Shortcut

If you know the shortcut number:

- 1 From the idle screen, press .
- 2 On your keypad, press the number assigned to the shortcut.

If you do not know the shortcut number:

- 1 From the main menu, select **Shortcuts**.
- 2 Scroll to the shortcut you want to use. -or-

#### Shortcuts

If you assigned a voice name to the shortcut: Press and hold . Say the voice name into your phone. The shortcut with that voice name is then highlighted.

3 Press <sup>®</sup>.

# **Editing a Shortcut**

To change the number assigned to a shortcut:

- 1 From the main menu, select Shortcuts.
- 2 With any shortcut highlighted, press 9.
- 3 Select Reorder.
- 4 Scroll to the shortcut you want to move.
- 5 Press under Grab.
- **6** Scroll to the place where you want the shortcut to appear.
- 7 Press under Insert.
- 8 Repeat step 4 through step 7 for all the items you want to move.
- 9 Press ounder Done.

To change the number or voice name assigned to a shortcut:

- 1 From the main menu, select Shortcuts.
- 2 Highlight any shortcut.
- 3 Press under Edit.

4 With **Key** or **Voice** highlighted, press ® to change assignments.

# **Deleting Shortcuts**

To delete a shortcut:

- 1 From the main menu, select Shortcuts.
- 2 Scroll to the shortcut you want to delete.
- 3 Press .
- 4 Select Delete.
- 5 Press @ or press under Yes to confirm.

To delete all shortcuts:

- 1 From the main menu, select Shortcuts.
- 2 With any shortcut highlighted, press .
- 3 Select Delete All.
- 4 Press ® or press under **Yes** to confirm.

# Using a Headset

If you use a headset or similar device with your phone, you can set your phone to send incoming sound to the headset only, or to the headset and the speaker at the same time:

- 1 From the main menu, select Settings > Advanced > Headset/Spkr.
- 2 Select HdsetOnly to send incoming sound to the headset only. -or-

Select **Hdset&Spkr** to send incoming sound to the headset and ring tones to the speaker.

# Attaching a Headset

- Lift the audio jack cover.
- 2 Insert the headset connector firmly into the audio jack. You may have to rotate the headset connector until it fits securely into the audio jack.

# Using a Remote PTT Button

If you are using a headset or other accessory with a remote PTT button, you can use the remote PTT button for phone calls and Direct Connect calls.

For phone calls, use the remote PTT button to answer calls, switch between calls, and end calls. Hold the remote PTT button for less than 2 seconds to answer calls and switch between calls. Hold the remote PTT button for more than 2 seconds to end calls.

For Direct Connect calls, use the remote PTT button as you would the PTT button on your phone.

Note: When using a headset, the PTT button on your phone works the same way as when you are not using a headset. Direct Connect® and Group Connect sounds will be heard through the headset.

# Nextel® Customer Care

There are a number of features available with your Nextel service and your new i355 phone, so you may be overwhelmed at first. Relax! Nextel Customer Care is here to help.

### **Domestic Customer Care**

Visit nextel.com for a variety of Customer Care services:

- Customer Support provides helpful instructions on phones and services, service and repair options, product user guides, interactive product and service tutorials, phone software upgrades, and answers to frequently asked questions.
- My Nextel provides access to your account so you can pay bills online, add phones to your account, reset your voicemail password and much more.
- Contact Us If at any time you need online assistance with billing, product information, order status, or related matters, click on Contact Us. A variety of ways to contact us are available to you so that we can help answer your specific questions. Every effort will be made to address your inquiry within 24 hours.

Or, call us at 1-800-639-6111 or dial 611 from your Nextel phone.

- Should you need help with or have questions about your phone's features or operation, please contact us from a landline phone, so that we can walk through your phone's features with you.
- In accordance with Nextel's Authorized Contact Policy, you will need to supply account specific information to validate that you are authorized to receive information about and make changes to the account. At minimum, we ask that you have your Personal Telephone Number (PTN) and Account number ready when you call. This will better able us to provide you with the highest level of service possible.

# Nextel Worldwide® Customer Care

When traveling outside of the U.S. and Canada, call +1 (360) 662-5202 for your Customer Care service needs. This customer care number is toll-free from your Nextel phone.

International coverage, rates, and other information is available on nextel.com.

IT IS IMPORTANT THAT YOU READ THIS ENTIRE AGREEMENT CAREFULLY. This wireless service agreement (the "Agreement"). consisting of these Terms and Conditions and the Plan Information is an agreement between you individually or, if a business, your business entity or corporation ("Customer"), and the Nextel local operating affiliate authorized to provide service in the geographic region in which Customer's billing address is located ("Nextel"). Should there be any conflict between this Agreement and the terms and conditions of the current Service Agreement or Subscriber Agreement or other agreement between Customer and Nextel covering the Equipment (as defined below) accompanying this User's Guide, the terms and conditions of the current Service Agreement or Subscriber Agreement or other agreement will control. Customer represents that (1) he or she is at least 18 years of age and is legally competent to enter into this Agreement; (2) if acting on behalf of an entity, he or she is fully authorized to bind the entity; (3) if acting on behalf of a corporation, the execution of this Agreement has been authorized by all necessary corporate actions. These services may include, but are not limited to, wireless calling.

Direct Connect<sup>SM</sup> walkie-talkie services. Nationwide Direct Connect<sup>SM</sup> walkie-talkie services, Group Connect<sup>SM</sup> walkie-talkie services. Wireless Data Services (including, but not limited to, wireless web services, email services, text messaging, multimedia messaging and other mobile messaging services), and other related services and features. Together, the services selected by Customer make up Customer's "Service Plan" and are collectively referred to in this Agreement as the "Service" provided to Customer. Service is accessible to Customer through the telephone, data, email or messaging code or number(s) or email address(es) (collectively, the "Number(s)") assigned to Customer's account. This Agreement also governs the purchase and or use of Customer's cellular phone ("Phone"), BlackBerry®, radio equipment and all other related equipment or devices and the software applications loaded on any of the same used in connection with the Service ("Equipment"). This Agreement governs the entire relationship between Customer and Nextel and supersedes all earlier versions of any agreement between Customer and Nextel. Customer acknowledges receipt of detailed information ("Plan Information") for each Service selected by Customer. ALL PLAN INFORMATION IS MADE PART OF THIS AGREEMENT AND SHOULD BE CAREFULLY REVIEWED BY CUSTOMER. If Plan Information

conflicts with this Agreement, this Agreement shall govern. IN CONSIDERATION OF THE PAYMENTS AND THE MUTUAL COVENANTS AND CONDITIONS SET FORTH IN THIS AGREEMENT, NEXTEL AND CUSTOMER AGREE AS FOLLOWS:

1. ACCEPTANCE OF THIS AGREEMENT -Customer will have accepted and be bound by this Agreement if Customer (1) provides Nextel with a written or electronic signature; (2) otherwise indicates electronically that Customer accepts; or (3) activates Service through the Equipment.

Creditworthiness of Customer - Customer must complete a credit application ("Credit Application") before Service may be provided to Customer. THIS AGREEMENT SHALL NOT BE EFFECTIVE UNTIL NEXTEL APPROVES CUSTOMER'S CREDIT APPLICATION AND OTHERWISE ACCEPTS THE AGREEMENT. Customer acknowledges that Nextel will rely on the credit information furnished by Customer ("Credit Information") and Customer's credit history to determine whether to provide Service to Customer. Customer consents to Nextel's requests for and verification of Customer's bank references and authorizes Nextel to assess Customer's creditworthiness from time to time by contacting standard commercial credit reference services. Customer represents and warrants that all Credit

Information is current, complete and accurate. Nextel may require Customer to update its Credit Information from time to time, and Customer agrees to notify Nextel immediately of any change to its Credit Information. NEXTEL MAY, AT ANY TIME, TERMINATE THE SERVICE OF ANY CUSTOMER THAT DOES NOT PROVIDE CURRENT, COMPLETE AND ACCURATE CREDIT INFORMATION. Nextel may, at any time in its sole discretion, place restrictions on Customer's use of Service, including but not limited to, a limitation on the amount of charges Customer may incur with respect to any Number. In this event. Nextel shall provide reasonable notice to Customer. Customer acknowledges that Nextel may provide Customer's payment history and other billing/charge information regarding the Service or Equipment to any credit reporting agency or industry clearinghouse.

Deposits - Nextel may, at any time in its sole discretion, require a deposit ("Deposit") from Customer to be held as a guarantee of payment. Customer grants to Nextel a security interest in any Deposit to secure all current or future amounts owed to Nextel. The Deposit may be mixed with other funds and will not earn interest, except as required by applicable law. Customer may not use the Deposit to pay Customer's bills or to extend payment. Nextel may, at any time, determine that Customer's Deposit is insufficient and, upon notice

to Customer, require an increase in the Deposit to the extent permitted by law. In this event. Customer must either furnish the increased Deposit to Nextel within a reasonable time of its receipt of notice or terminate the Agreement during this period without incurring any liability for early termination. If Customer does not furnish Nextel. with the increased Deposit amount or terminate the Agreement and pay to Nextel all amounts Customer owes to Nextel in a timely manner. Nextel may terminate the Agreement and Customer shall be liable to Nextel for early termination in accordance with Section 7 below. Nextel will apply the Deposit against any amount owed to Nextel at the end of the first billing cycle following the date that is one year from when Nextel received the deposit ("Application Date"). or, if earlier, upon termination of the Agreement or such other time as required by law. Nextel will return the Deposit (or any remaining balance) to Customer within ninety (90) days (or such shorter period as may be required by law) after termination of the Agreement. After the Application Date and upon Customer's request, Nextel will return to Customer within thirty (30) days of such request any balance remaining on the Deposit. Deposits will be returned to Customer, in whole or in part, at

Customer's last known address. If required by law, Nextel will forward to appropriate state authorities any remaining balance that the postal service is unable to deliver to Customer.

2. AGREEMENT TERM - The term of this Agreement for each Number has been provided to the Customer and shall begin on the date Customer accepts the Agreement in accordance with Section 1 above, and, except as provided elsewhere in this Agreement, shall end thirty (30) days after either Nextel or Customer gives notice of its intent to terminate. Customer may be required to commit to a fixed one or two-year minimum term ("Minimum Term"), depending on the Service Plan selected by Customer. IF CUSTOMER SELECTS A SERVICE PLAN OR FEATURE OR PARTICIPATES IN A PROMOTION THAT REQUIRES A MINIMUM TERM, CUSTOMER SHALL PURCHASE SERVICE FOR THE FULL TERM AND. UNLESS OTHERWISE PROVIDED IN THIS AGREEMENT. PAY DAMAGES TO **NEXTEL (AS DISCUSSED IN SECTION 7** BELOW) IF THE AGREEMENT IS TERMINATED BEFORE COMPLETION OF THE MINIMUM TERM. CUSTOMER MAY BE REQUIRED TO COMMIT TO A NEW MINIMUM TERM IF CUSTOMER CHANGES SERVICE PLANS. PARTICIPATES IN A PROMOTION, OR UPGRADES EQUIPMENT DURING ANY **EXISTING TERM OR MINIMUM TERM. Customer** 

will not be liable to Nextel for early termination if service is terminated under the applicable return policy. Information about Nextel's return policy, if applicable, will be made available to Customer at the place of sale and will become a part of this Agreement. Nextel may extend the Minimum Term by any period of time during which Service was suspended to Customer or during time on a seasonal Service Plan. Upon completion of the term, this Agreement shall automatically renew on a month-to-month basis. Nextel may, in its sole discretion, decide not to renew this Agreement at any time before completion of the term or any renewal period.

3. CHANGES TO AGREEMENT - SUBJECT TO APPLICABLE LAW, NEXTEL MAY, AT ANY TIME IN ITS SOLE DISCRETION, MODIFY ANY OF THE TERMS AND CONDITIONS OF THIS AGREEMENT, INCLUDING BUT NOT LIMITED TO THE BATES IT CHARGES TO CUSTOMER. NEXTEL WILL PROVIDE NOTICE TO CUSTOMER OF ANY MATERIAL MODIFICATION. If the modification is material. and adverse to Customer (e.g., the modification increases the monthly Service Plan rates charged to Customer or decreases the number of minutes. included in the Customer's monthly Service Plan) and Customer does not agree to accept the modification, Customer may terminate this Agreement without incurring any liability to Nextel

for early termination by notifying Nextel within sixty (60) calendar days after the effective date of the modification. The effective date of the modification will be set forth in the written notice provided to Customer. If Customer does not terminate the Agreement during the sixty (60) day period, Customer will have agreed to accept the modification and the modification shall have retroactive effect to its effective date.

4. USE OF SERVICE OR EQUIPMENT -Customer shall not use the Service or the Equipment in any unlawful manner (including, but not limited to, use in any aircraft or motor vehicle where prohibited by law, ordinance, or regulation), or in a manner that may be abusive, harassing. threatening or fraudulent. Customer is solely responsible for all content transmitted using the Service or the Equipment and shall not use the Service or Equipment to communicate any (1) harassing, threatening, defamatory, pornographic or obscene messages; (2) unsolicited commercial messages; or (3) unsolicited commercial and/or bulk text or SMS messages. Customer shall not use the Service or Equipment in a manner that could result in damage or risk to the business, reputation, properties, or services of Nextel or to Nextel's subscribers, third parties or to the public generally. Accordingly, by way of example, Customer shall not attempt to gain unauthorized access to the Service or any account on the

Service, use the Service to infringe the copyright of another, or upload or transmit any "virus", "worm" or other malicious code. Customer shall not modify, disassemble, deinstall or alter the Equipment in any manner, except in accordance with the use instructions accompanying the Equipment. Customer may not resell or lease the Service or the Equipment to any other person or party.

Change in Service/Number - Any change in the Service or the Equipment may require additional programming or Equipment or changes to Numbers assigned to Customer. Customer may be assessed a programming fee in connection with any change requested by Customer. Nextel may. at any time, change or remove any Number assigned to Customer when such change is reasonably necessary in the conduct of Nextel's business. Customer acknowledges that Customer has no proprietary or ownership rights or interest in Customer's Number(s) and cannot acquire such rights or interest through usage, publication or otherwise. Customer may not assign its Number to any other Equipment and shall not program any other Number into its Equipment. If wireless number portability becomes available in Customer's Service Area, Customer may request that its Phone number(s) be ported to another service provider. Upon such request, all amounts then owed to Nextel (including damages for early

termination and any amounts that appear on the final invoice) shall become immediately due and payable, and Customer's failure to provide timely payment to Nextel could delay Nextel's facilitation of Customer's request.

Number Guard<sup>SM</sup> - If Customer selected Number Guard<sup>SM</sup>, there may be a delay in porting of Customer's telephone number(s) to another carrier while Customer's permission for porting is sought by Nextel. Number Guard<sup>SM</sup> is a free service that can be removed at any time by contacting Nextel at 1-800-639-6111.

5. WIRELESS DATA SERVICES - Wireless Data Services consist of applications such as email, data, information and other wireless Internet services ("Online Applications"). Customer acknowledges that no guarantee or assurance exists that the Online Applications will be compatible, or, if currently compatible, will continue to be compatible, with Nextel's network or with Customer's Equipment or Service. Nextel does not endorse any Online Application, even if currently compatible with Nextel's network or with Customer's Equipment or Service. Nextel may, at any time in its sole discretion, disable or discontinue any Online Application for any reason. Use of Wireless Data Services requires Internet compatible Equipment, and is subject to applicable storage, memory or other Equipment limitations.

Only certain Internet sites may be accessed by Customer, and certain Wireless Data Services may not be available in all areas where Service is provided.

Content - Customer may, from time to time, access through Wireless Data Services statements. opinions, graphics, photos, music, services and other information ("Content"), including Content provided by third parties. Customer acknowledges that Nextel offers no quarantee or assurance regarding the accuracy, completeness. appropriateness or utility of the Content. Customer also acknowledges that Nextel does not publish and is in no way responsible for any Content that is provided by third parties. Customer also may establish contact with third parties through Wireless Data Services. Nextel is not responsible for the actions of third parties contacted by Customer, whether such contact was initiated by Customer or was brought about through an embedded link on the Equipment. Content providers and others have copyright and other proprietary interests in certain Content. Customer shall not, and will not permit others, to reverse engineer, reproduce, broadcast, distribute, sell, publish, commercially exploit or otherwise disseminate any Content in any manner without the prior written consent of Nextel, the Content providers, or others with proprietary interests in such Content, as applicable. Customer's use of

the Content is strictly limited to the Customer's own use solely in connection with the Equipment. Customer will be required to cease using the Content if Customer fails to comply with this Section 5 or any part of this Agreement.

Network Security - Nextel may take any action that it deems necessary to (1) protect its network, its rights or the rights of its customers and third parties; or (2) optimize or improve its network, its Services and the Equipment. Customer acknowledges that such action may include, without limitation, employing methods, technologies, or procedures to filter or block messages sent through Wireless Data Services. Nextel may, in its sole and absolute discretion, at any time, filter "spam" or prevent "hacking," "viruses" or other potential harms without regard to any Customer preference.

Application Support - Nextel is often not the developer of Online Applications that are accessible through Wireless Data Services. Therefore, if Customer contacts Nextel's Customer Care department regarding use of an Online Application, Customer may be referred to the customer care department of the developer of the Online Application, and Nextel shall not be obligated to support any such Online Application.

6. SERVICE AVAILABILITY - Service is generally available to Customer when Customer is within the operating range of the Nextel network or within the range of a provider with which Nextel has a reciprocal service arrangement ("Service Area"). Customer acknowledges that any map, diagram or other illustration of Customer's Service Area is only an estimate and actual service coverage may vary. CUSTOMER'S SERVICE AREA IS SŬBJEĆT TÓ CHANGE AT ANY TIME IN NEXTEL'S SOLE DISCRETION. Service quality and availability within Customer's Service Area is also affected by conditions Nextel does not control, including the Equipment, problems associated with interconnecting carriers, power failures, "viruses", obstructions such as buildings or trees, tunnels. atmospheric, geographic or topographical conditions and other conditions. Service also may be limited or temporarily unavailable due to system capacity limitations or system repairs or modifications. Nextel also may be required during public safety emergencies or when system capacity is otherwise limited to limit access to the Nextel network for those customers that are not then using the Service and connected to the network in order to facilitate communications by public safety organizations such as police and fire departments. In this event, customers that have priority access Service as part of their Service Plan will be given access to the Nextel network before

Nextel's non-priority access customers. Nextel will not complete calls to 900, 976 or similar numbers for pay-per-call services. Caller identification information may not be available for all incoming calls. International calling may be blocked.

7. RATES AND CHARGES - Customer shall pay in full all charges for Services provided under this Agreement and any Service Plan that becomes part of this Agreement, including monthly service charges, usage charges, taxes, assessments and any additional fees or charges imposed on Customer or on Nextel and associated with the Service or the Equipment. Customer is responsible for all charges or purchases associated with Customer's Number and Equipment whether or not Customer was the user of the Service or authorized its use. If Customer fails to pay any amounts when due under this Agreement, Customer shall be in default and Nextel shall be entitled to exercise any remedies available to it under this Agreement or at law or in equity.

Service Charges - Customer shall pay all charges for Services selected by Customer as part of Customer's Service Plan, and any additional Services selected by Customer. Customer's Service Plan will be offered at the rates and subject to the conditions set forth in the Service Plan Information provided to Customer at the time of

sale. CUSTOMER'S SERVICE PLAN INFORMATION SHALL BE CONSIDERED PART OF THIS AGREEMENT. Rates charged to Customer include monthly access charges and may include activation and other fees associated with features such as voicemail and caller identification. Monthly access charges shall begin once Customer's Service is activated, which may occur before Customer receives the Equipment.

Usage Charges - Depending on the Service Plan selected, Customer may incur usage charges for Services such as: wireless calling. Direct Connect<sup>SM</sup>, Nationwide Direct Connect<sup>SM</sup>, Group Connect<sup>SM</sup>. Wireless Data Services and other Services that may be offered from time to time. Usage charges may vary depending on how, where and when Customer uses the Service. Customer may be assessed long distance charges (including international calling) or other charges for "toll-free" calls to 800, 866, 877, 888 and other toll-free numbers. Customer also may be charged for the use of special Services such as 411 services, operator-assisted calls or call-forwarding. Airtime charges will be assessed for the entire period during which a call or Direct Connect<sup>SM</sup> transmission is connected to the Nextel network. A wireless call connection begins approximately when Customer presses the button to initiate an outgoing call or the phone starts ringing for an incoming call and ends approximately when the

first party terminates the call. Customer shall be responsible for all charges for incoming and outgoing wireless calls that are answered. A Direct Connect<sup>SM</sup> or Group Connect<sup>SM</sup> transmission occurs approximately when Customer presses the button to initiate a transmission and ends approximately six (6) seconds after completion of a communication (i.e., when Customer or another participant releases the button) to which no participant responds. Customer initiates a new Direct Connect<sup>SM</sup> or Group Connect<sup>SM</sup> transmission if Customer responds more than six (6) seconds after the other participant completes a communication. Nationwide Direct Connect<sup>SM</sup> calls. use the Direct Connect<sup>SM</sup> minutes in Customer's plan and incur an additional access charge. Airtime charges for Direct Connect<sup>SM</sup> or Group Connect<sup>SM</sup> transmissions or Nationwide Direct Connect<sup>SM</sup> access are charged to the customer that initiates the transmission and, unless a rate plan includes unlimited transmissions or access. are calculated by multiplying the duration of the transmission (including the six (6) second period referred to above) by the applicable rate and the number of participants. Customer will not be charged for sending or receiving call alert transmissions ("Call Alerts"), but will be deemed to have initiated a new Direct Connect<sup>SM</sup> transmission if Customer responds to a Call Alert, even if Customer responds within six (6) seconds of

receiving the Call Alert. Text and numeric messaging will be charged on a per message basis; however, Customer may elect to purchase a certain number of messages for a fixed monthly price. Any messages in excess of Customer's allotted messages will be charged at the per message rate. Depending on the plan, Customer may be charged on a per kilobyte basis (one megabyte equals 1024 kilobytes and one kilobyte equals 1024 bytes), for Customer's use of Wireless Data Services. Kilobytes may be used for, without limitation, browsing the Internet, accessing Wireless Data Services and for reading, sending and responding to email. Airtime minutes allotted to Customer under Customer's wireless calling plan may be used in connection with certain Wireless Data Services. CUSTOMERS ARE CHARGED AT LEAST ONE (1) MINUTE OF AIRTIME FOR ALL WIRELESS CALLS AND AT LEAST SIX (6) SECONDS OF AIRTIME FOR ALL DIRECT CONNECTSM TRANSMISSIONS. REGARDLESS OF LENGTH. AFTER THE INITIAL MINUTE. AIRTIME CHARGES FOR WIRELESS CALLING ARE ROUNDED-UP AND BILLED TO THE NEXT SECOND OR TO THE NEXT MINUTE. DEPENDING ON CUSTOMER'S SERVICE PLAN. AFTER SIX (6) SECONDS. DIRECT CONNECTSM TRANSMISSIONS ARE

ROUNDED-UP AND BILLED TO THE NEXT SECOND. DATA USAGE FOR WIRELESS DATA SERVICES IS ROUNDED TO THE NEAREST ONE-TENTH (1/10) OF A KILOBYTE.

Taxes. Fees and Assessments - Customer shall pay all federal, state, and local taxes and fees that are imposed on transactions subject to this Agreement. Customer shall not be responsible for taxes and fees imposed on Nextel's net income or property. Customer shall be responsible for all taxes and fees (whether imposed upon Customer or Nextel) that are measured by gross receipts from sales made to Customer or imposed as a per-line or per-unit charge. Applicable taxes and fees include, but are not limited to, the following: federal, state, and local excise taxes, sales and transaction taxes, gross receipts taxes, utility taxes, and statutory 911 fees. If Customer is eligible for an exemption from any tax or fee, Customer must provide Nextel with a valid and properly executed exemption certificate for the exemption to be effective. Customer shall provide Nextel with the Primary Place of Use (i.e., Customer's residential street address or primary business address) for each unit activated on Customer's account, and notify Nextel of any changes in such address. Additional fees and assessments apply to Customer's monthly Service Plan. The charges may change and may vary depending on where Customer is located. The

charges include, but are not limited to, a Universal Service Fund assessment and a Telephone Relay Service fee. Nextel also imposes a Federal Programs Cost Recovery ("FPCR") fee that is not a tax or government mandated, but is kept by Nextel to recover Nextel's costs for complying with Federal Communications Commission ("FCC") programs and mandates. The FPCR fee is subject to adjustment, and Nextel will provide advance notice to Customer through the "Nextel News" section of Customer's bill or a bill insert of any significant increase in the FPCR fee. Please consult the current Nextel pricing materials, a sales consultant or visit http://www.Nextel.com for information regarding the FPCR fee and the current amount of the fee. Additional fees may be added to Customer's bill to recover Nextel's costs for funding government programs or initiatives.

Early Termination Component of Rate Structure - Nextel incurs a significant cost in activating Service to Customer, including a large up-front cost in offering Equipment to Customer. These costs are partially recouped over the length of Customer's Agreement with Nextel through monthly service rate charges to Customer, which have been established in part for this purpose. If Customer breaches this Agreement or terminates Service for any reason (including by porting its Phone number to another service provider), Customer understands and acknowledges that Nextel will not

receive the full benefit of its Agreement with Customer, in part, because Nextel will not continue to receive monthly service charges from Customer. As a result. Nextel shall incur damages that are difficult, if not impossible, to determine. THEREFORE, IN THE CASE OF BREACH OR EARLY TERMINATION OF THE AGREEMENT BY CUSTOMER, CUSTOMER SHALL PAY TO NEXTEL, AS LIQUIDATED DAMAGES AND NOT AS A PENALTY (IN ADDITION TO ALL AMOUNTS THEN OWED TO NEXTEL), \$200 FOR EACH NUMBER ASSIGNED TO CUSTOMER'S ACCOUNT AS A REASONABLE ESTIMATE OF THE DAMAGES INCURRED BY NEXTEL. This is intended to maintain Nextel's overall rate at an acceptable level despite Customer's early termination and will be assessed without exception unless otherwise provided in this Agreement or by applicable law.

Failure to Pay - Customer acknowledges that time is of the essence with respect to all amounts owed to Nextel. IF CUSTOMER HAS NOT PAID ITS MONTHLY INVOICE IN FULL BY THE DUE DATE, A LATE PAYMENT CHARGE OF UP TO 1.5% PER MONTH (18% ANNUALLY), OR SUCH LESSER AMOUNT PERMITTED BY LAW, MAY BE APPLIED TO THE TOTAL UNPAID BALANCE DUE AND OUTSTANDING. THIS LATE PAYMENT CHARGE IS ASSESSED TO RECOVER COSTS FOR CUSTOMER'S FAILURE

TO PAY AND SHALL NOT CONSTITUTE INTEREST. Nextel's acceptance of late or partial payments (even if marked "paid in full" or similar notations) shall not waive Nextel's right to collect the full amount due under this Agreement, plus any additional amounts charged under this paragraph. If Nextel obtains the services of a collection or repossession agency or an attorney to assist in remedying any breach of this Agreement by Customer, including but not limited to, Customer's nonpayment of charges, Customer shall be liable for this expense.

Disputed Charges - Customer may dispute only those charges that Customer believes are the result of (1) a billing error; (2) a problem related to Customer's Service; or (3) dropped calls. To dispute any charge, Customer must pay all undisputed amounts when due and submit a written notice to Nextel within ninety (90) days of the problem or before the end of the third billing cycle after the date upon which the problem occurred, whichever occurs later. CUSTOMER WAIVES THE RIGHT TO DISPUTE ANY CHARGES FOR WHICH TIMELY NOTICE IS NOT PROVIDED TO NEXTEL. Nextel shall resolve all disputed charges in its sole discretion. If Nextel determines that an error was made on Customer's invoice, Nextel will credit Customer's account in the amount of the error. If Nextel determines that a disputed charge was validly assessed upon

Customer, Nextel will notify Customer and Customer must furnish the amount to Nextel within a reasonable period of time; or, if authorized by Customer, Nextel may instead charge Customer's credit card or debit card by any amount that was validly assessed. If Customer fails to pay any undisputed amount or, after a reasonable period of time, fails to pay any amount determined by Nextel to have been validly assessed upon Customer. Nextel may exercise any remedies available to Nextel under this Agreement for non-payment, including termination of the Agreement. Customer hereby acknowledges that he or she has read the explanation of rates and charges set forth in this Section 7 and understands that these rates and charges may be assessed upon Customer, to the extent applicable.

8. BILLING - Nextel shall issue invoices for Service and for purchases of Equipment. Nextel's invoicing cycle is approximately thirty (30) days, but may change from time to time. The day of the month on which Customer receives an invoice may vary and is subject to change. Some billing details may be provided at http://www.Nextel.com and will not appear on invoices (except for a fee). Service charges will be invoiced to Customer in advance or in arrears, depending on the Service Plan, and usage charges will be invoiced in arrears. Customer may be assessed a shipping charge for Equipment delivered to Customer. Unless

otherwise specified in Customer's Service Plan. any unused minutes or other allotted Services under Customer's Service Plan will not be carried over to any other billing cycle. If Customer's Service is terminated for any reason (including if Customer's Number is ported) before the end of any billing cycle, no credit or refund will be provided for unused minutes or other allotted Services and any monthly service charge will not be prorated to the date of termination. On occasion. Customer may be billed for Services in a month other than the month in which Customer used the Services, which may result in higher-than-expected Services charges for the month in which such Services are billed. The creation of new cell sites. Nextel's implementation of new billing technology, delays in the reporting of international or other roaming charges between carriers, and other similar events may result in such delayed billing. Nextel may bill Customer on behalf of third party providers of Online Applications that are accessed by Customer through the Equipment. Nextel may retain a percentage of these charges before providing the balance to the third party provider of such Online Application.

9. PAYMENTS - Recurring Credit/Debit Card Payments

Customer may pay any amount owed to Nextel by using a credit or debit card acceptable to Nextel. If Customer wishes to pay all amounts in this manner on a recurring basis, Customer must complete a separate payment enrollment form ("Payment Form"). Customer acknowledges that upon signing the appropriate Payment Form, the Payment Form, including its applicable terms and conditions, will become a part of this Agreement. Customer shall promptly notify Nextel of any changes to the credit or debit card (e.g., if the card is terminated, lost, stolen or the expiration date changes) or bank account used for payment. Enrollment is for the duration of this Agreement unless cancelled earlier by either Customer or Nextel upon thirty (30) days advance written notice to the other party.

Specific Form of Payment - Nextel may, at any time and from time to time, as it deems appropriate (e.g., following receipt of a dishonored check or other instrument), demand that Customer make payment by money order, cashier's check, or a similarly secure form of payment. Nextel also may require at any time in its sole discretion that the Equipment be purchased for cash only. In this case, title to the Equipment shall be transferred to Customer only after receipt by Nextel of a cashier's or certified check or other equally secure form of payment in the amount required by Nextel.

Dishonored Checks - Nextel may charge Customer up to the highest amount permitted by law for any check or other instrument tendered by Customer and returned unpaid by a financial institution for any reason.

10. SUSPENSION, LIMITATION OR TERMINATION OF SERVICE OR THIS AGREEMENT - General - Nextel may limit, suspend or terminate Customer's Service or this Agreement at any time and without providing notice to Customer if: (1) Customer fails to pay any charges (including, without limitation, any charges assessed on behalf of third parties) when due under this Agreement; (2) Customer behaves in an abusive, derogatory, or otherwise unreasonable manner to any Nextel employee, representative or agent; (3) Nextel has reason to believe that Customer's Service is being used in a fraudulent manner or for an illegal purpose (such as unusual activity levels or calling patterns); (4) Customer's Service is being used in a way that adversely affects other Customers' Service or Nextel's business operations; (5) Customer provides Credit Information that is false, inaccurate, dated or cannot be verified or Customer becomes insolvent or subject to any proceeding under the Bankruptcy Code or similar laws: (6) Nextel discovers that Customer is underage or does not otherwise possess the capacity or the authorization to enter into this Agreement: (7) Customer's use of the

Service or Equipment exceeds limitations or violates any restrictions placed on Customer's account or otherwise breaches this Agreement; or (8) Nextel, in its sole discretion, believes action is required to protect its interests or the interests of Customer or its other customers. NEXTEL SHALL NOT BE LIABLE TO CUSTOMER OR TO ANY OTHER PARTY FOR EXERCISING OR FAILING TO EXERCISE ITS RIGHTS UNDER THIS SECTION TO LIMIT. SUSPEND OR TERMINATE SERVICE OR THE AGREEMENT. If Customer's Service is subject to fraudulent use, Customer shall immediately notify Nextel's Customer Care department, provide Nextel with any documentation and information that it requests and otherwise cooperate with Nextel in the investigation of such incident. If Nextel terminates Service to Customer, and Service is not reconnected within thirty (30) calendar days, all amounts owed to Nextel (including any damages for early termination) shall become immediately due and payable.

Reactivation - Nextel may, but is not required to, reactivate Service to Customer after Service has been suspended or terminated in accordance with the previous subsection. Before Service may be reactivated, Customer must pay to Nextel all past due amounts plus a reconnection charge equal to \$25.00 per Number, plus applicable taxes. Nextel

may modify the terms of Service before reactivating Service to Customer and may require Customer to provide Nextel with an initial Deposit or an additional Deposit.

11. RELEASE OF CUSTOMER INFORMATION - Privacy - Wireless systems use radio channels to transmit communications that may be accidentally or intentionally intercepted. Although federal and state laws may make it illegal for third parties to listen in on Customer's Service, privacy cannot be guaranteed. NEXTEL SHALL NOT BE LIABLE TO CUSTOMER OR TO ANY THIRD PARTY FOR EAVESDROPPING ON OR INTERCEPTION OF COMMUNICATIONS MADE WHILE USING THE SERVICE OR THE EQUIPMENT.

911 or Other Emergency Calls - The Service does not interact with 911 and other emergency services in the same manner as non-wireless or landline telephone services. Depending on Customer's location, the type of Equipment being used, the type of equipment being utilized by any applicable emergency services provider, and the circumstances and conditions of a particular call, Customer's phone number and/or location may not be identifiable to emergency services providers and Customer may not be connected to the appropriate emergency services provider. In certain circumstances, a 911 call may be routed to a state patrol dispatcher. Nextel is deploying

wireless E911 compatible Equipment that meets applicable FCC requirements and that is designed to help public safety authorities locate users of the Service who make 911 calls. However, E911 service that is compatible with the FCC technical requirements is not available in all areas, and even in those areas where it is available, it is not entirely reliable. Moreover, if Customer's Equipment is not GPS-enabled, emergency services personnel may have much less precise location information about the Customer, compared to the information available to them if Customer's Equipment was GPS-enabled. The information available to emergency service providers may also be limited if Customer's number or numbers are in the process of being ported. Customer acknowledges that E911 service is not available in all areas, is not completely reliable and is further limited when using non-GPS enabled Equipment or during the number porting process. Customer consents to Nextel's disclosure of Customer information to governmental and public safety authorities in response to emergencies. This information may include, but is not limited to, Customer's name, address. Number, and the location of the user of the Service at the time of call.

Access, Use and Disclosure of Customer Information and Communications - Customer acknowledges and agrees that Nextel may access, use, and disclose to third parties, any information

whether personally identifying information, or "customer proprietary network information" ("CPNI") within the meaning of 47 U.S.C. § 222 and its implementing regulations ("CPNI Regulations") that Nextel collects, possesses or develops about Customer to: (1) provide Customer with Equipment, Service, or customer support: (2) conduct marketing activities in accordance with applicable law (Customer may opt out of any such marketing by contacting Nextel); (3) enable Customer to switch to a new service provider (either Nextel or another service provider) while retaining the same phone number; (4) list Customer's contact information (e.g., name, address, and Number) in a telephone or subscriber directory, or include such information in a directory assistance service; (5) provide handset-based or network-based geographic information services via Nextel-provided or third party software applications; (6) comply with applicable law; or (7) respond to emergencies. Customer acknowledges that any information that identifies Customer (e.g., Customer's name and Number) and calls made by Customer may appear on the equipment or bill of a person or party that receives Customer's call. Nextel may access, use, disclose, record or monitor any communications to or from Customer or any other person to protect Nextel's rights or property or those of other customers, as permitted by law.

Geographic Information Services - Consistent with the foregoing. Customer acknowledges and agrees that Nextel or a third party application service provider may access, use, and disclose to third parties the geographic location of Customer's Equipment to provide Customer with any geographic information service which Customer accesses through the Service or Equipment. If Customer utilizes any such service and there are additional users on Customer's account. Customer shall clearly, conspicuously, and regularly notify all individual users of the Service that location information (i.e., the geographic coordinates of the Equipment) may be accessed, used, or disclosed in connection with the Service. For any geographic information service that is governed by the CPNI regulations or a similar law. Nextel will provide Customer with a separate notice and opportunity to consent to the access, use, and disclosure of geographic information. CUSTOMER SHALL HOLD HARMLESS AND INDEMNIFY NEXTEL AGAINST ANY AND ALL CLAIMS, LOSSES. EXPENSES, DEMANDS, ACTIONS, OR CAUSES OF ACTION (INCLUDING ALL ACTIONS BY THIRD PARTIES) ARISING OUT OF A BREACH OF CUSTOMER'S OBLIGATION TO NOTIFY USERS AS SET FORTH IN THIS SECTION OR CUSTOMER'S USE OF ANY GEOGRPAHIC INFORMATION SERVICE OR LOCATION INFORMATION.

12. EQUIPMENT - Customer shall provide Nextel with an initial payment in the amount required by Nextel, to be applied towards any amount owed to Nextel one (1) year from the effective date of the Agreement. Customer acknowledges that Nextel is not responsible for the Equipment or its installation. Nextel is not responsible for the operation, quality of transmission, or, unless separate maintenance arrangements have been made between Nextel and Customer, for maintenance of the Equipment. Customer further acknowledges that Equipment purchased from Nextel is not compatible with and will not support services provided by other wireless carriers, except for those services provided by an entity operating compatible iDEN equipment or in connection with roaming to certain countries outside of the United States, NEXTEL SHALL NOT BE LIABLE FOR ANY DAMAGES (INCLUDING DAMAGE TO THE **EQUIPMENT) RESULTING FROM** INSTALLATIÓN OF THE EQUIPMENT BY CUSTOMER OR ANY THIRD PARTY. UPON CUSTOMER'S ACCEPTANCE OF DELIVERY OF THE EQUIPMENT, ALL RISK OF LOSS, DAMAGE, THEFT, OR DESTRUCTION TO THE FOUIPMENT SHALL BE BORNE BY THE CUSTOMER. NO LOSS, DAMAGE, THEFT, OR DESTRUCTION OF THE EQUIPMENT, IN WHOLE OR IN PART, SHALL IMPAIR CUSTOMER'S OBLIGATIONS UNDER THIS

AGREEMENT, INCLUDING, WITHOUT LIMITATION, CUSTOMER'S RESPONSIBILITY FOR THE PAYMENT OF SERVICE CHARGES DUE UNDER THE AGREEMENT.

Insurance - Customer may purchase Direct Protect

insurance ("Direct Protect") to protect Customer against loss, theft, incidental damage or accidents involving Customer's Equipment. However, Direct Protect is not available for certain Equipment. Customer acknowledges that Direct Protect insurance is provided by The Signal Telecommunications Insurance Services ("Signal") and not by Nextel. If Customer selects Direct Protect coverage, Customer will be assessed a monthly charge, which Nextel will remit to Signal

monthly charge, which Nextel will remit to Signal on Customer's behalf. Any requests for information or claims regarding Direct Protect shall be directed to Signal. Customer acknowledges that a summary of coverage is available at www.nextel.com, which information is also available by calling Signal at 1-888-352-9182.

Lost or Stolen Equipment - If Customer's Equipment is lost or stolen, Customer agrees to: (1) notify Nextel within two calendar days by calling Nextel's Customer Care department; (2) provide Nextel with any documentation and information that it requests; and (3) otherwise cooperate with Nextel in the investigation of such incident.

13. DISCLAIMER OF WARRANTIES - NEXTEL MAKES NO REPRESENTATIONS OR WARRANTIES, STATUTORY, EXPRESS OR IMPLIED, INCLUDING, WITHOUT LIMITATION, ANY WARRANTY OF MERCHANTABILITY. FITNESS FOR A PARTICULAR PURPOSE, TITLE OR NON-INFRINGEMENT CONCERNING CUSTOMER'S SERVICE OR THE EQUIPMENT. NEXTEL DOES NOT AUTHORIZE ANYONE TO MAKE ANY REPRESENTATION OR WARRANTY ON ITS BEHALF. AND CUSTOMER SHOULD NOT RELY ON ANY SUCH STATEMENT(S). ANY STATEMENTS MADE IN PACKAGING. MANUALS OR OTHER DOCUMENTS, OR BY ANY NEXTEL EMPLOYEES, AGENTS OR REPRESENTATIVES. ARE PROVIDED FOR INFORMATIONAL PURPOSES ONLY AND NOT AS WARRANTIES BY NEXTEL OF ANY KIND. CUSTOMER ASSUMES ALL RESPONSIBILITY FOR USE OF THE SERVICE AND THE QUALITY AND PERFORMANCE OF THE EQUIPMENT. CUSTOMER ACKNOWLEDGES THAT SERVICE MAY NOT BE ERROR-FREE AND THAT INTERRUPTIONS WILL LIKELY OCCUR FROM TIME TO TIME. NEXTEL DOES NOT MANUFACTURE THE EQUIPMENT AND ANY STATEMENT REGARDING THE EQUIPMENT SHOULD NOT BE INTERPRETED AS A WARRANTY. THIS SECTION SHALL SURVIVE TERMINATION OF THIS AGREEMENT.

14. LIMITATION OF LIABILITY AND REMEDIES FOR BREACH - Nextel shall not be liable for: (1) any deficiency in the Service, including, but not limited to, mistakes, omissions, interruptions (including, among others, interruptions caused by Equipment or facilities failure or shortages), errors, failures to transmit, delays or defects, network problems, lack of coverage or network capacity, dropped calls, inability to access the Service or inability to place or receive calls or problems of unauthorized access: (2) the unavailability or any failure or delay in delivery of the Equipment or the cancellation of any orders of Equipment by the manufacturer; (3) any suspension or termination of Service by Nextel or any other action taken by Nextel in its sole discretion intended to protect the Nextel wireless network, systems, and the rights or property of Nextel, its Customers, or others from hacking," "spamming," "viruses" or other potential harms that Nextel believes may adversely impact its network or systems; (4) the availability or use of Wireless Data Services, including but not limited to, the compatibility or use of Online Applications or Content, whether or not supported by Nextel, or any contact with third parties through the use of Wireless Data Services; (5) any damage or personal injury allegedly caused by use of the Equipment or Service; (6) any other damage due directly or indirectly to causes beyond Nextel's control, including, but not limited to, any act or

omission of any carrier or service provider other than Nextel; or (7) acts of God, acts of public enemies, acts of the government, acts or failure to act of Customer, its agents, employees or subcontractors, fires, floods, epidemics, quarantine restrictions, corrosive substances in the air or other hazardous environmental conditions, strikes, freight embargoes, inability to obtain materials or services, commotion, war, terrorism, unusually severe weather conditions or default of Nextel's subcontractors.

WITHOUT LIMITING THE FOREGOING. NEXTEL'S SOLE LIABILITY FOR SERVICE DISRUPTION, WHETHER CAUSED BY THE NEGLIGENCE OF NEXTEL OR OTHERWISE. IS LIMITED TO A CREDIT ALLOWANCE OF NOT MORE THAN THE PROPORTIONATE CHARGE TO CUSTOMER FOR THE PERIOD OF SERVICE DISRUPTION. EXCEPT AS OTHERWISE SET FORTH IN THE PRECEDING SENTENCE, IN NO EVENT SHALL NEXTEL BE LIABLE FOR ACTUAL DAMAGES OR FOR CONSEQUENTIAL. INCIDENTAL, SPECIAL OR OTHER INDIRECT DAMAGES CAUSED BY ITS NEGLIGENCE OR OTHERWISE, NOR FOR ECONOMIC LOSS, PERSONAL INJURIES OR PROPERTY DAMAGE SUSTAINED BY CUSTOMER OR ANY THIRD PARTIES. IF CUSTOMER IS PROVIDED WITH A CREDIT ALLOWANCE UNDER THIS SECTION. NEXTEL SHALL BE SUBROGATED TO ANY AND ALL RIGHTS THAT CUSTOMER MAY HAVE AGAINST ANY THIRD PARTY AS A RESULT OF CUSTOMER'S LOSS OR EXPENSE, INCLUDING BUT NOT LIMITED TO, ANY RIGHT CUSTOMER MAY HAVE UNDER THE TELEPHONE CONSUMER PROTECTION ACT. THIS SECTION 14 SHALL SURVIVE TERMINATION OF THIS AGREEMENT.

UNDER CERTAIN CIRCUMSTANCES, SOME JURISDICTIONS MAY NOT RECOGNIZE OR GIVE EFFECT, IN WHOLE OR IN PART, TO WARRANTY DISCLAIMERS AND/OR LIMITATIONS OF REMEDIES FOR BREACH; AND THEREFORE, TO THE EXTENT THAT THE DISCLAIMER SET FORTH IN SECTION 13 AND THE LIMITATION OF REMEDIES IN SECTION 14 ARE NOT PERMITTED BY APPLICABLE LAW, THEY WILL NOT APPLY TO CUSTOMER OR SHALL ONLY APPLY TO THE EXTENT PERMITTED BY SUCH APPLICABLE LAW.

15. INDEMNIFICATION - Customer shall indemnify, defend, and hold Nextel harmless from any violation by Customer of any applicable law or regulation. Customer will further indemnify Nextel for any claim or demand, including reasonable attorneys' fees, made by any third party due to or arising out of: (1) information or Content that Customer submits, posts, transmits or makes available through the Service; (2) Customer's use

of the Service or Equipment; (3) Customer's connection to the Service or Equipment; (4) Customer's violation of this Agreement; or (5) Customer's violation of any rights of a third party.

16. DISPUTE RESOLUTION - THIS SECTION PROVIDES FOR THE RESOLUTION OF MOST DISPUTES OR CLAIMS THROUGH ARBITRATION INSTEAD OF COURT TRIALS AND CLASS ACTIONS. CUSTOMER SHOULD READ THIS SECTION CAREFULLY; ARBITRATION IS FINAL, BINDING AND SUBJECT TO ONLY VERY LIMITED REVIEW BY A COURT. THIS SECTION GOVERNING DISPUTES SHALL SURVIVE TERMINATION OF THIS AGREEMENT.

Mandatory Arbitration - CUSTOMER AND NEXTEL AGREE TO ARBITRATE ANY CLAIM, CONTROVERSY OR DISPUTE ARISING UNDER OR RELATED TO THIS AGREEMENT OR ANY EQUIPMENT USED IN CONNECTION WITH THE SERVICE (OR ANY PRIOR ORAL OR WRITTEN AGREEMENT FOR WIRELESS SERVICE WITH NEXTEL) EXCEPT THAT CUSTOMER OR NEXTEL MAY BRING AN INDIVIDUAL ACTION IN SMALL CLAIMS COURT. CUSTOMER AND NEXTEL ACKNOWLEDGE THAT THIS AGREEMENT EVIDENCES A TRANSACTION IN INTERSTATE COMMERCE AND THAT THE FEDERAL ARBITRATION ACT SHALL GOVERN

THE INTERPRETATION AND ENFORCEMENT OF THIS ARBITRATION PROVISION. TO INITIATE ARBITRATION, CUSTOMER OR NEXTEL MUST FIRST SEND A WRITTEN NOTICE. VIA CERTIFIED MAIL. TO THE OTHER PARTY INDICATING ITS INTENT TO ARBITRATE. WHICH NOTICE SHALL INCLUDE: (1) A DESCRIPTION OF THE FACTS; (2) A DÉSCRIPTION OF THE NATURE OF THE CLAIM: AND (3) THE RELIEF SOUGHT ("NOTICE TO ARBITRATE"). SEND NOTICE TO ARBITRATE TO: NEXTEL GENERAL COUNSEL, ARBITRATION OFFICE, 2001 EDMUND HALLEY DRIVE, RESTON, VIRGINIA 20191, BOTH PARTIES AGREE TO MAKE REASONABLE ATTEMPTS TO RESOLVE ANY SUCH DISPUTE; HOWEVER, IF THE PARTIES CANNOT RESOLVE THE DISPUTE WITHIN FORTY-FIVE (45) DAYS OF RECEIPT OF NOTICE TO ARBITRATE, THEN AN ARBITRATION CLAIM MAY COMMENCE, ANY ARBITRATION INITIATED UNDER THIS AGREEMENT SHALL BE ADMINISTERED BY THE AMERICAN ARBITRATION ASSOCIATION ("AAA") IN ACCORDANCE WITH ITS WIRELESS INDUSTRY ARBITRATION RULES (AND THE AAA SUPPLEMENTAL PROCEDURES FOR CONSUMER RELATED DISPUTES AS THEY MAY BE APPLICABLE). AS MODIFIED BY THIS AGREEMENT. INFORMATION CONCERNING

THE AAA, ITS WIRELESS INDUSTRY ARBITRATION RULES AND OTHER INFORMATION CONCERNING ARBITRATION PROCEDURES AND FEES CAN BE FOUND BY CALLING THE AAA AT 1-800-778-7879 OR VISITING ITS WEBSITE AT http://www.adr.org.

ANY ARBITRATION SHALL BE CONDUCTED BY A SINGLE NEUTRAL ARBITRATOR. CUSTOMER AND NEXTEL SHALL COOPERATE IN GOOD FAITH TO SELECT THE ARBITRATOR WITHIN THIRTY (30) CALENDAR DAYS OF THE COMMENCEMENT OF ANY ARBITRATION PROCEEDING. IF CUSTOMER AND NEXTEL CANNOT AGREE UPON A NEUTRAL ARBITRATOR WITHIN THE THIRTY DAY PERIOD. THEN EITHER PARTY MAY REQUEST. THAT THE AAA APPOINT, IN ITS SOLE DISCRETION, A NEUTRAL ARBITRATOR. CUSTOMER AND NEXTEL FURTHER AGREE THAT NO ARBITRATOR SHALL HAVE THE AUTHORITY TO AWARD ANY RELIFF OR REMEDY IN EXCESS OF OR CONTRARY TO WHAT IS PROVIDED IN THIS AGREEMENT. EXCEPT WHERE SUCH PROVISION IS NOT PERMITTED UNDER APPLICABLE LAW. THE ARBITRATOR'S DECISION AND AWARD SHALL BE FINAL AND BINDING. AND JUDGMENT ON THE AWARD RENDERED BY THE ARBITRATOR MAY BE ENTERED IN ANY COURT HAVING JURISDICTION. THE LAW THAT IS APPLIED.

TO THIS AGREEMENT ALSO SHALL BE APPLIED IN ANY ARBITRATION PROCEEDING. UNLESS THE CUSTOMER AND NEXTEL OTHERWISE AGREE, ANY ARBITRATION SHALL BE CONDUCTED IN THE COUNTY SEAT OF THE COUNTY IN WHICH CUSTOMER'S BILLING ADDRESS IS LOCATED. ALL ADMINISTRATIVE COSTS AND FEES OF ARBITRATION SHALL BE BORNE EQUALLY BY CUSTOMER AND NEXTEL. EXCEPT IF THE CLAIM IS LESS THAN \$1000. CUSTOMER WILL BE OBLIGATED TO PAY ONLY \$25. FOR CLAIMS OVER \$1,000 BUT UNDER \$75,000. CUSTOMER WILL BE REQUIRED TO PAY ITS SHARE OF ARBITRATION FEES, BUT NO MORE THAN THE EQUIVALENT COURT FILING FEE FOR A COURT ACTION FILED IN THE JURISDICTION WHERE CUSTOMER'S BILLING ADDRESS IS LOCATED. CUSTOMER AND NEXTEL SHALL EACH BEAR THE EXPENSES OF THEIR OWN COUNSEL, EXPERTS. WITNESSES AND THE PREPARATION AND PRESENTATION OF EVIDENCE IN CONNECTION WITH ANY ARBITRATION.

Waiver of Jury Trial and Class Actions - BY ENTERING INTO THIS AGREEMENT, CUSTOMER AND NEXTEL ACKNOWLEDGE AND AGREE TO WAIVE CERTAIN RIGHTS TO LITIGATE DISPUTES IN COURT, TO RECEIVE A JURY TRIAL OR TO PARTICIPATE AS A

PLAINTIFF OR AS A CLASS MEMBER IN ANY CLAIM ON A CLASS OR CONSOLIDATED BASIS OR IN A REPRESENTATIVE CAPACITY. CUSTOMER AND NEXTEL BOTH AGREE THAT ANY ARBITRATION WILL BE CONDUCTED ON AN INDIVIDUAL AND NOT ON A CONSOLIDATED. CLASS-WIDE OR REPRESENTATIVE BASIS AND THAT IF ARBITRATION IS NOT CONDUCTED ON AN INDIVIDUAL BASIS. THIS SECTION 16 SHALL BE DEEMED NULL AND VOID. THE ARBITRATOR MAY AWARD INJUNCTIVE RELIEF ONLY IN FAVOR OF THE INDIVIDUAL PARTY SEEKING RELIEF AND ONLY TO THE EXTENT NECESSARY TO PROVIDE RELIEF WARRANTED BY THAT PARTY'S INDIVIDUAL CLAIM. IF FOR ANY REASON THE ARBITRATION CLAUSE SET FORTH IN THIS AGREEMENT IS DEEMED INAPPLICABLE OR INVALID. OR TO THE EXTENT THE ARBITRATION CLAUSE ALLOWS FOR LITIGATION OF DISPUTES IN COURT. CUSTOMER AND NEXTEL BOTH WAIVE. TO THE FULLEST EXTENT ALLOWED BY LAW. ANY RIGHT TO PURSUE OR PARTICIPATE AS A PLAINTIFF OR AS A CLASS MEMBER IN ANY CLAIM ON A CLASS OR CONSOLIDATED BASIS OR IN A REPRESENTATIVE CAPACITY.

17. MISCELLANEOUS - Assignment - Customer may not assign all or any part of this Agreement (including any of its rights and duties under the Agreement) or sell or lease the Service to others without Nextel's prior written consent. Nextel may assign all or any part of this Agreement to any successor or any other entity capable of performing Nextel's obligations under this Agreement without obtaining Customer's consent or providing notice to Customer. Nextel shall be released from all liability upon assignment of this Agreement. Customer shall continue to be bound by the terms of this Agreement following assignment.

Nextel Associates - Nextel's subsidiaries, affiliates and certain third party service providers (the "Nextel Associates") may provide wireless communication services in support of Nextel from time to time. All rights and protections afforded to Nextel by this Agreement are also afforded to the Nextel Associates.

Notice - Notice to Customer shall be considered delivered if sent by U.S. Mail addressed to the most current address on file for Customer (effective three (3) days following deposit in U.S. Mail) or by electronic means such as email or text messaging (effective immediately upon transmission). Written notice to Nextel must be sufficient to identify Customer and the Service and

#### Nextel® Terms and Conditions of Service

shall be considered delivered when directed to Nextel Customer Care department and received by Nextel. Oral and electronic notice to Nextel shall be considered delivered on the date reflected in Nextel's records. To ensure receipt of notice, Customer shall notify Nextel of any changes in Customer's email or mailing address.

Limitation on Third Party Beneficiaries - This Agreement is not for the benefit of any third party other than the Nextel Associates.

Governing Law - The laws of the state associated with the area code assigned to Customer's Number will govern this Agreement, without regard to the conflict of laws rules of that state. This Agreement is also subject to applicable federal laws and federal or state regulations or tariffs

Entire Agreement - This Agreement and the policies to which it refers (e.g., return policy, Plan Information, and Payment Forms, to the extent such documentation may be applicable), form the entire Agreement between Customer and Nextel. There are no oral or written agreements between Customer and Nextel other than as set forth in this Agreement. If Customer is a business, Nextel shall not be bound by the terms and conditions included in Customer's purchase orders or elsewhere, unless expressly agreed to in writing by a duly authorized officer of Nextel. If any provision of this Agreement is found to be illegal or otherwise

invalid, the remainder of this Agreement will remain enforceable. If, at any time, Nextel fails to enforce any right or remedy under this Agreement (including, but not limited to, a waiver of Nextel's right to written notice under the Agreement), Nextel shall retain the right to enforce such right or remedy at a later time.

IMPORTANT INFORMATION ON SAFE AND EFFICIENT OPERATION.

READ THIS INFORMATION BEFORE USING YOUR INTEGRATED MULTI-SERVICE PORTABLE RADIO.

# RF Operational Characteristics

Your radio product contains a radio frequency transmitter to convey the information you wish to send as well as occasional automatic signals used to sustain connection to the wireless network, and a receiver which enables you to receive communication and connection information from the network

# Portable Radio Product Operation and EME Exposure

Your Motorola radio product is designed to comply with the following national and international standards and guidelines regarding exposure of human beings to radio frequency electromagnetic energy (EME):

- United States Federal Communications Commission, Code of Federal Regulations; 47 CFR part 2 sub-part J.
- American National Standards Institute (ANSI) / Institute of Electrical and Electronics Engineers (IEEE). C95. 1-1992.
- Institute of Electrical and Electronics Engineers (IEEE). C95. 1-1999 Edition.
- International Commission on Non-Ionizing Radiation Protection (ICNIRP) 1998.
- Ministry of Health (Canada). Safety Code 6. Limits of Human Exposure to Radiofrequency Electromagnetic Fields in the Frequency Range from 3 kHz to 300 GHz, 1999.
- Australian Communications Authority Radiocommunications (Electromagnetic Radiation - Human Exposure) Standard 2003.
- ANATEL, Brasil Regulatory Authority, Resolution 303 (July 2, 2002) "Regulation of the limitation of exposure to electrical, magnetic, and electromagnetic fields in the radio frequency range between 9 kHz and 300 GHz."
   "Attachment to Resolution 303 from July 2, 2002."

To assure optimal radio product performance and make sure human exposure to radio frequency electromagnetic energy is within the guidelines set forth in the above standards, always adhere to the following procedures:

# **Phone Operation**

When placing or receiving a phone call, hold your radio product as you would a wireline telephone. **Speak directly into the microphone**.

# Two-way radio operation

When using your radio product as a traditional two-way radio, hold the radio product in a vertical position with the microphone one to two inches (2.5 to 5 cm) away from the lips.

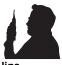

## **Body-worn operation**

To maintain compliance with FCC RF exposure guidelines, if you wear a radio product on your body when transmitting, always place the radio product in a Motorola approved clip, holder, holster, case or body harness for this product. Use of non-Motorola-approved accessories may exceed FCC RF exposure guidelines. If you do not use a Motorola approved body-worn accessory and are not using the radio product in the intended use positions along side the

head in the phone mode or in front of the face in the two-way radio mode, then ensure the antenna and the radio product are kept the following minimum distances from the body when transmitting

- Phone or Two-way radio mode: one inch (2.5 cm)
- Data operation using any data feature with or without an accessory cable: one inch (2.5 cm)

### **Antenna Care**

**Use only the supplied or an approved replacement antenna.** Unauthorized antennas, modifications, or attachments could damage the radio product and may violate FCC regulations.

**DO NOT hold the antenna when the radio product is "IN USE".** Holding the antenna affects call quality and may cause the radio product to operate at a higher power level than needed.

# Approved Accessories

For a list of approved Motorola accessories call 1-800-453-0920, or visit our website at www.motorola.com/iden.

### Portable Radio Product Operation and EME Exposure

# ALL MODELS WITH FCC ID AZ489FT5832 MEET THE GOVERNMENT'S REQUIREMENTS FOR EXPOSURE TO RADIO WAVES.

Your wireless phone is a radio transmitter and receiver. It is designed and manufactured not to exceed the emission limits for exposure to radiofrequency (RF) energy set by the Federal Communications Commission of the U.S. Government. These limits are part of comprehensive guidelines and establish permitted levels of RF energy for the general population. The guidelines are based on standards that were developed by independent scientific organizations through periodic and thorough evaluation of scientific studies. The standards include a substantial safety margin designed to assure the safety of all persons, regardless of age and health.

The exposure standard for wireless mobile phones employs a unit of measurement known as the Specific Absorption Rate, or SAR. The SAR limit set by the FCC is 1.6W/kg.¹ Tests for SAR are conducted using standard operating positions reviewed by the FCC with the phone transmitting at its highest certified power level in all tested frequency bands. Although the SAR is determined at the highest certified power level, the actual SAR level of the phone while operating can be well below the maximum value. This is because the phone is designed to operate at multiple power levels so as to use only the power required to reach the network. In general, the closer you are to a wireless base station antenna, the lower the power output.

Before a phone model is available for sale to the public, it must be tested and certified to the FCC that is does not exceed the limit established by the government-adopted requirement for safe exposure. The tests are performed in positions and locations (e.g., at the ear and worn on the

body) as required by the FCC for each model. The highest SAR value for this model phone when tested for use at the ear is 1.45 W/kg and when tested on the body, as described in this user guide, is 1.26 W/kg during packet data transmission. (Body-worn measurements differ among phone models, depending upon available accessories and FCC requirements.)<sup>2</sup>

While there may be differences between the SAR levels of various phones and at various positions, they all meet the government requirement for safe exposure.

The FCC has granted an Equipment Authorization for this model phone with all reported SAR levels evaluated as in compliance with the FCC RF exposure guidelines. SAR information on this model phone is on file with the FCC and can be found under the Display Grant section of http://www.fcc.gov/oet/fccid after searching on FCC ID AZ489FT5832.

Additional information on Specific Absorption Rates (SAR) can be found on the Cellular Telecommunications Industry Association (CTIA) web-site at http://www.wow-com.com.

- In the United States and Canada, the SAR limit for mobile phones used by the public is 1.6 watts/kg (W/kg) averaged over one gram of tissue. The standard incorporates a substantial margin of safety to give additional protection for the public and to account for any variations in measurements.
- <sup>2</sup> The SAR information reported to the FCC includes the FCC-accepted Motorola testing protocol, assessment procedure, and measurement uncertainty range for this product.

# Electromagnetic Interference/Compatibility

Note: Nearly every electronic device is susceptible to electromagnetic interference (EMI) if inadequately shielded, designed or otherwise configured for electromagnetic compatibility.

### **Facilities**

To avoid electromagnetic interference and/or compatibility conflicts, turn off your radio product in any facility where posted notices instruct you to do so. Hospitals or health care facilities may be using equipment that is sensitive to external RF energy.

### **Aircraft**

When instructed to do so, turn off your radio product when on board an aircraft. Any use of a radio product must be in accordance with applicable regulations per airline crew instructions.

# **Medical Devices**

### **Pacemakers**

The Advanced Medical Technology Association (AdvaMed) recommends that a minimum separation of 6 inches (15 cm) be maintained between a handheld wireless radio product and a pacemaker. These recommendations are consistent with those of the U.S. Food and Drug Administration.

Persons with pacemakers should:

- ALWAYS keep the radio product more than 6 inches (15 cm) from their pacemaker when the radio product is turned ON.
- · Not carry the radio product in a breast pocket.
- Use the ear opposite the pacemaker to minimize the potential for interference.
- Turn the radio product OFF immediately if you have any reason to suspect that interference is taking place.

# **Hearing Aids**

Some digital wireless radio products may interfere with some hearing aids. In the event of such interference, you may want to consult your hearing aid manufacturer to discuss alternatives.

### Other Medical Devices

If you use any other personal medical device, consult the manufacturer of your device to determine if it is adequately shielded from RF energy. Your physician may be able to assist you in obtaining this information.

# **Use While Driving**

Check the laws and regulations on the use of radio products in the area where you drive. Always obey them.

When using the radio product while driving, please:

- Give full attention to driving and to the road.
- · Use hands-free operation, if available.
- Pull off the road and park before making or answering a call if driving conditions so require.

# **Operational Warnings**

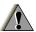

# For Vehicles with an Air Bag

Do not place a portable radio product in the area over the air bag or in the air bag deployment area. Air bags inflate with great force. If a portable radio is placed in the air bag deployment area and the air bag inflates, the radio product may be propelled with great force and cause serious injury to occupants of the vehicle.

# **Potentially Explosive Atmospheres**

Turn off your radio product prior to entering any area with a potentially explosive atmosphere, unless it is a radio product type especially qualified for use in such areas as "Intrinsically Safe" (for example, Factory Mutual, CSA, or UL approved). Do not remove, install, or charge batteries in such areas. Sparks in a potentially explosive atmosphere can cause an explosion or fire resulting in bodily injury or even death.

Note: The areas with potentially explosive atmospheres referred to above include fueling areas such as below decks on boats, fuel or chemical transfer or storage facilities, areas where the air contains chemicals or particles, such

as grain, dust or metal powders, and any other area where you would normally be advised to turn off your vehicle engine. Areas with potentially explosive atmospheres are often but not always posted.

# **Blasting Caps and Areas**

To avoid possible interference with blasting operations, turn off your radio product when you are near electrical blasting caps, in a blasting area, or in areas posted: "Turn off two-way radio". Obey all signs and instructions.

# Operational Cautions Batteries

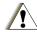

All batteries can cause property damage and/or bodily injury, such as burns if a conductive material such as jewelry, keys, or beaded chains touches exposed terminals. The conductive material may complete an electrical circuit (short circuit) and become quite hot. Exercise care in handling any charged battery, particularly when placing it inside a pocket, purse, or other container with metal objects. To reduce the risk of injury, batteries should not be exposed to fire, disassembled, or crushed.

# **Cleaning and Drying Considerations**

Using a leather carry case may help protect the surfaces and help prevent liquids (e.g., rain) from entering into the interior of the radio product. This product is not water proof, and exposing the unit to liquids may result in permanent damage to the unit.

If your radio product interior gets wet, then do not try to accelerate drying with the use of an oven or a dryer as this will damage the radio product and void the warranty. Instead, do the following:

- 1 Immediately power off the radio product.
- 2 Remove Battery and SIM card (if so equipped) from radio product.
- **3** Shake excess liquid from radio product.
- 4 Place the radio product and battery in an area that is at room temperature and has good air flow.
- 5 Let the radio product, battery, and SIM card dry for 72 hours before reconnecting the battery and/or powering on the radio product.

If the radio product does not work after following the steps listed above, contact your dealer for servicing information. Clean the external surfaces of the radio product with a damp cloth, using a mild solution of dishwashing detergent and water. Some household cleaners may contain chemicals that could seriously damage the radio product. Avoid the use of any petroleum-based solvent cleaners. Also, avoid applying liquids directly on the radio product.

# **Accessory Safety Information**

Important: Save these accessory safety instructions.

- Before using any battery or battery charger, read all the instructions for and cautionary markings on (1) the battery, (2) the battery charger, which may include a separate wall-mounted power supply or transformer, and (3) the radio product using the battery.
- Do not expose any battery charger to water, rain, or snow as they are designed for indoor or in-vehicle use only.

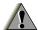

Warning: To reduce the risk of injury, charge only the rechargeable batteries described in "Charging the Battery" on page 4. Other types of batteries may burst, causing personal injury and damage.

- To reduce the risk of damage to the cord or plug, pull by the plug rather than the cord when you disconnect the battery charger from the power source outlet
- Do not operate any battery charger with a damaged cord or plug — replace them immediately.
- Battery chargers may become warm during operation, but not hot. If it becomes hot to the touch, unplug it from the power outlet immediately and discontinue its use.
- Use of a non-recommended attachment to a battery charger may result in a risk of fire, electric shock, or injury to persons.
- Make sure the battery charger power cord is located so that it will not be stepped on, tripped over, or subjected to damage or stress.
- An extension cord should not be used with any battery charger unless absolutely necessary.
   Use of an improper extension cord could result in a risk of fire and electric shock. If an extension cord must be used, make sure that:
  - The pins on the plug of the extension cord are the same number, size, and shape as those on the plug of the charger.
  - The extension cord is properly wired and in good electrical condition.

- The cord size is 18AWG for lengths up to 100 feet and 16AWG for lengths up to 150 feet.
- Do not operate any battery charger if it has received a sharp blow, has been dropped, or has been damaged in any way; take it to a qualified service technician.
- Do not disassemble a battery charger; take it to a qualified service technician when service or repair is required. Incorrect reassembly may result in a risk of electric shock or fire.
- Maximum ambient temperature around the power supply or transformer of any battery charger should not exceed 40°C (104°F).
- The output power from the power supply or transformer must not exceed the rating given on the Desktop Dual-Pocket Charger.
- The disconnection from the line voltage is made by unplugging the power supply from the AC receptacle.
- To reduce risk of electric shock, unplug any battery charger from the outlet before attempting any maintenance or cleaning.

For optimum charging performance, turn off the radio product while charging it in any battery charger.

# MOTOROLA LIMITED WARRANTY

Note: FOR IDEN SUBSCRIBER PRODUCTS, ACCESSORIES AND SOFTWARE PURCHASED IN THE UNITED STATES OR CANADA

## What Does this Warranty Cover?

Subject to the exclusions contained below, Motorola, Inc. warrants its Motorola iDEN Digital Mobile and Portable Handsets ("Products"). Motorola-branded or certified accessories sold for use with these Products ("Accessories") and Motorola software contained on CD-Roms or other tangible media and sold for use with these Products ("Software") to be free from defects in materials and workmanship under normal consumer usage for the period(s) outlined below. This limited warranty is a consumer's exclusive remedy, and applies as follows to new Products. Accessories and Software purchased by consumers in the United States or Canada, which are accompanied by this written warranty:

### PRODUCTS COVERED

Products as defined above

LENGTH OF COVERAGE

fined One (1) year from the date of purchase by the

first consumer purchaser of the product.

Accessories as defined above.

One (1) year from the date of purchase by the first consumer purchaser of the product.

Products or Accessories that are Repaired or Replaced.

The balance of the original warranty or for ninety (90) days from the date returned to the consumer, whichever is longer.

Software as defined above. Applies only to physical defects in the media that embodies the copy of the software (e.g. CD-ROM, or floppy disk). Ninety (90) days from the date of purchase.

#### MOTOROLA LIMITED WARRANTY

### What is not covered? (Exclusions)

**Normal Wear and Tear**. Periodic maintenance, repair and replacement of parts due to normal wear and tear are excluded from coverage.

**Ornamental Decorations**. Ornamental decorations such as emblems, graphics, rhinestones, jewels, gemstones and their settings, and other decorative elements, are excluded from coverage.

**Batteries**. Only batteries whose fully charged capacity falls below 80% of their rated capacity and batteries that leak are covered by this limited warranty.

Abuse & Misuse. Defects or damage that result from: (a) improper operation, storage, misuse or abuse, accident or neglect, such as physical damage (cracks, scratches, etc.) to the surface of the product resulting from misuse; (b) contact with liquid, water, rain, extreme humidity or heavy perspiration, sand, dirt or the like, extreme heat, or food; (c) use of the Products or Accessories for commercial purposes or subjecting the Product or Accessory to abnormal usage or conditions; or (d) other acts which are not the fault of Motorola, are excluded from coverage.

### Use of Non-Motorola Products and

**Accessories.** Defects or damage that result from the use of Non-Motorola branded or certified Products, Accessories, Software or other peripheral equipment are excluded from coverage.

Unauthorized Service or Modification. Defects or damages resulting from service, testing, adjustment, installation, maintenance, alteration, including without limitation, software changes, or modification in any way by someone other than Motorola, or its authorized service centers, are excluded from coverage.

Altered Products. Products or Accessories with (a) serial numbers or date tags that have been removed, altered or obliterated; (b) broken seals or that show evidence of tampering; (c) mismatched board serial numbers; or (d) nonconforming or non-Motorola housings, antennas, or parts, are excluded from coverage.

Communication Services. Defects, damages, or the failure of Products, Accessories or Software due to any communication service or signal you may subscribe to or use with the Products, Accessories or Software is excluded from coverage.

Software Embodied in Physical Media. No warranty is made that the software will meet your requirements or will work in combination with any hardware or software applications provided by third parties, that the operation of the software products will be uninterrupted or error free, or that all defects in the software products will be corrected.

Software NOT Embodied in Physical Media. Software that is not embodied in physical media (e.g. software that is downloaded from the internet), is provided "as is" and without warranty.

Who is covered? This warranty extends only to the first consumer purchaser, and is not transferable.

What will Motorola Do? Motorola, at its option, will at no charge repair, replace or refund the purchase price of any Products, Accessories or Software that does not conform to this warranty. We may use functionally equivalent reconditioned/refurbished/pre-owned or new Products, Accessories or parts. No data, software or applications added to your Product, Accessory or Software, including but not limited to personal contacts, games and ringer tones, will be reinstalled. To avoid losing such data, software and applications please create a back up prior to requesting service.

How to Obtain Warranty Service or Other Information? To obtain service or information, please call:

Motorola iDEN Customer Services 1-800-453-0920 or 954-723-4910

TTY-877-483-2840

## Or visit us online at http://www.motorola.com/iden/support

You will receive instructions on how to ship the Products, Accessories or Software, at your expense, to a Motorola Authorized Repair Center. To obtain service, you must include: (a) a copy of your receipt, bill of sale or other comparable proof of purchase; (b) a written description of the problem; (c) the name of your service provider, if applicable; (d) the name and location of the installation facility (if applicable) and, most importantly; (e) your address and telephone number

What Other Limitations Are There? ANY IMPLIED WARRANTIES, INCLUDING WITHOUT LIMITATION THE IMPLIED WARRANTIES OF MERCHANTABILITY AND FITNESS FOR A PARTICULAR PURPOSE, SHALL BE LIMITED TO THE DURATION OF THIS LIMITED WARRANTY, OTHERWISE THE REPAIR, REPLACEMENT, OR REFUND AS PROVIDED UNDER THIS EXPRESS LIMITED WARRANTY IS

#### MOTOROLA LIMITED WARRANTY

THE EXCLUSIVE REMEDY OF THE CONSUMER, AND IS PROVIDED IN LIFT OF ALL OTHER WARRANTIES, EXPRESS OF IMPLIED. IN NO EVENT SHALL MOTOROLA BE LIABLE. WHETHER IN CONTRACT OR TORT (INCLUDING NEGLIGENCE) FOR DAMAGES IN EXCESS OF THE PURCHASE PRICE OF THE PRODUCT, ACCESSORY OR SOFTWARE, OR FOR ANY INDIRECT, INCIDENTAL, SPECIAL OR CONSEQUENTIAL DAMAGES OF ANY KIND. OR LOSS OF REVENUE OR PROFITS, LOSS OF BUSINESS, LOSS OF INFORMATION OR DATA, SOFTWARE OR APPLICATIONS OR OTHER FINANCIAL LOSS ARISING OUT OF OR IN CONNECTION WITH THE ABILITY OR INABILITY TO USE THE PRODUCTS, ACCESSORIES OR SOFTWARE TO THE FULL EXTENT THESE DAMAGES MAY BE DISCLAIMED BY LAW.

Some states and jurisdictions do not allow the limitation or exclusion of incidental or consequential damages, or limitation on the length of an implied warranty, so the above limitations or exclusions may not apply to you. This warranty gives you specific legal rights, and you may also have other rights that vary from state to state or from one jurisdiction to another.

Laws in the United States and other countries preserve for Motorola certain exclusive rights for copyrighted Motorola software such as the exclusive rights to reproduce and distribute copies of the Motorola software. Motorola software may only be copied into, used in, and redistributed with, the Products associated with such Motorola software. No other use, including without limitation disassembly of such Motorola software or exercise of the exclusive rights reserved for Motorola, is permitted.

# Patent and Trademark Information

© 2005 Nextel Communications, Inc. Copying, distribution, or use without permission is strictly prohibited. NEXTEL®, the NEXTEL logo®, NEXTEL. Done. TM, DIRECT CONNECT®, GROUP CONNECTSM, INTERNATIONAL DIRECT CONNECTSM, NATIONWIDE DIRECT CONNECTSM, NEXTEL DIRECT SENDSM, DIRECT TALKSM, and NEXTEL WORLDWIDE® are service marks, trademarks, and/or registered trademarks owned by Nextel Communications, Inc.

MOTOROLA, the Stylized M Logo and all other trademarks indicated as such herein are trademarks of Motorola, Inc. ® Reg. U.S. Pat. & Tm. Off. © 2005 Motorola, Inc. All rights reserved.

Microsoft and Microsoft Internet Explorer are registered trademarks of Microsoft Corporation.

T9 is a trademark owned by Tegic Communications.

T9® Text Input Patent and Trademark Information

This product is covered by U.S. Pat. 5,818,437, U.S. Pat. 5,953,541, U.S. Pat. 6,011,554 and other patents pending.

Java and all other Java-based marks are trademarks or registered trademarks of Sun Microsystems, Inc. in the U.S. and other countries.

All other product names or services mentioned in this manual are the property of their respective trademark owners.

### Software Copyright Notice

The Motorola products described in this manual may include copyrighted Motorola and third party software stored in semiconductor memories or other media. Laws in the United States and other countries preserve for Motorola and third party software providers certain exclusive rights for copyrighted software, such as the exclusive rights to distribute or reproduce the copyrighted software. Accordingly, any copyrighted software contained in the Motorola products may not be modified. reverse-engineered, distributed, or reproduced in any manner to the extent allowed by law. Furthermore, the purchase of the Motorola products shall not be deemed to grant either directly or by implication, estoppel, or otherwise, any license under the copyrights, patents, or patent applications of Motorola or any third party software provider, except for the normal, non-exclusive, royalty-free license to use that arises by operation of law in the sale of a product.

| Index<br>Numerics                                                                                                    | C Call alerts 34 deleting 35                                                                                                    | ending <b>26</b> entering number <b>26</b> from memo <b>51</b>                                                                                                    |
|----------------------------------------------------------------------------------------------------|----------------------------------------------------------------------------------------------------|----------------------------------------------------------------------------------------------------|
| 3-way calling 56  A Accessories 16 safety 179 Airplane mode 137 turning on and off 137 Alpha mode 42 Antenna 16 Attachments 91 see also MMS messages, attachments B Backlight 137, 138 Battery care 5 charging 4 door 2 inserting 3 | queue 34 receiving 34 responding 34, 35 sending 34 sorting 35 viewing 35 Call filtering 145 Call forwarding 52 all calls 52 missed calls 53 off 53 Call Timers 58 Call Waiting 55 off 55 Calls 3-way 56 answering automatically 138 answering with any key 26, 138 | from MMS messages 93 from recent calls 32 from SMS messages 99 Group 21 Group Connect 20, 138 international 57 making 19 on hold 56 phone calls 19 receiving 26 redialing 28, 138 remote PTT 149 Speed Dial 27 Talkgroup 24 TTY, see TTY calls Turbo Dial 27 voice name 27 Circuit data 59 Clock 138 |
| safety <b>178</b><br>Baud rate <b>141</b>                                                                                                    | Direct Connect 19, 138 emergency 28                                                                                                    | Contact information receiving <b>31</b> , <b>108</b>                                                                                                    |

| sending 107                                                                                                    | voice name <b>48</b>                                                                                                    | IVIY INTO 107                                                                                                    |
|----------------------------------------------------------------------------------------------------|----------------------------------------------------------------------------------------------------|----------------------------------------------------------------------------------------------------|
| Contacts 45                                                                                                    | Customer Care 18, 150                                                                                                    | Direct Talk 36                                                                                                    |
| addressing MMS messages 85 capacity 49 creating entries 47 creating MMS messages 84 deleting 49 editing entries 48 icons 45 international numbers 50 searching 46 showing all entries 47 showing only Direct Connect 46 | D Datebook profiles 131 DC/GC Options 138 see also Direct Connect calls, Group Connect calls, and call alerts Dialing codes non-emergency numbers 61 telecommunications relay service 61 Digital rights management, see | channels 37 codes 37 emergency calls 40 private Direct Talk calls 39 setup options 40 talk range 37 Disco Lights 140 Display backlight 137, 138 contrast 136, 138 options 8 screen 8 |
| SIM card 45 storing fast 48 storing from idle screen 48 storing from Memo 48, 51 storing from MMS messages 94 storing from recent calls 32, 48 type 45 viewing 46                                                       | DRM Direct Connect see also Calls One Touch, setting 57 Direct Connect number and Groups 22 Direct Launch 40 Direct Send contact information 107 Groups 24                                                              | Drafts 79, 89 see also MMS messages, drafts icons 89 DRM 117 deleting items 118 managing items 117 renewing items 117 renewing license 117 viewing license information 117           |

| E                                                                                                    | Talkgroups, joining 24                                                                                                    | sent items 90                                                                                              |
|----------------------------------------------------------------------------------------------------|----------------------------------------------------------------------------------------------------|----------------------------------------------------------------------------------------------------|
| Email 46, 47, 59                                                                                                    | Groups                                                                                                    | status 10                                                                                                  |
| Emergency calls 28                                                                                                    | adding members 21                                                                                                    | text entry 42                                                                                              |
| End key 1                                                                                                    | call information 23                                                                                                    | Idle screen 8                                                                                              |
| Faxes receiving 59 sending 59                                                                                                    | calls 21 creating 21 deleting 22 icons 23 making calls 21                                                                                  | creating MMS messages 84<br>storing to Contacts 48<br>Inbox 79, 92<br>icons 92<br>International numbers 57 |
| G                                                                                                    | receiving calls 22                                                                                                    | calling <b>57</b>                                                                                          |
| GPS Enabled 119 almanac data 124 best results 122 emergency calls 28, 120 map software 126 privacy options 124 security 125 viewing location 121 GPS PIN 140 | removing members 22 sending with Direct Send 24 starting with Direct Connect Numbers 22 storing faster 23 H Handset, see phone Headset 149 | storing 50  J  Java applications deleting 112 memory 110, 113  K  Keypad 1 locking 15, 140                 |
| GPS, see GPS Enabled Group Connect 20, 24 Groups versus Talkgroups 20 Talkgroups 25                                                                          | I<br>Icons<br>Contacts 45<br>drafts 89<br>Groups 23<br>Inbox 92                                                                            | L Language 138 Lists, see menus M Memo 51                                                                  |

| calling from 51 creating 51 editing 51 storing to Contacts 48, 51 viewing 51  Memory Java applications 110, 113 MMS messages 67, 98 pictures 104 ring tones 66 voice records 110  Menu key 1, 9 Menus 8 context-sensitive 1, 9 groups 21 main menu 9  Message center 68, 70 see also messages MMS messages 91  Message notifications 68 setting options 68  Messages 67 see also voice mail, MMS messages, SMS | messages, Two-Way messages, and Net alerts reading 99 receiving 68 MMS messages 79 attachments 91, 95 calls from 93 creating 79 deleting 90, 92, 96, 98 drafts 89 embedded objects 91 forwarding 89, 92 going to website 94 Inbox 92 locking 93 memory 67, 98 message center 91 quick notes 85, 96 receiving 90 replying 92 sending 79, 89, 90 sent items 89 setting up 95 storing to Contacts 94 | Multimedia messages <\$no page 79 Mute 28 My Info 105 editing 105 receiving 30, 108 sending 106, 107 viewing 105 N Navigation key 1 Nextel Customer Care 18, 150 Terms and conditions 151 Wireless Data Services 10 Non-emergency numbers 61 Numeric mode 44 O Off-Network Walkie-Talkie 36 P Packet data 59 Passwords 140 voice mail 72 Patent information 185 |
|----------------------------------------------------------------------------------------------------|----------------------------------------------------------------------------------------------------|----------------------------------------------------------------------------------------------------|
|----------------------------------------------------------------------------------------------------|----------------------------------------------------------------------------------------------------|----------------------------------------------------------------------------------------------------|

| Pauses                                                                                                    | switching 142                                                                                                    | deleting from messages 95                                                                                                    |
|----------------------------------------------------------------------------------------------------|----------------------------------------------------------------------------------------------------|----------------------------------------------------------------------------------------------------|
| dialing <b>57</b>                                                                                                    | temporary 143                                                                                                    | downloading <b>66</b>                                                                                                    |
| storing 49                                                                                                    | viewing 142                                                                                                    | inserting in messages 86                                                                                                    |
| Phone <b>1</b> , <b>8</b>                                                                                                    | PUK code 13                                                                                                    | memory 66                                                                                                    |
| active line 138 locking 140 modem 59 off 6 on 6 setting up 2 Pictures attaching to messages 87 deleting from messages 95 inserting in messages 86 memory 104 saving from messages 94, 95 viewing 104 Profiles 142 call filtering 145 changing settings 142 creating 144 Datebook 131 deleting 144 editing 144 | Q Quick notes 85, 96 see also MMS messages, Quick notes R Radio frequency 173 Recent calls 30, 32 addressing MMS messages 85 call alerts 30 contact information 31 creating MMS messages 84 deleting 32 display time 141 storing to Contacts 32, 48 viewing 31 Redialing 28, 138 Ring tones 45, 64 attaching to messages 87 | off 64 saving from messages 95 setting 64 setting in Contacts 47, 65 vibrate 64 viewing assigned 65 Ringer 135 see also Ring tones off 135 S Safety 173 accessory 179 battery 178 electromagnetic interference 176 medical devices 176 radio frequency 173 Security 140 Send key 1 |
| Culting 177                                                                                                    | deleting <b>66</b>                                                                                                    | Sent items 79, 89                                                                                                    |

| see also MMS messages,       | Status messages 18            | Symbols mode 44             |
|------------------------------|-------------------------------|-----------------------------|
| sent items                   | Symbols mode 44               | Word mode 42                |
| icons 90                     | Ť                             | Trademark information 185   |
| Service, activating 6        | •                             | TTY calls 60                |
| Settings 137                 | T9 Text Input, see text entry | baud rate 61                |
| resetting 141                | Talkgroups 24, 138            | making <b>60</b>            |
| Shortcuts                    | calls 24                      | mode <b>60</b>              |
| creating 147                 | definition 24                 | on <b>60</b>                |
| deleting 148                 | joining <b>24</b>             | TTY devices 61              |
| editing 148                  | making calls 25               | Turbo Dial 27               |
| using <b>147</b>             | receiving calls 25            | V                           |
| SIM card <b>3, 12, 14</b>    | turning off calls 25          | •                           |
| Contacts 45                  | TDD/TTY devices 61            | Voice mail <b>70</b>        |
| inserting 14                 | Telecommunications relay      | changing password <b>72</b> |
| removing 15                  | service 61                    | greetings <b>73</b>         |
| SIM PIN <b>12, 140</b>       | Terms and conditions 151      | group lists <b>76</b>       |
| changing 13                  | Text and numeric messages     | message forwarding 77       |
| requirement 12               | see SMS messages              | playing messages <b>71</b>  |
| unblocking 13                | Text display area 8           | receiving <b>70</b>         |
| SMS messages 99              | Text entry 42                 | sending calls to 26, 70     |
| calling from 99              | Alpha mode 42                 | setting up 7, 71            |
| Speakerphone 28              | database 42, 43               | Voice name 27, 46           |
| Speed Dial <b>27, 46, 48</b> | icons 42                      | creating 48                 |
| State Tone <b>41</b>         | mode <b>42</b>                | Voice records 109           |
|                              | Numeric mode 44               | attaching to messages 88    |

creating 109 deleting 110 deleting from messages 95 inserting in messages 87 labelling 109 locking 110 memory 110 playing 109 saving from messages 94, 95 Volume, setting 135, 139 W Waits dialing 57 storina 49 Wireless data plan availability 101 Wireless data services 101 accessing 102 address book 101 demos 103 downloads 101 guides 103 instant messaging 101 MMS 101

mobile email 101 navigating 102 ordering plan 101 web service 101 Word mode 42